Brugervejledning HP Bærbar computer © Copyright 2011 Hewlett-Packard Development Company, L.P.

Bluetooth er et varemærke tilhørende dets indehaver og anvendes af Hewlett-Packard Company under licens. Intel er et varemærke tilhørende Intel Corporation i USA og andre lande. Microsoft og Windows er amerikansk-registrerede varemærker tilhørende Microsoft Corporation. SD-logoet er et varemærke tilhørende dets indehaver.

Oplysningerne indeholdt heri kan ændres uden varsel. De eneste garantier for HP's produkter og serviceydelser er angivet i de udtrykkelige garantierklæringer, der følger med sådanne produkter og serviceydelser. Intet heri må fortolkes som udgørende en yderligere garanti. HP er ikke erstatningspligtig i tilfælde af tekniske unøjagtigheder eller typografiske fejl eller manglende oplysninger i denne vejledning.

Første udgave: August 2011

Dokumentets bestillingsnummer: 657632-081

#### **Produktbemærkning**

Denne vejledning beskriver funktioner, der er fælles for de fleste modeller. Nogle funktioner er muligvis ikke tilgængelige på din computer.

#### **Vilkår vedrørende software**

Når du installerer, kopierer, downloader eller på anden vis bruger de softwareprodukter, der er forudinstalleret på denne computer, indvilliger du i at være bundet af betingelserne i HP's slutbrugerlicensaftale (EULA). Hvis du ikke accepterer disse licensvilkår, er din eneste beføjelse at returnere hele det ubrugte produkt (hardware og software) inden for 14 dage mod en refundering, der er underlagt refunderingspolitikken for det sted, hvor du har købt produktet.

For yderligere oplysninger eller anmodning om en fuldstændig refundering af computeren, bedes du kontakte det lokale salgssted (sælgeren).

#### **Sikkerhedsadvarsel**

**ADVARSEL!** For at mindske risikoen for varmerelaterede skader eller overophedning af computeren må du ikke placere den direkte i skødet eller blokere ventilationsåbningerne. Du må kun bruge computeren på en hård, plan overflade. Sørg for, at luftstrømmen ikke blokeres af en anden hård overflade, f.eks. en tilstødende printer, eller af en blød overflade f.eks. puder, tæpper eller beklædning. Du må heller ikke lade vekselstrømsadapteren komme i kontakt med huden eller en blød overflade, som puder, tæpper eller tøj under drift. Computeren og vekselstrømsadapteren overholder temperaturgrænserne for brugertilgængelige overflader som defineret af International Standard for Safety of Information Technology Equipment (IEC 60950).

# Indholdsfortegnelse

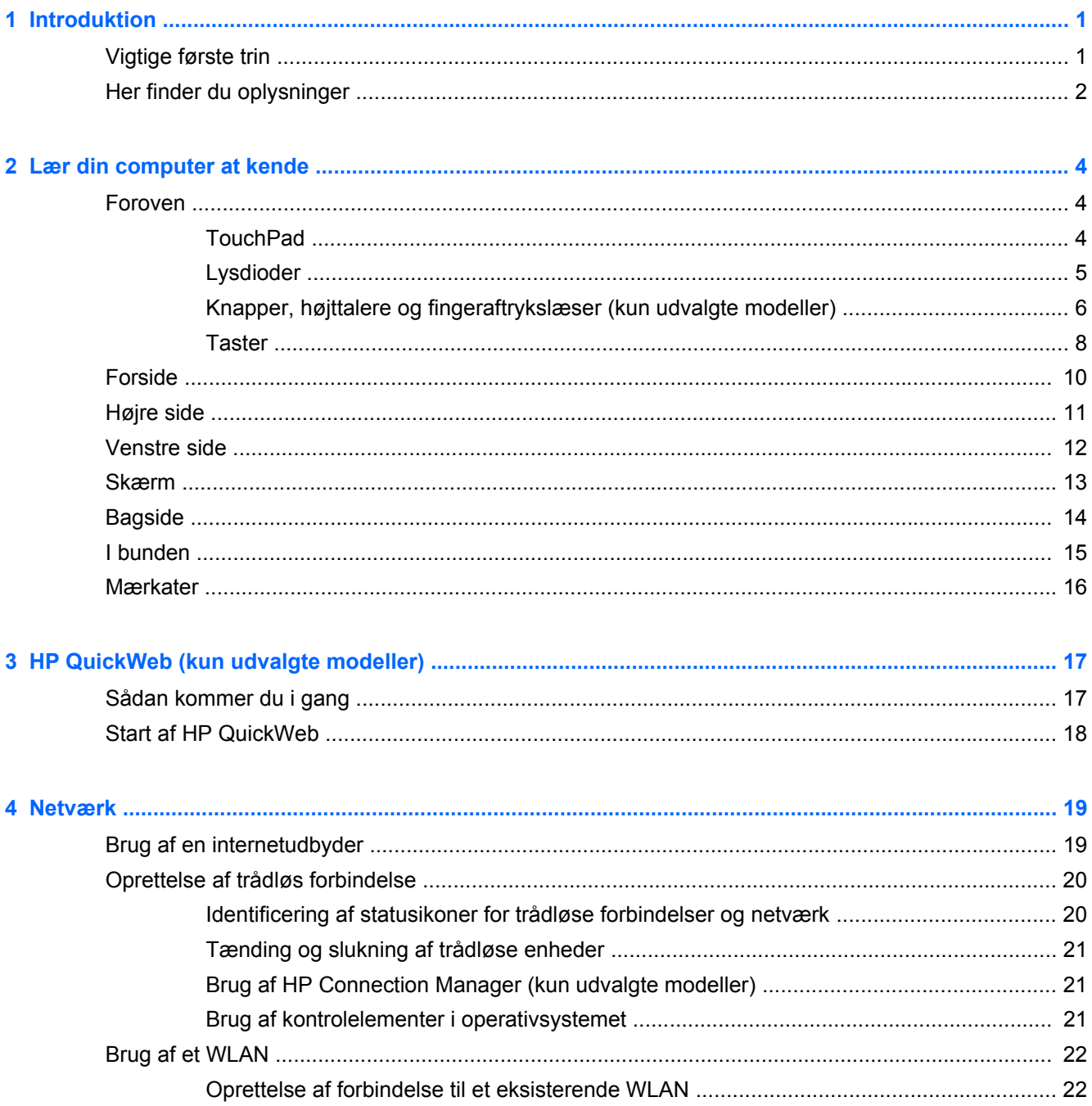

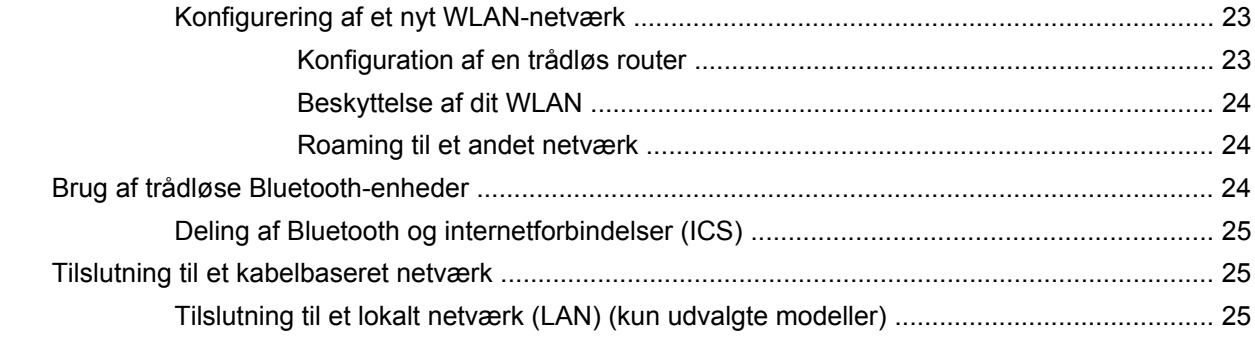

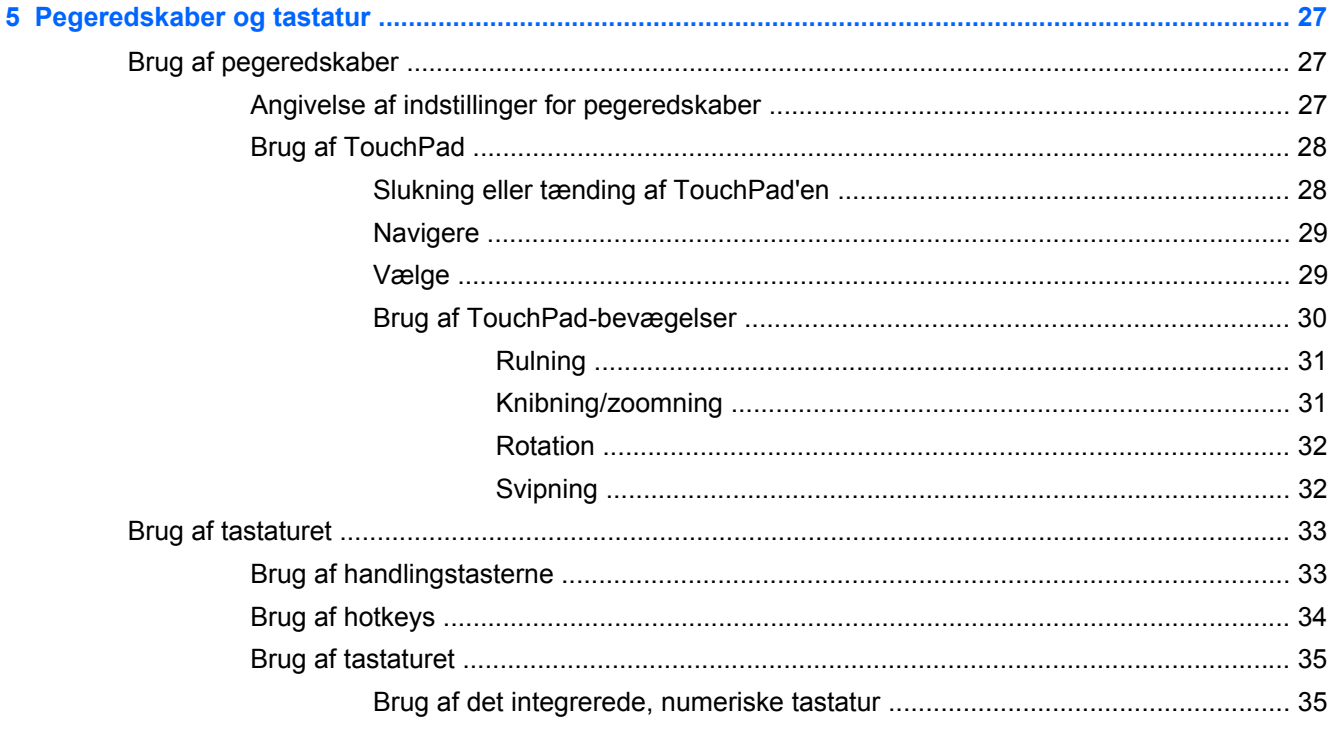

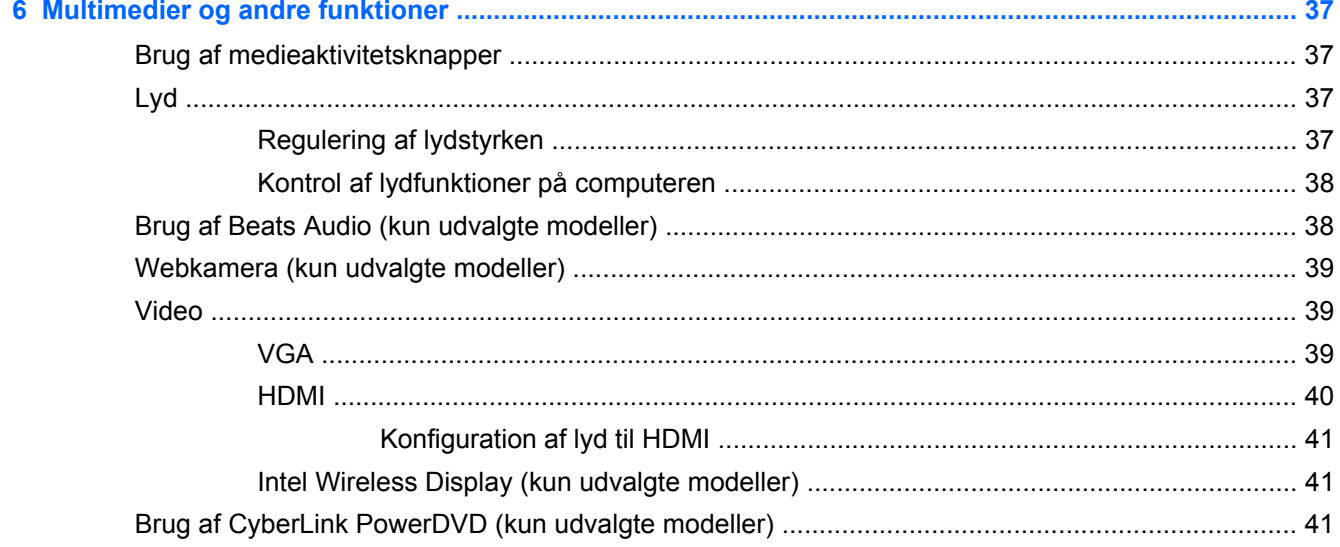

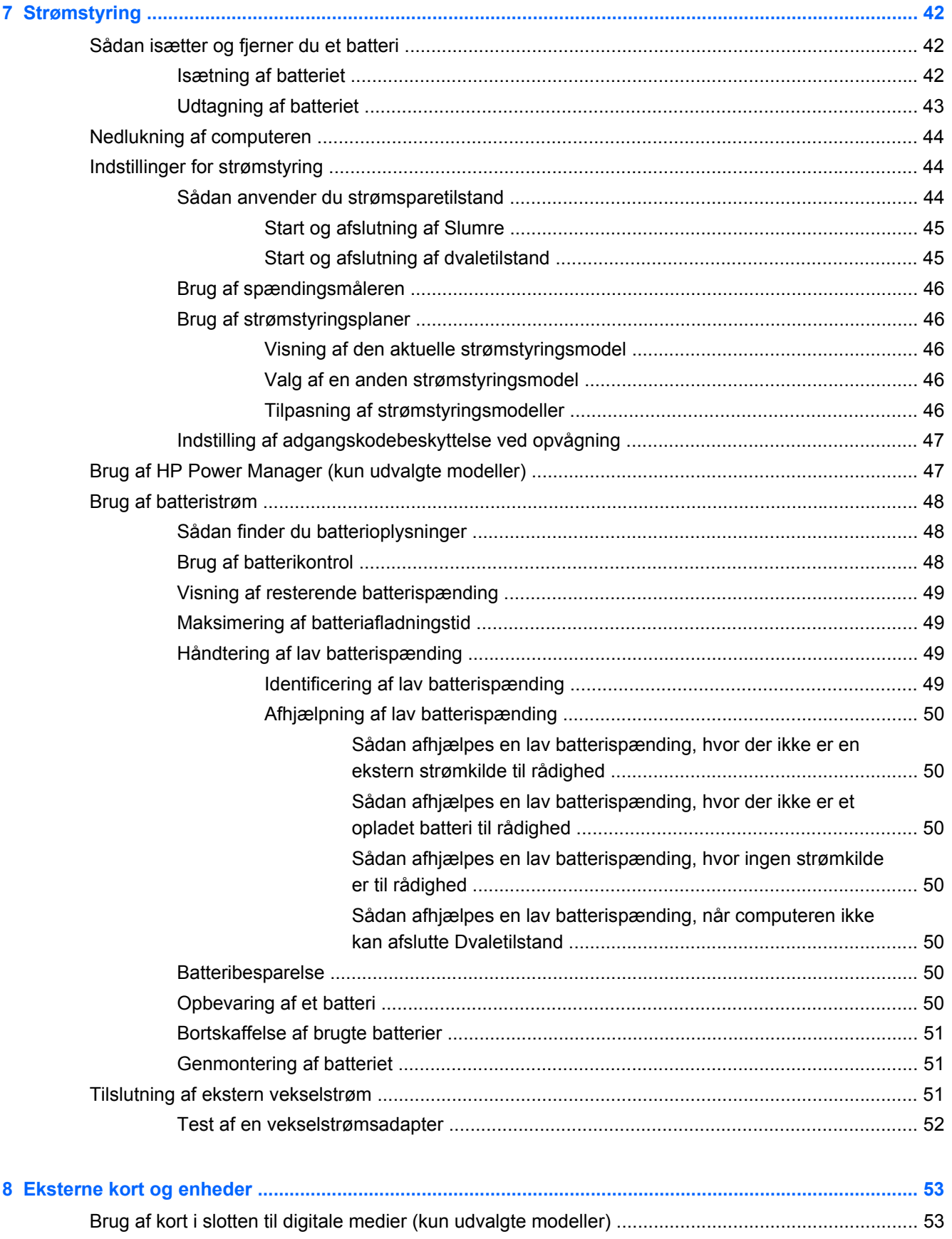

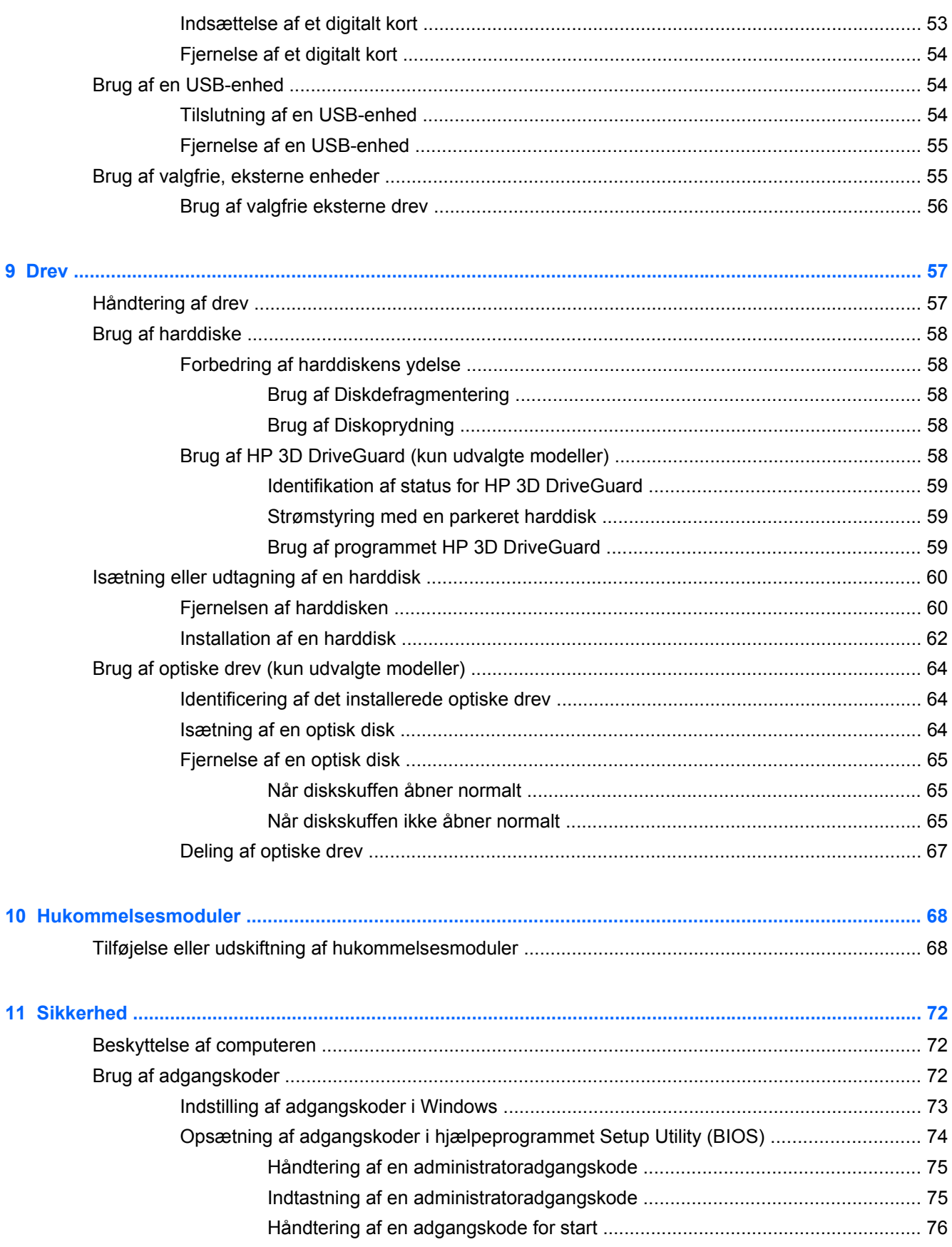

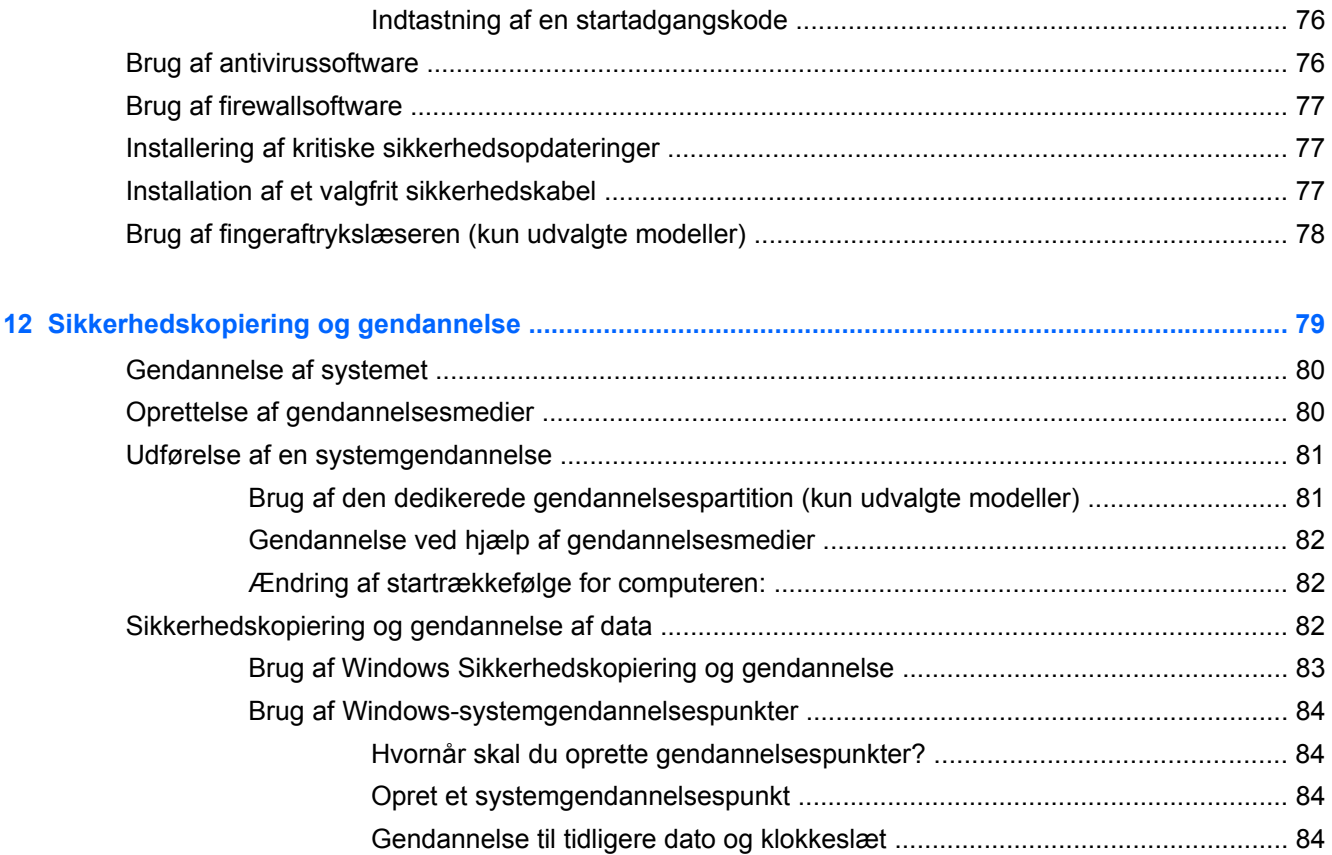

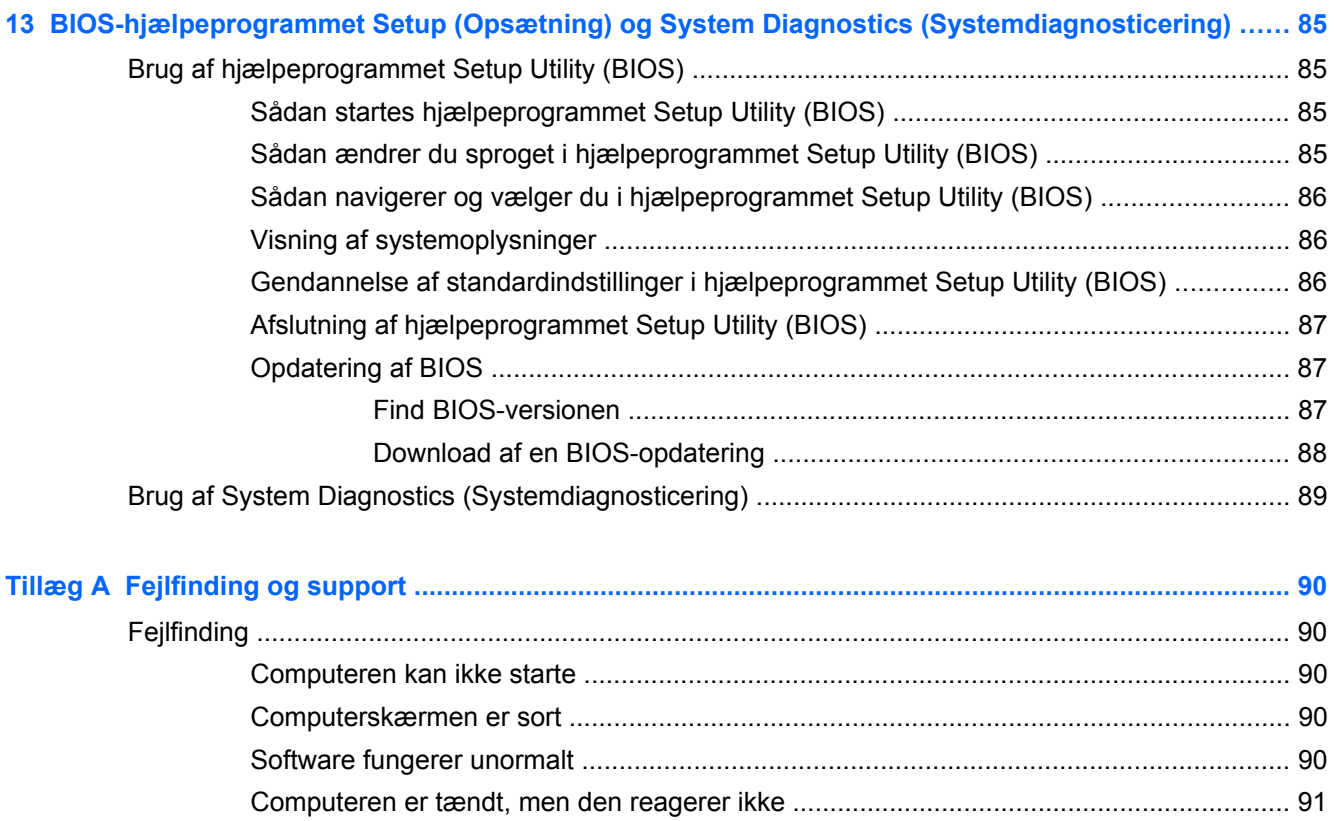

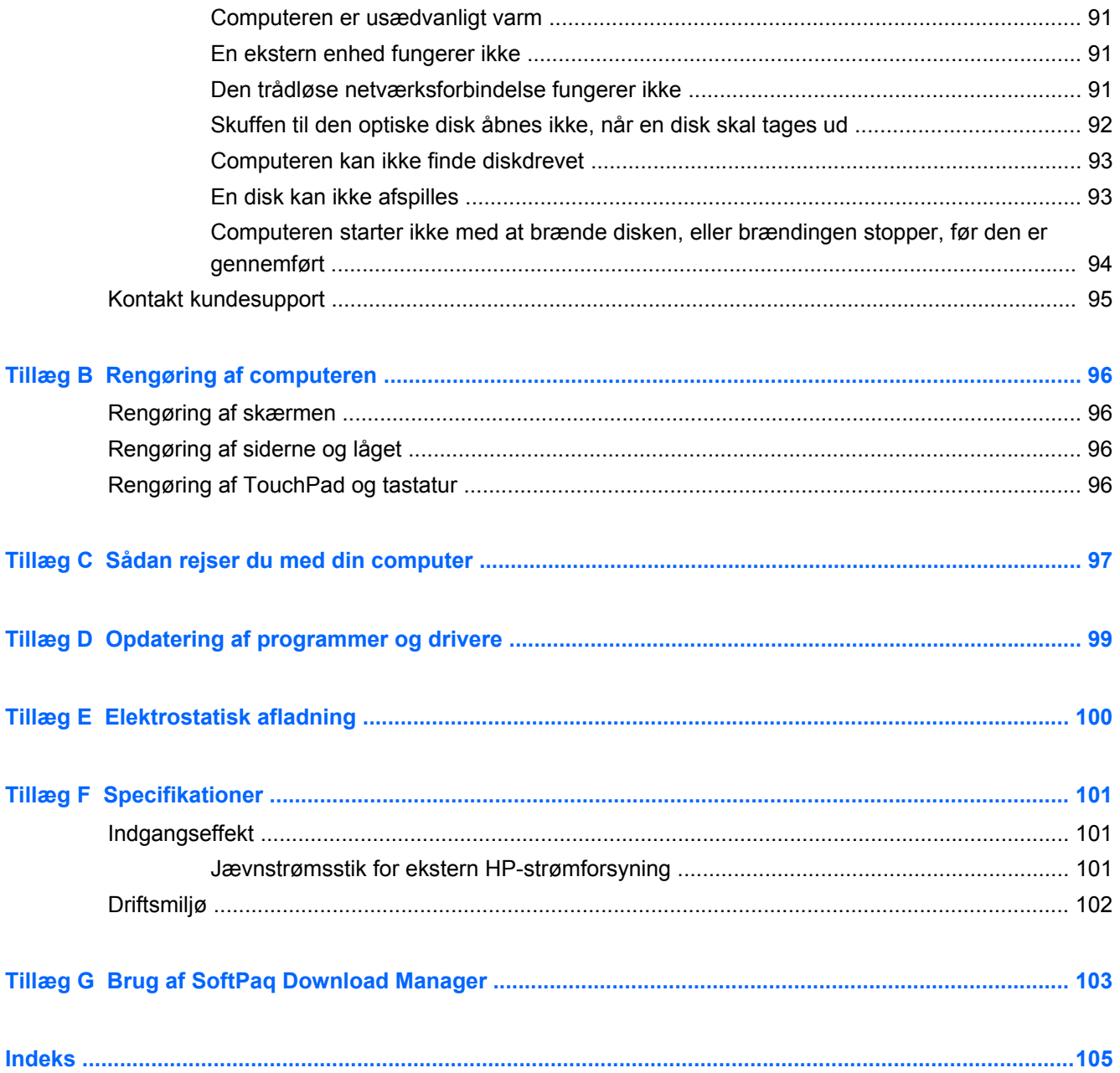

# <span id="page-10-0"></span>**1 Introduktion**

Denne vejledning indeholder oplysninger om computerens komponenter, som f.eks. porte og stik. Den beskriver multimedier og andre funktioner. Og den giver vigtige oplysninger om sikkerhed, sikkerhedskopiering og gendannelse.

**BEMÆRK:** Nogle af de funktioner, der er beskrevet i denne vejledning, er muligvis ikke tilgængelig på din computer.

### **Vigtige første trin**

Efter at du har opsat og registreret computeren, er det vigtigt at du følger nedenstående fremgangsmåde:

- **1.** Konfigurer dit fastkoblede eller trådløse netværk. Yderligere oplysninger finder du i [Netværk](#page-28-0) [på side 19](#page-28-0).
- **2.** Opdater din antivirussoftware. Yderligere oplysninger finder du i [Brug af antivirussoftware](#page-85-0) [på side 76](#page-85-0).
- **3.** Opret gendannelsesdiske eller et gendannelsesflashdrev. Se [Sikkerhedskopiering og](#page-88-0) [gendannelse på side 79](#page-88-0) for at få anvisninger.
- **4.** Lær din computer at kende. Se [Lær din computer at kende på side 4](#page-13-0) og [Pegeredskaber og](#page-36-0) [tastatur på side 27](#page-36-0) for yderligere oplysninger.
- **5.** Du kan se, hvilken software der allerede er installeret på computeren, ved at vælge **Start > Alle programmer**.

## <span id="page-11-0"></span>**Her finder du oplysninger**

Computeren leveres med flere ressourcer, så du kan udføre forskellige opgaver.

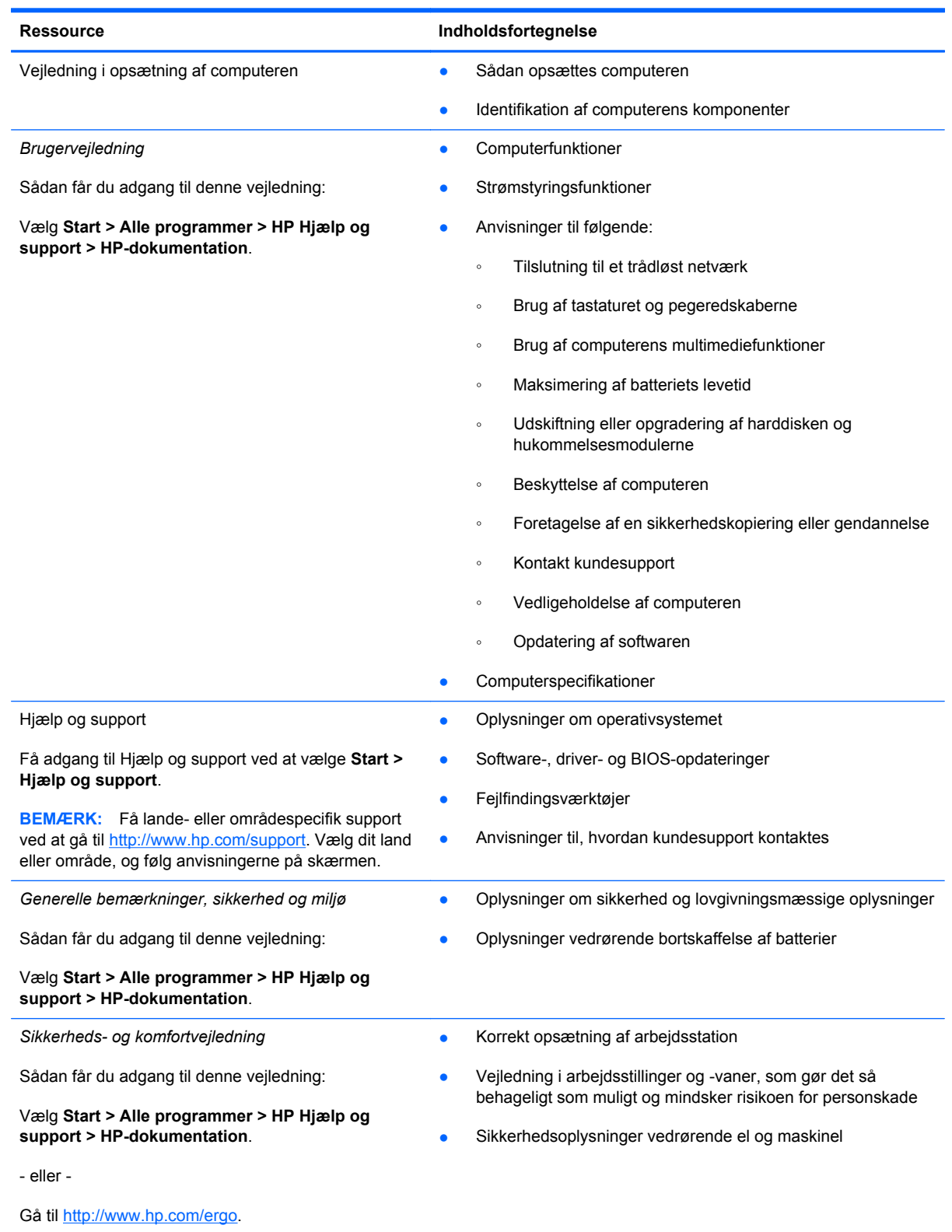

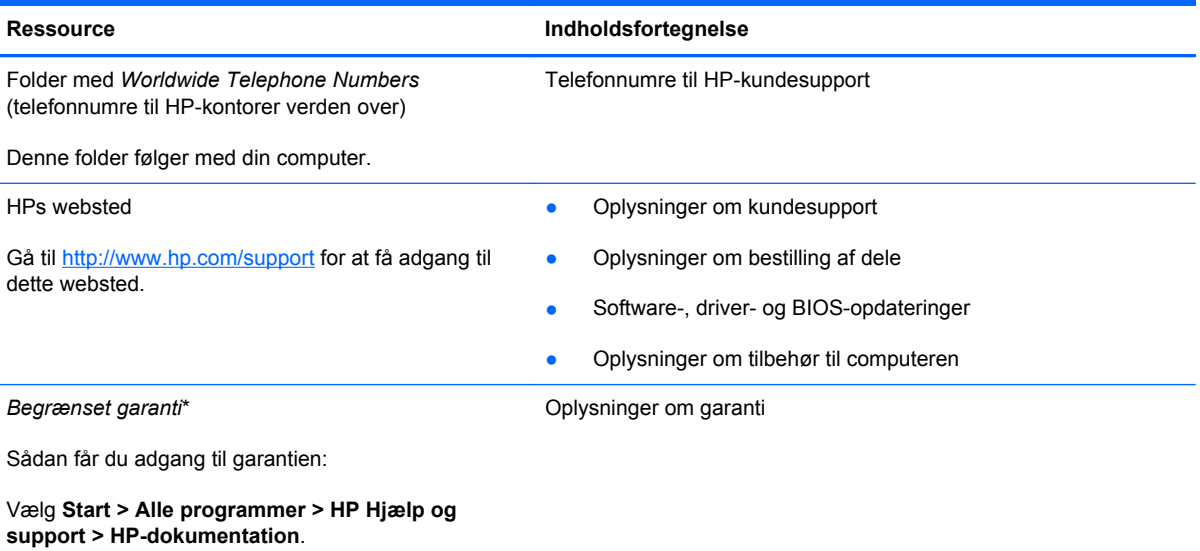

- eller -

Gå til [http://www.hp.com/go/orderdocuments.](http://www.hp.com/go/orderdocuments)

\*Du kan sandsynligvis finde den begrænsede garanti fra HP, som gælder for dit produkt, enten i de elektroniske vejledninger på computeren og/eller på den cd/dvd, der findes i boksen. I nogle lande/områder kan boksen indeholde en udskrevet kopi af HP's begrænsede garanti. I lande/områder, hvor garantien ikke følger med i trykt format, kan du rekvirere en trykt kopi fra <http://www.hp.com/go/orderdocuments>eller skrive til:

- **Nordamerika**: Hewlett-Packard, MS POD, 11311 Chinden Blvd, Boise, ID 83714, USA
- **Europa, Mellemøsten, Afrika**: Hewlett-Packard, POD, Via G. Di Vittorio, 9, 20063, Cernusco s/Naviglio (MI), Italien
- **Asien og Stillehavsområdet**: Hewlett-Packard, POD, P.O. Box 200, Alexandra Post Office, Singapore 911507

Anfør produktnummeret, garantiperioden (se etiketten med serienummeret), navnet og postadressen.

# <span id="page-13-0"></span>**2 Lær din computer at kende**

## **Foroven**

#### **TouchPad**

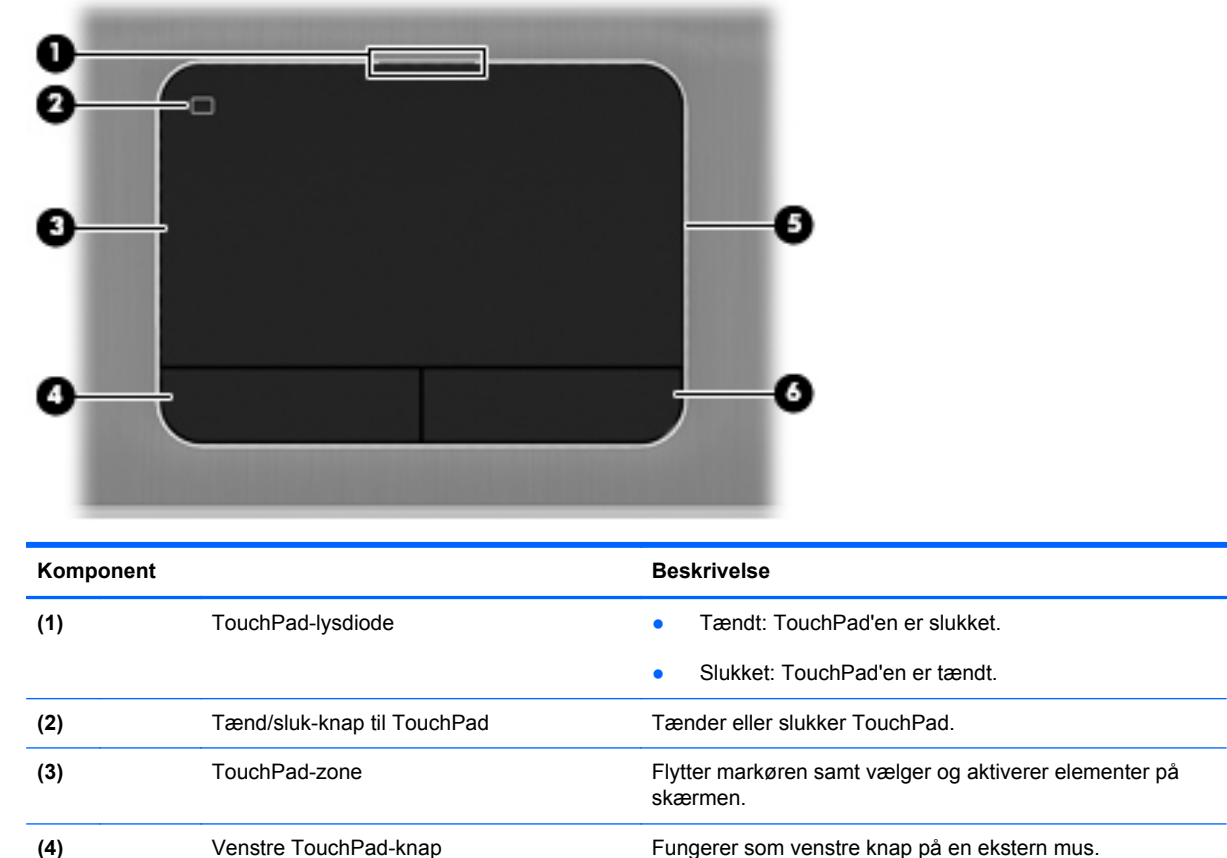

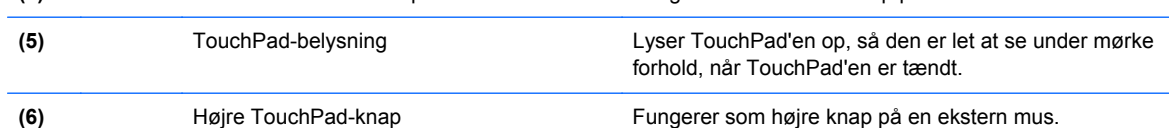

### <span id="page-14-0"></span>**Lysdioder**

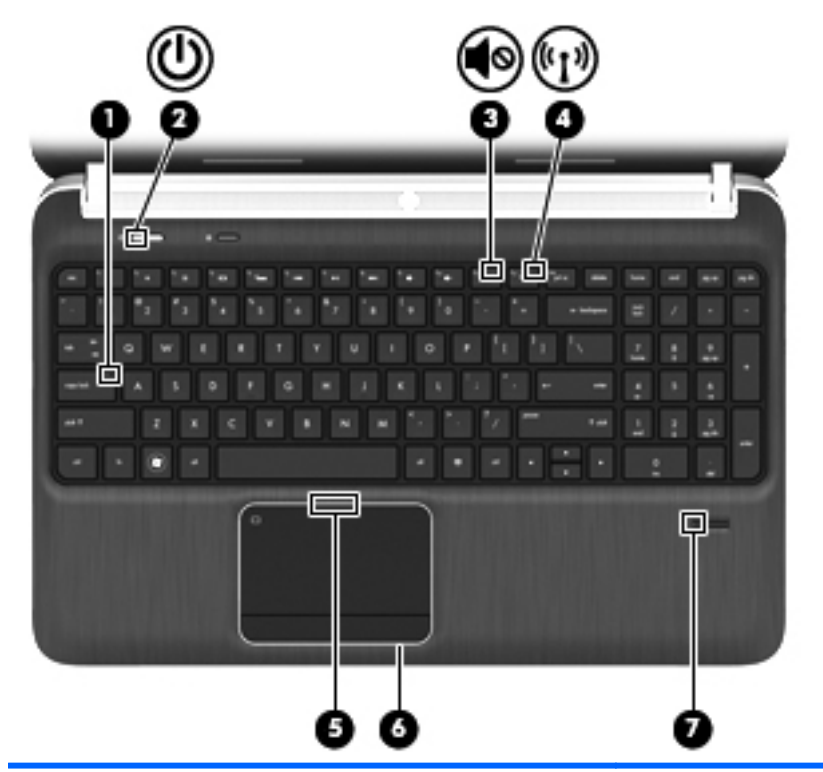

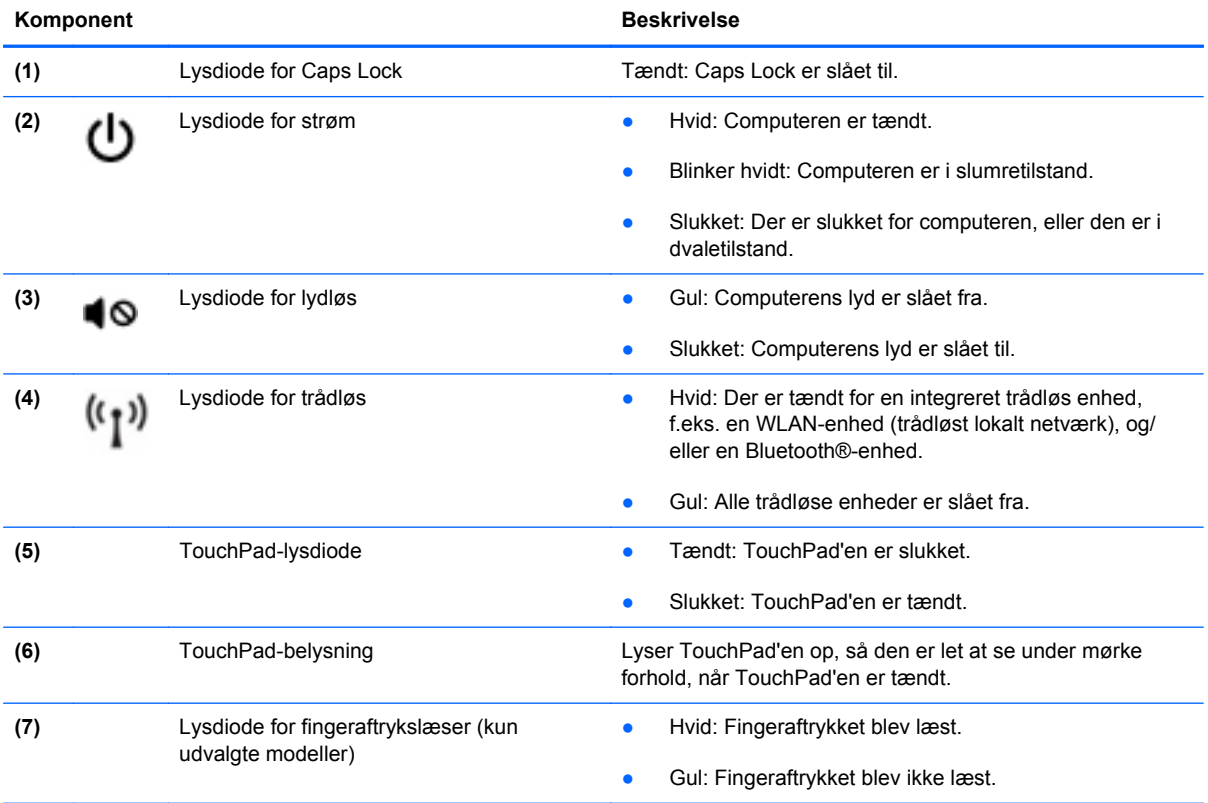

### <span id="page-15-0"></span>**Knapper, højttalere og fingeraftrykslæser (kun udvalgte modeller)**

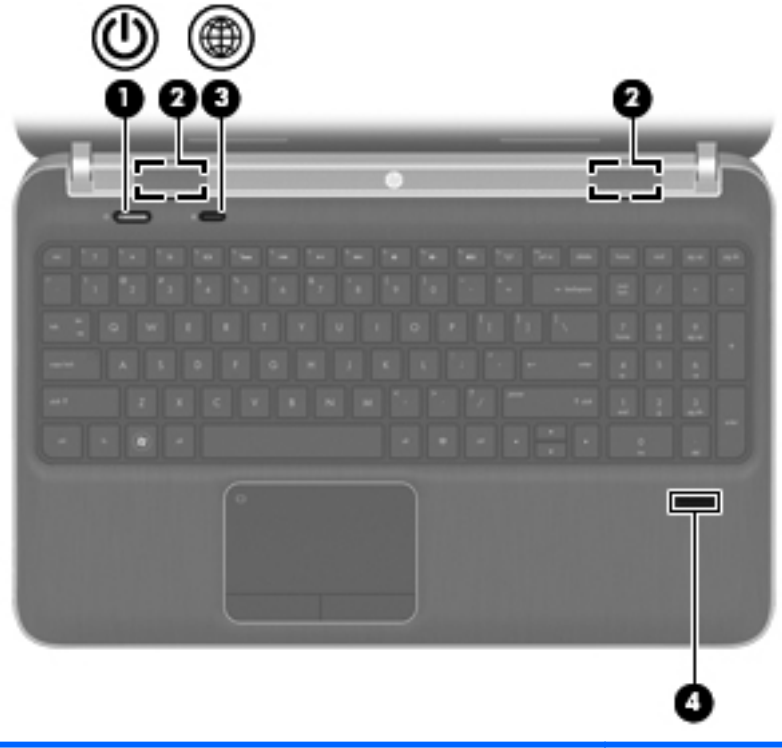

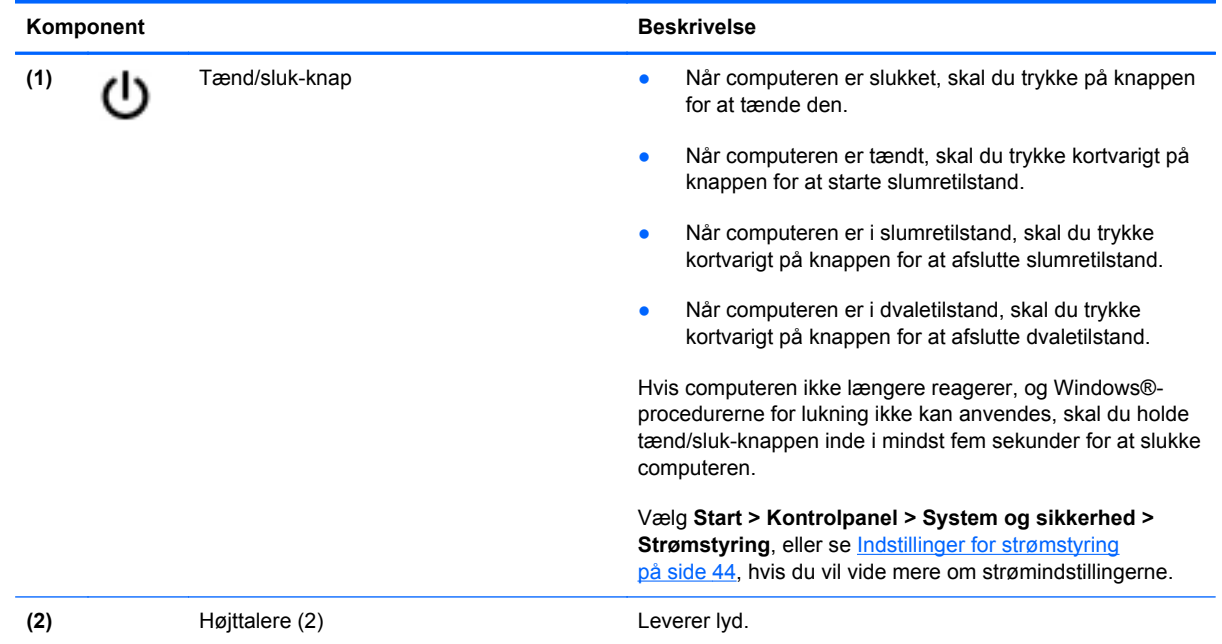

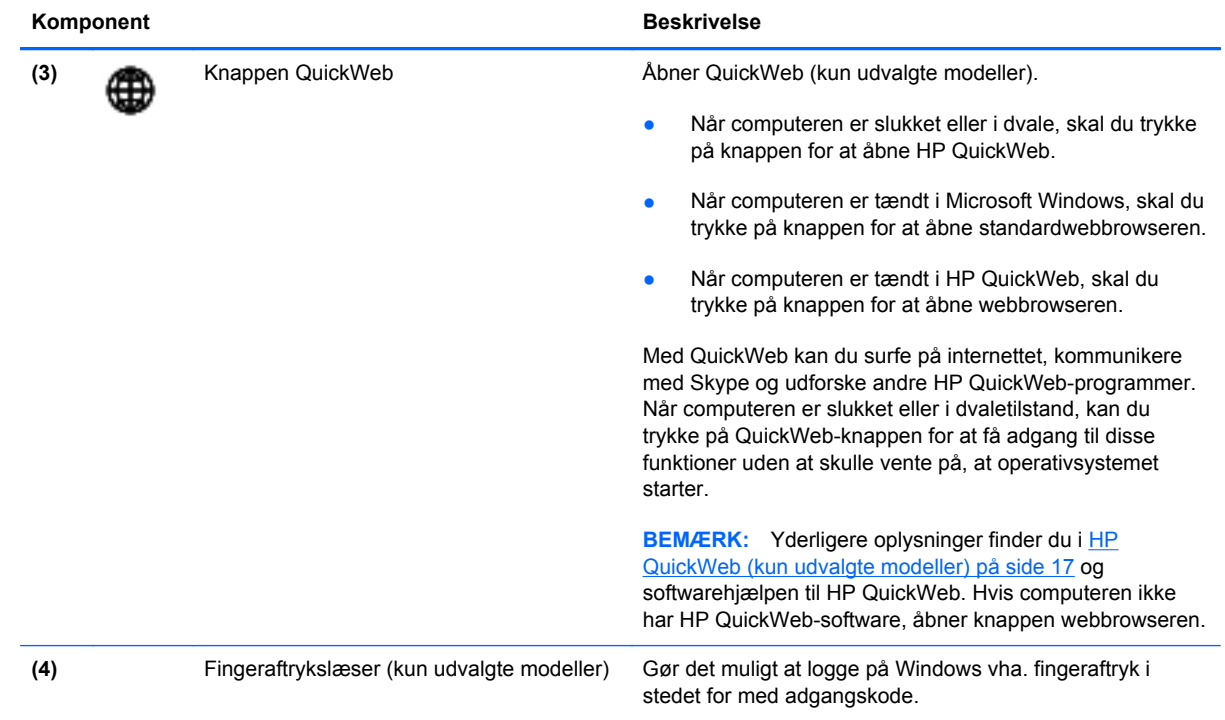

#### <span id="page-17-0"></span>**Taster**

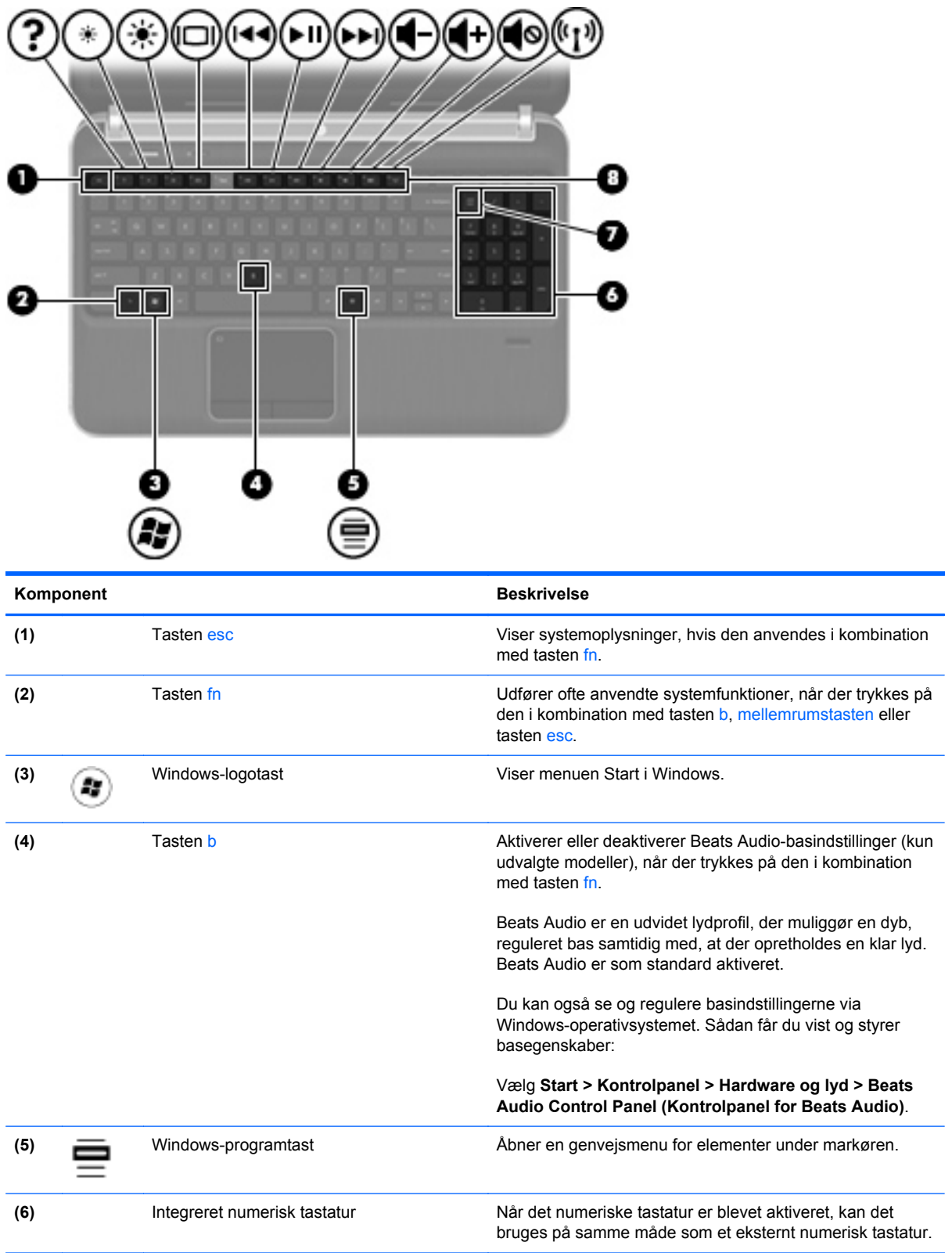

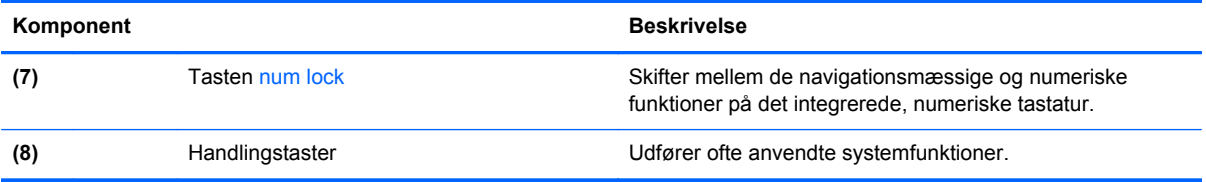

## <span id="page-19-0"></span>**Forside**

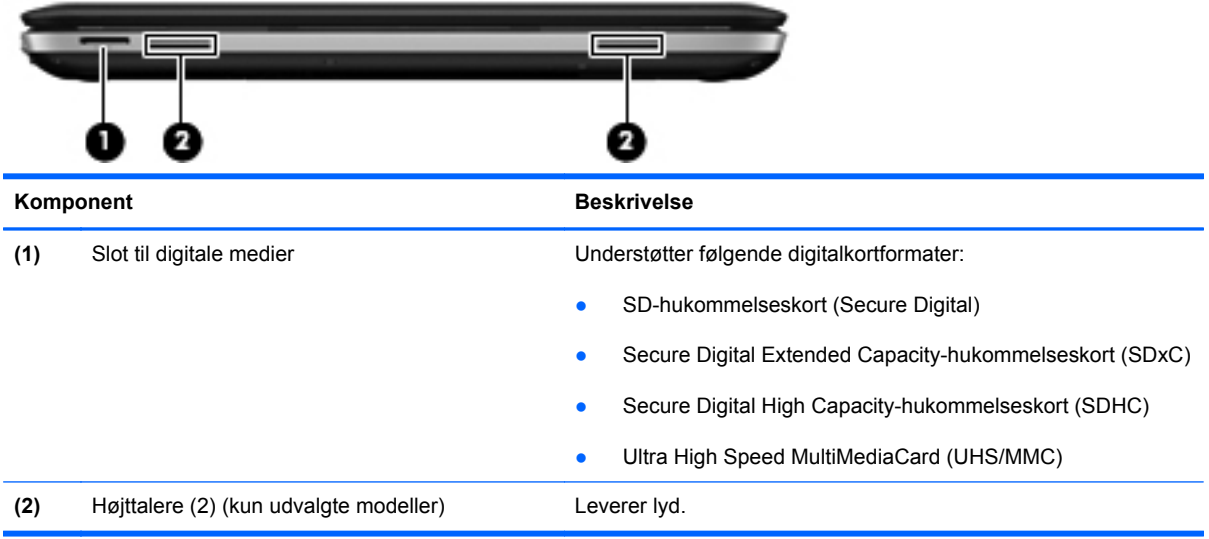

# <span id="page-20-0"></span>**Højre side**

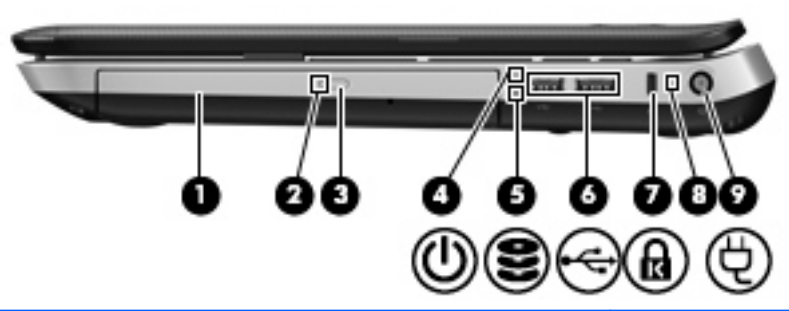

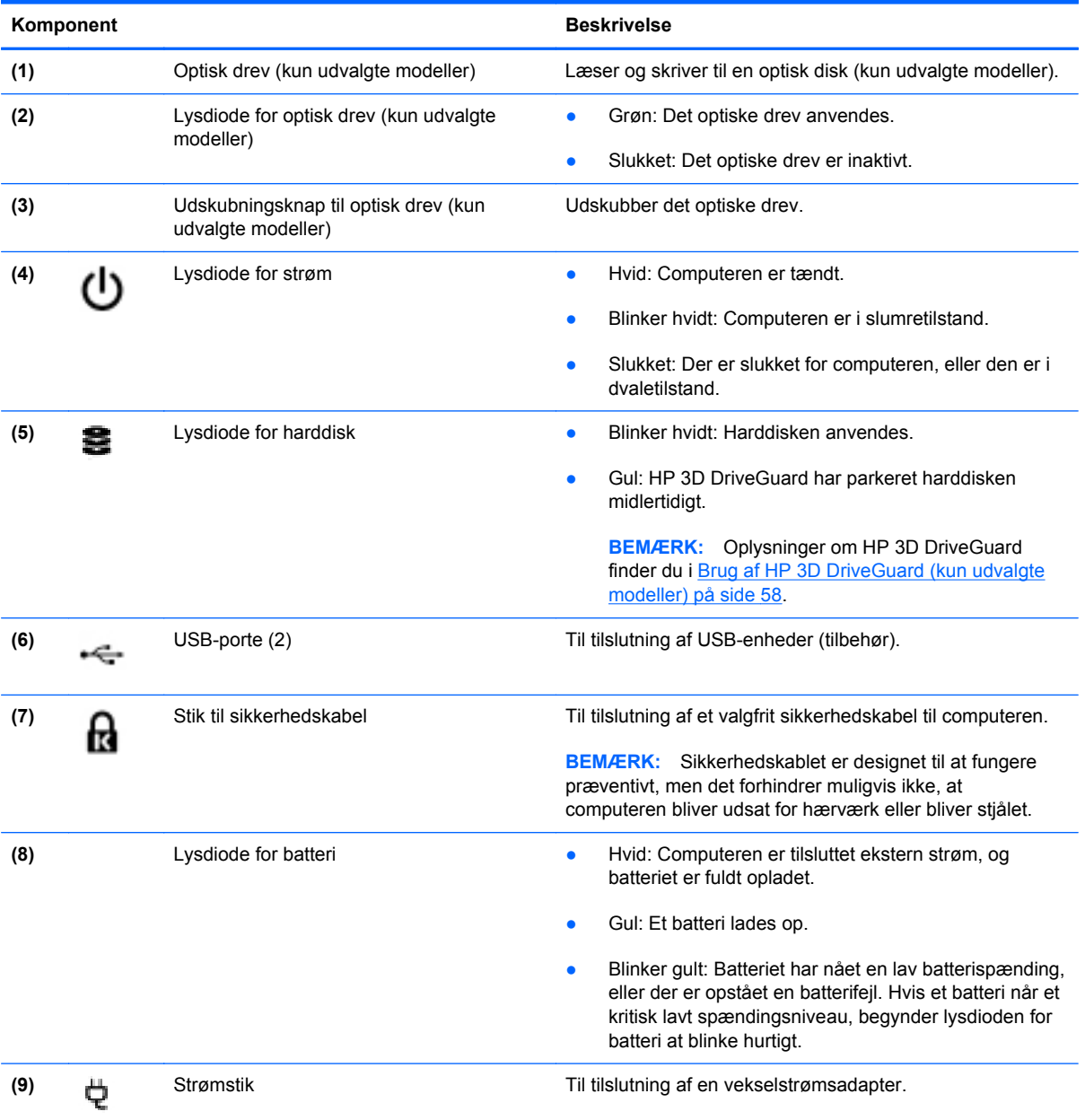

### <span id="page-21-0"></span>**Venstre side**

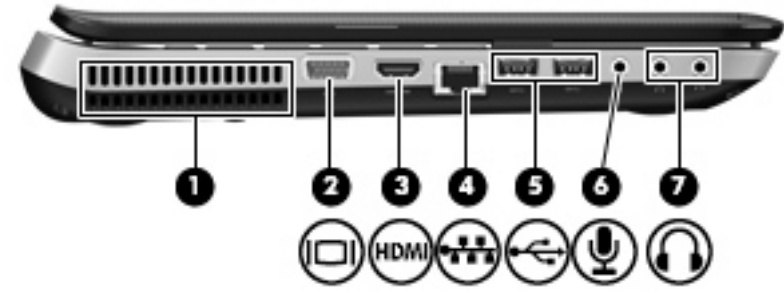

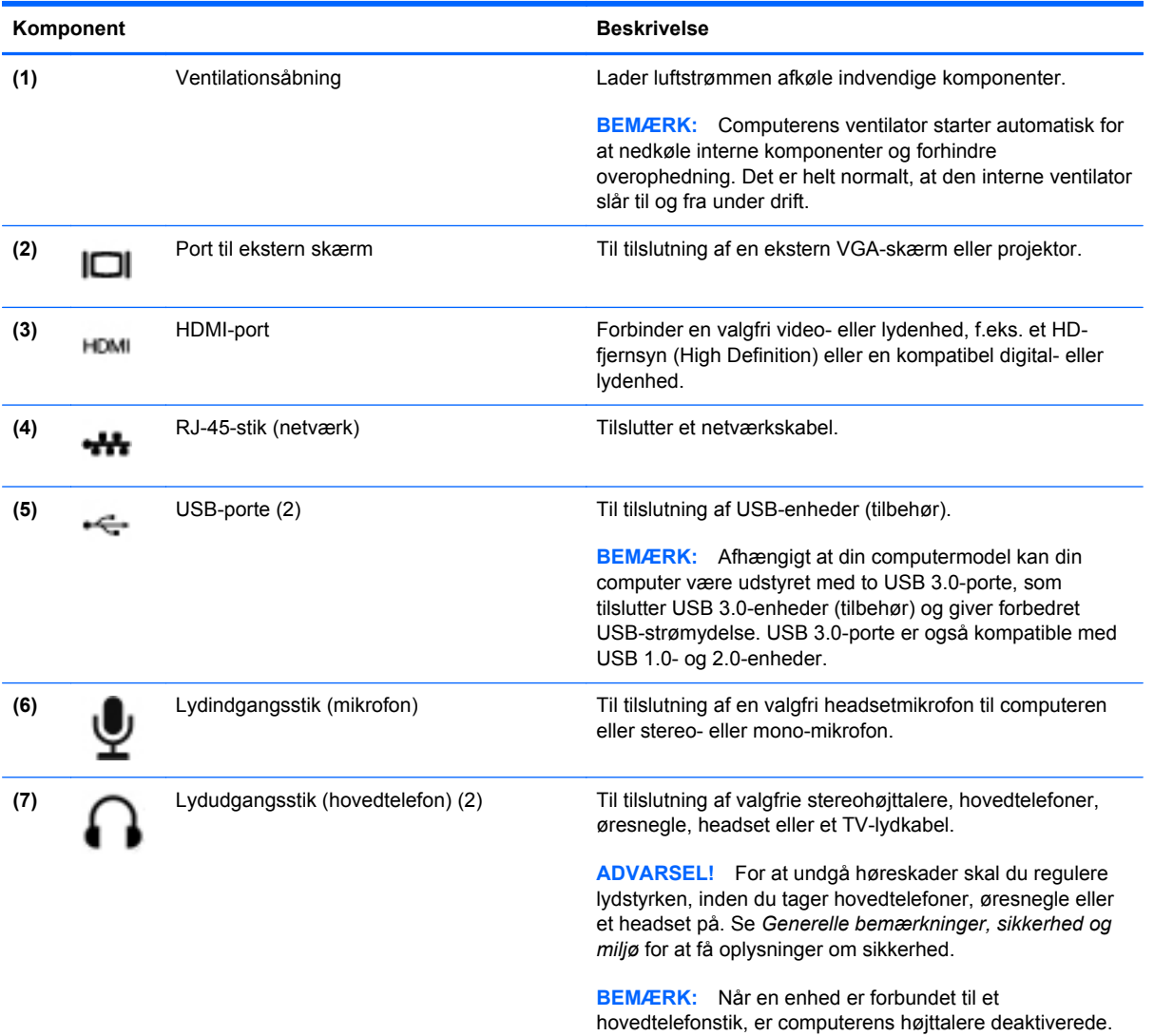

### <span id="page-22-0"></span>**Skærm**

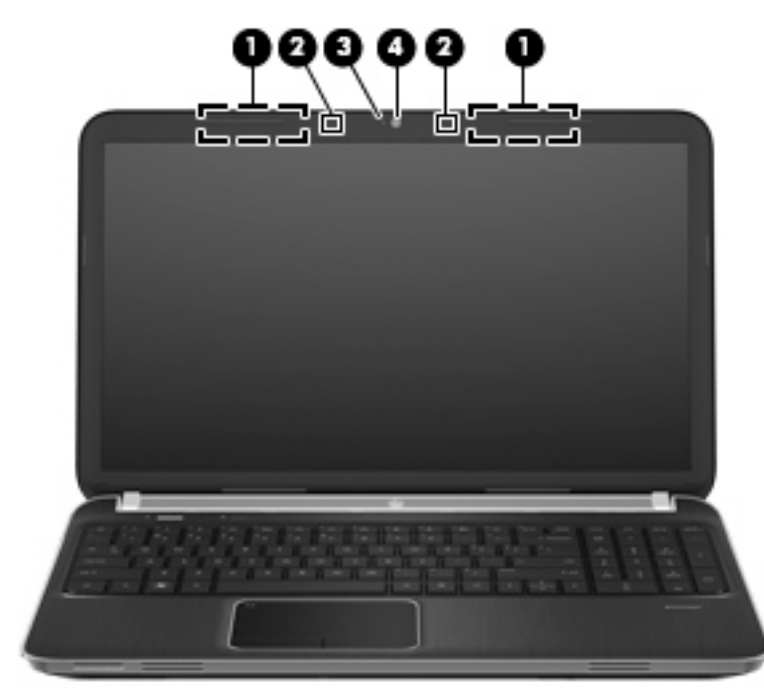

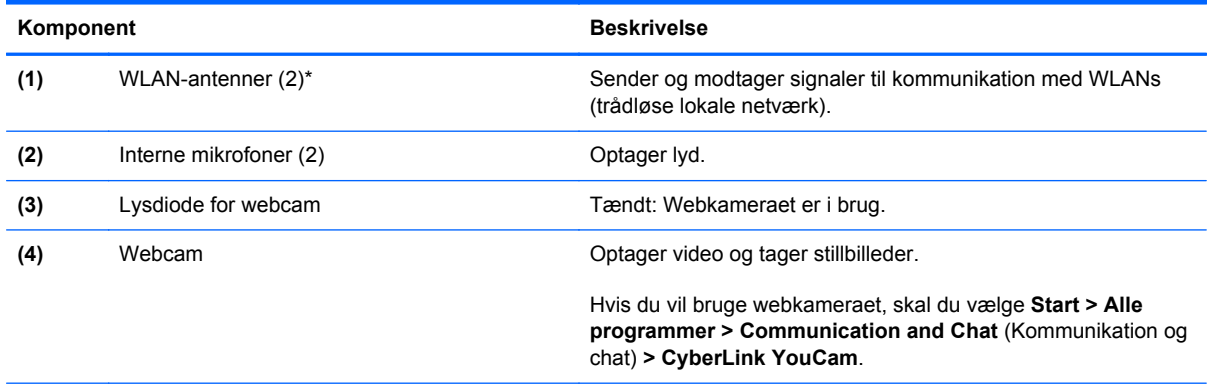

\*Antennerne er ikke synlige udvendigt på computeren. Hvis du vil opnå en optimal transmission, skal områderne umiddelbart omkring antennerne holdes fri fra forhindringer. Se afsnittet for det land/område, hvor du bor, i vejledningen *Generelle bemærkninger, sikkerhed og miljø*, hvis du ønsker oplysninger om bestemmelser vedrørende trådløs kommunikation. Disse bestemmelser findes i Hjælp og support.

# <span id="page-23-0"></span>**Bagside**

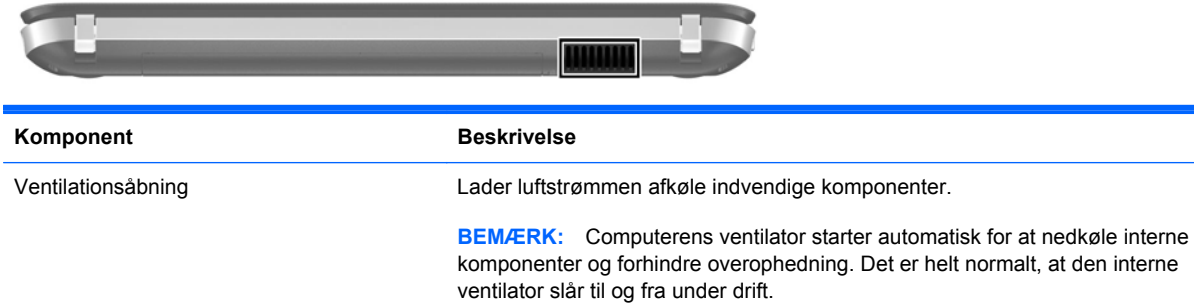

## <span id="page-24-0"></span>**I bunden**

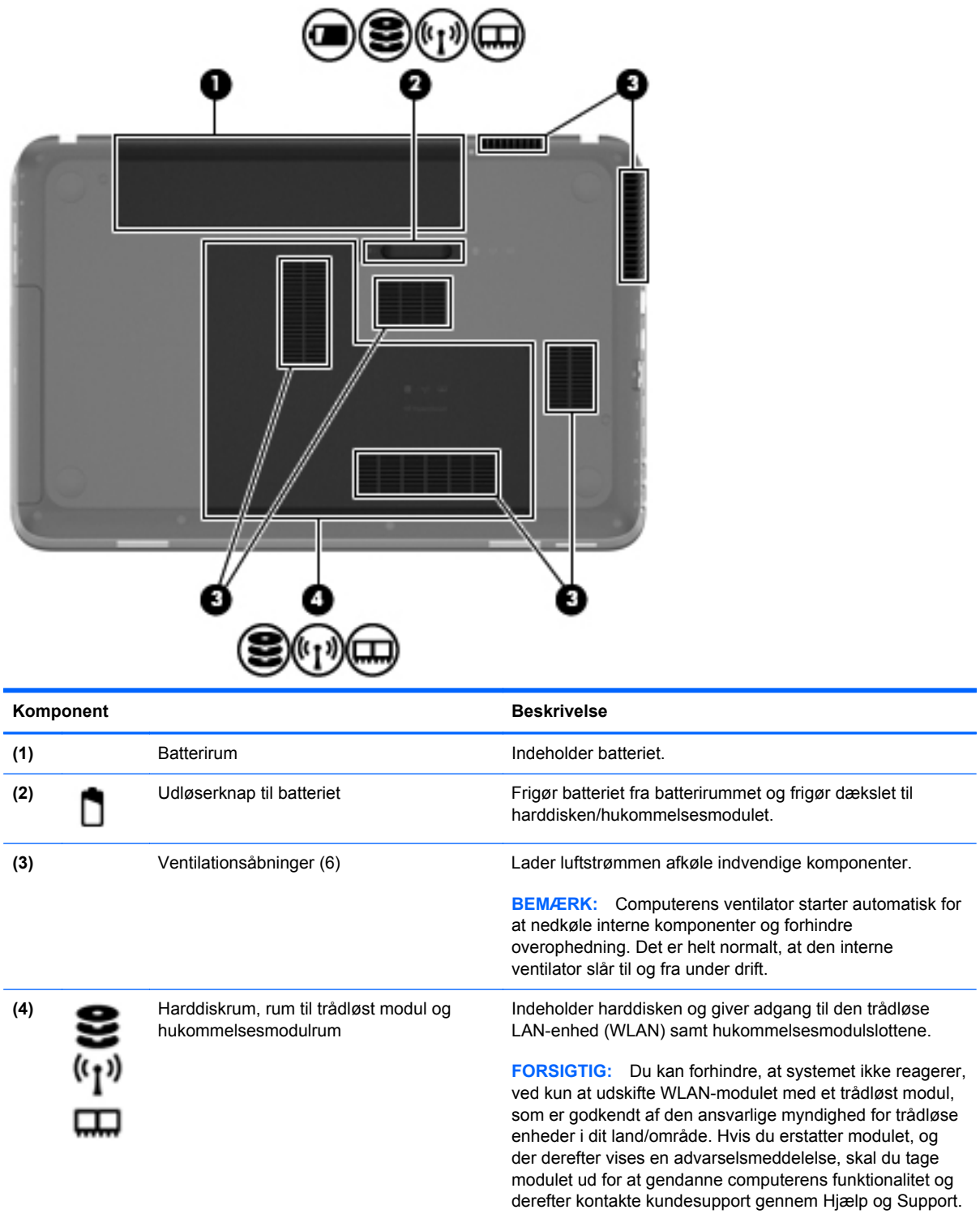

### <span id="page-25-0"></span>**Mærkater**

Mærkaterne på computeren indeholder oplysninger, du kan få brug for ved fejlfinding af systemproblemer, eller når du har computeren med på rejser til udlandet:

Serienummermærkat – Giver vigtige oplysninger, herunder følgende:

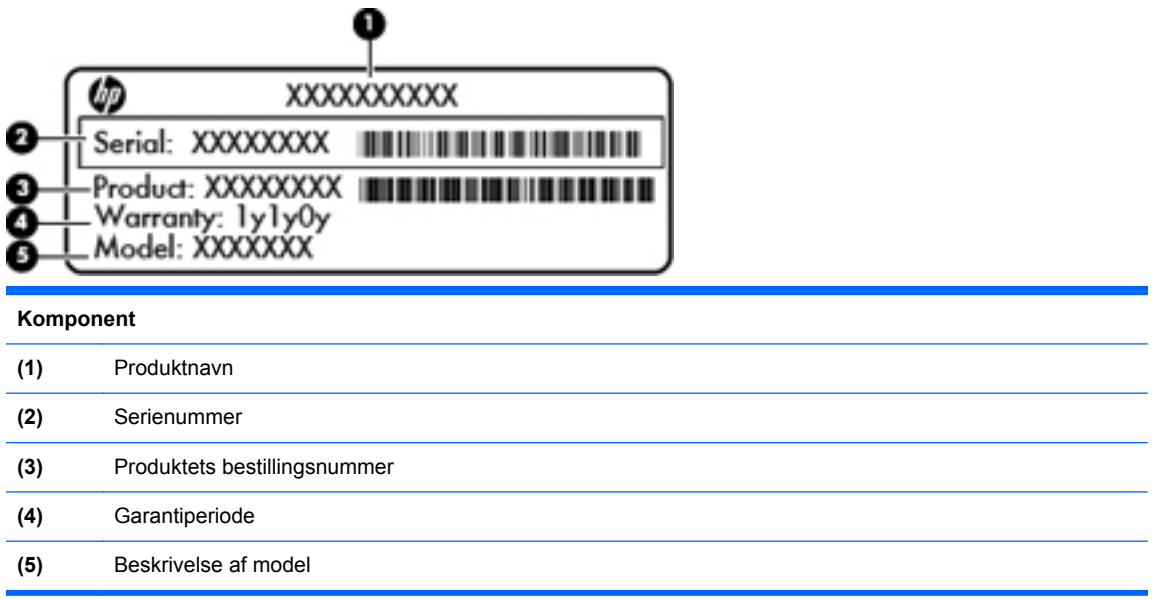

Du bør have disse oplysninger klar, når du kontakter kundesupport. Serienummermærkaten er fastgjort i bunden af computeren.

- Microsoft® Ægthedsbevis Indeholder Windows-produktnøglen. Du kan få brug for produktnøglen for at opdatere eller udføre fejlfinding på operativsystemet. Microsoft Ægthedsbevis sidder neden under computeren.
- Mærkat med lovgivningsmæssige oplysninger Indeholder lovgivningsmæssige oplysninger om computeren. Den lovmæssige mærkat er fastgjort inden i batterirummet.
- Mærkat eller mærkater for trådløs certificering (kun udvalgte modeller) Indeholder oplysninger om valgfrie, trådløse enheder samt godkendelsesmærkningerne for nogle af de lande/områder, hvor enhederne er godkendt til anvendelse. Du kan få brug for disse oplysninger, når du rejser i udlandet. Hvis computermodellen indeholder en eller flere trådløse enheder, følger der et eller flere certificeringsmærkater med computeren. Mærkater for trådløs certificering er fastgjort i bunden af computeren.

# <span id="page-26-0"></span>**3 HP QuickWeb (kun udvalgte modeller)**

### **Sådan kommer du i gang**

HP QuickWeb-miljøet er en sjov og engagerende måde at udføre mange af dine foretrukne aktiviteter på. Din computer er klar i løbet af sekunder, efter QuickWeb er startet, hvilket gør det muligt hurtigt at komme på internettet, bruge widgets og kommunikationsprogrammer. Du skal blot trykke på QuickWeb-knappen og derefter begynde at søge på internettet, kommunikere med andre ved hjælp af Skype og udforske andre HP QuickWeb-programmer.

Din HP QuickWeb-startside omfatter følgende funktioner:

- Webbrowser Søg og surf på internettet, og opret links til dine foretrukne websteder.
- Skype (kun udvalgte modeller) Kommuniker ved hjælp af Skype, et program der bruger VoIP (voice over Internet protocol). Med Skype kan du gøre brug af konferenceopkald eller videochatte med en eller flere personer samtidig. Du kan også foretage langdistancetelefonopkald til fastnetlinjer.
- Widgets Begynd at bruge widgets til nyheder, vejret, sociale netværk, aktier, en lommeregner, notater og meget andet. Du kan også bruge Widget Manager til at føje flere widgets til HP QuickWeb-startsiden.

**BEMÆRK:** Der er yderligere oplysninger om brug af HP QuickWeb i Hjælp til programmet HP QuickWeb.

## <span id="page-27-0"></span>**Start af HP QuickWeb**

**▲** Tryk på knappen QuickWeb, når computeren er slukket eller i dvale, for at starte HP QuickWeb.

Følgende tabel forklarer de forskellige funktioner ved knappen QuickWeb.

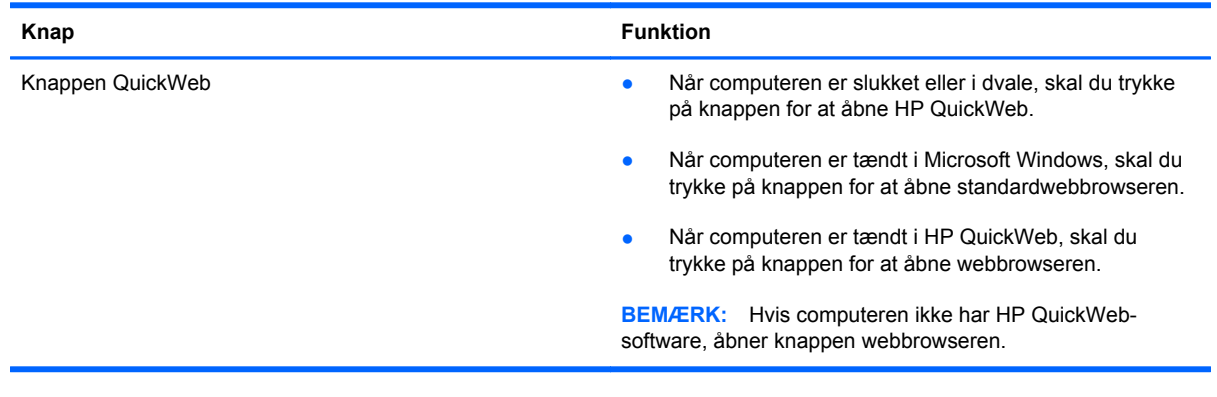

**BEMÆRK:** Yderligere oplysninger finder du i softwarehjælpen til HP QuickWeb.

# <span id="page-28-0"></span>**4 Netværk**

Din computer understøtter to typer internetadgang:

- **Trådløs** Se [Oprettelse af trådløs forbindelse på side 20](#page-29-0).
- **Kabelbaseret** Se [Tilslutning til et kabelbaseret netværk på side 25.](#page-34-0)

**BEMÆRK:** Du skal opsætte internettjeneste, før du kan blive tilsluttet internettet.

### **Brug af en internetudbyder**

Før du kan oprette forbindelse til internettet, skal du oprette en konto hos en internetudbyder. Kontakt en lokal internetudbyder for at købe internettjeneste og et modem. Internetudbyderen hjælper med at indstille modemmet, installere et netværkskabel til at forbinde din trådløse computer til modemmet og teste internetforbindelsen.

BEMÆRK: Din internetudbyder giver dig et bruger-id og en adgangskode til at få forbindelse til internettet. Noter disse oplysninger ned, og opbevar dem på et sikkert sted.

Følgende funktioner hjælper dig med at opsætte en ny internetkonto eller konfigurere computeren til at bruge en eksisterende konto:

- **Internet Services & Offers (tilgængelig visse steder)** Dette hjælpeprogram hjælper med tilmelding af en ny internetkonto og konfiguration af computeren til at bruge en eksisterende konto. Vælg **Start > Alle programmer > Onlinetjenester > Gå online** for at få adgang til hjælpeprogrammet.
- **Internetudbyderikoner (tilgængelig visse steder)** Disse ikoner vises enten enkeltvis på Windows-skrivebordet eller grupperet i en skrivebordsmappe med navnet Onlinetjenester. Hvis du vil oprette en ny internetkonto eller konfigurere computeren til at anvende en eksisterende konto, skal du dobbeltklikke på et ikon og derefter følge anvisningerne på skærmen.
- **Windows-guiden Opret forbindelse til internettet** Med denne guide kan du oprette forbindelse til internettet i enhver af følgende situationer:
	- Du har allerede en konto hos en internetudbyder.
	- Du har ikke en internetkonto og vil gerne vælge en internetudbyder fra listen, der findes i guiden. (Listen over internetudbydere er ikke tilgængelig i alle lande/områder.)
	- Du har valgt en internetudbyder, der ikke findes på listen, og denne internetudbyder har givet dig oplysninger, som f.eks. en specifik IP-adresse samt POP3- og SMTP-indstillinger.

For at åbne Windows-guiden Opret forbindelse til Internettet skal du vælge **Start > Kontrolpanel > Netværk og internet > Netværks- og delingscenter**.

**BEMÆRK:** Hvis du i guiden bliver bedt om at vælge mellem at aktivere eller deaktivere Windows Firewall, skal du vælge at aktivere firewallen.

## <span id="page-29-0"></span>**Oprettelse af trådløs forbindelse**

Computermodellen er muligvis udstyret med en eller flere af følgende trådløse enheder:

- WLAN-enhed
- HP Mobile Broadband-modul (trådløst WAN (WWAN)
- Bluetooth<sup>®</sup>-enhed

Yderligere oplysninger om trådløs teknologi finder du i oplysningerne og via webstedshyperlinkene i Hjælp og support.

#### **Identificering af statusikoner for trådløse forbindelser og netværk**

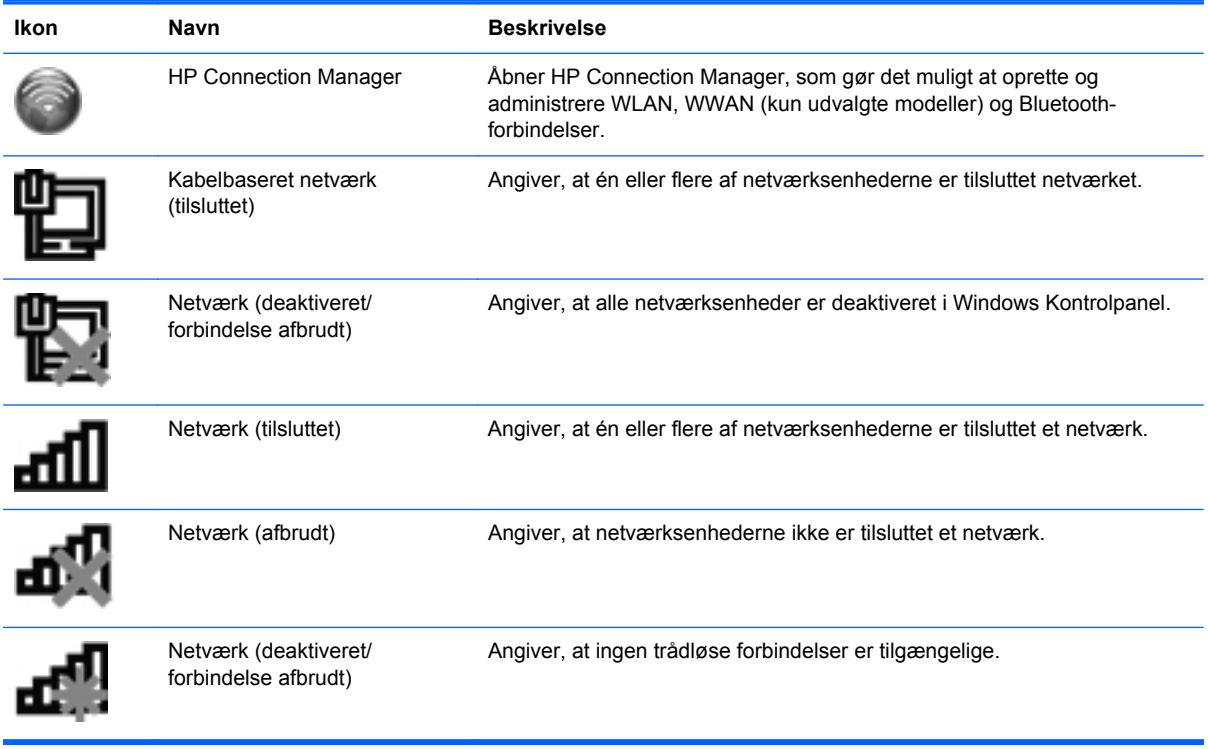

#### <span id="page-30-0"></span>**Tænding og slukning af trådløse enheder**

Du kan bruge den trådløse tast eller HP Connection Manager (kun udvalgte modeller) til at aktivere eller deaktivere trådløse enheder. Se [Brug af handlingstasterne på side 33](#page-42-0) for at få oplysninger om at identificere placeringen af den trådløse tast på computeren.

Slå trådløse enheder fra med HP Connection Manager:

**▲** Højreklik på HP Connection Manager-ikonet i meddelelsesområdet yderst til højre på proceslinjen, og klik derefter på tænd/sluk-knappen ved siden af den ønskede enhed.

- eller -

Vælg **Start > Alle programmer > HP Hjælp og support > HP Connection Manager**, og klik på tænd/sluk-knappen ud for den ønskede enhed.

#### **Brug af HP Connection Manager (kun udvalgte modeller)**

HP Connection Manager giver et centralt sted til effektiv administration af dine trådløse enheder, en grænseflade til tilslutning til internettet med HP Mobile Broadband og en grænseflade til afsendelse og modtagelse af SMS-meddelelser. Med HP Connection Manager kan du administrere følgende enheder:

- Trådløst lokalt netværk (WLAN)/Wi-Fi
- Trådløst WAN (WWAN)/HP Mobile Broadband
- **Bluetooth®**

HP Connection Manager leverer oplysninger og meddelelser om tilslutningsstatus, strømstatus, SIMdetaljer og SMS-meddelelser. Statusoplysninger og -meddelelser leveres i meddelelsesområdet yderst til højre på proceslinjen.

Sådan startes HP Connection Manager:

**▲** Klik på ikonet for HP Connection Manager i meddelelsesområdet yderst til højre på proceslinjen.

- eller -

#### Vælg **Start > Alle programmer > HP Hjælp og support > HP Connection Manager**.

Yderligere oplysninger finder du i Hjælp i programmet HP Connection Manager.

#### **Brug af kontrolelementer i operativsystemet**

Netværks- og delingscenteret gør det muligt for at opsætte en forbindelse eller et netværk, oprette forbindelse til et netværk, administrere trådløse netværk og diagnosticere og løse netværksproblemer.

Brug af kontrolelementer i operativsystemet:

**▲** Vælg **Start > Kontrolpanel > Netværk og internet > Netværks- og delingscenter**.

Yderligere oplysninger finder du ved at vælge **Start > Hjælp og support**.

### <span id="page-31-0"></span>**Brug af et WLAN**

En trådløs forbindelse tilslutter computeren til Wi-Fi-netværk eller WLAN'er. En WLAN består af andre computere og tilbehør, der er sammenkædet med en trådløs router eller et trådløst adgangspunkt.

#### **Oprettelse af forbindelse til et eksisterende WLAN**

Oprettelse af forbindelse til et WLAN:

- **1.** Sørg for, at WLAN-enheden er tændt. (Se [Tænding og slukning af trådløse enheder på side 21](#page-30-0)).
- **2.** Klik på ikonet for netværk i meddelelsesområdet yderst til højre på proceslinjen.
- **3.** Vælg dit WLAN på listen.
- **4.** Klik på **Opret forbindelse**.

Hvis netværket er et sikkerhedsaktiveret WLAN, bliver du bedt om at angive en netværkssikkerhedskode. Indtast koden, og klik derefter på **OK** for at oprette forbindelse.

**BEMÆRK:** Hvis der ikke er noget WLAN på listen, er du uden for rækkevidden af en trådløs router eller et adgangspunkt.

**BEMÆRK:** Hvis du ikke får vist det WLAN, du vil oprette forbindelse til, skal du klikke på **Åbn Netværks- og delingscenter** og derefter klikke på **Opret en ny forbindelse eller et nyt netværk**. Der vises en liste over muligheder. Du kan vælge manuelt at søge efter og oprette forbindelse til et netværk eller at oprette en ny netværksforbindelse.

Efter forbindelsen er oprettet, kan du placere markøren over netværksikonet i meddelelsesområdet yderst til højre i opgavelisten for at verificere forbindelsens navn og status.

**BEMÆRK:** Den funktionsmæssige rækkevidde (så langt, de trådløse signaler rækker) afhænger af WLAN-implementeringen, routerfabrikatet og forstyrrelser fra vægge og andre elektroniske enheder eller bygningsmæssige barrierer som vægge og gulve.

#### <span id="page-32-0"></span>**Konfigurering af et nyt WLAN-netværk**

Nødvendigt udstyr:

- Et bredbåndsmodem (enten DSL eller kabel) **(1)** og en højhastighedsinternetforbindelse, der købes af en internetudbyder
- En trådløs router (købes separat) **(2)**
- Den nye trådløse computer **(3)**

**BEMÆRK:** Nogle modemmer har en indbygget trådløs router. Kontakt din internetudbyder for at få at vide, hvilken type modem du har.

Illustrationen viser et eksempel på en komplet WLAN-netværksinstallation, der er tilsluttet internettet. Efterhånden som netværket vokser, kan yderligere trådløse og kabelbaserede computere tilsluttes netværket, så de kan få adgang til internettet.

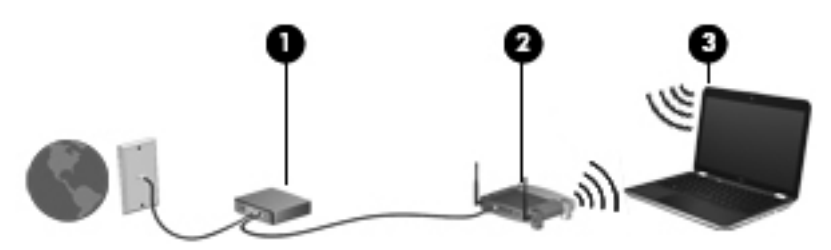

#### **Konfiguration af en trådløs router**

Du kan få oplysninger om opsætning af et WLAN hos producenten af din router eller hos din internetudbyder.

Windows-operativsystemet indeholder også værktøjer, der hjælper dig med at installere et nyt trådløst netværk. Vælg **Start > Kontrolpanel > Netværk og internet > Netværks- og delingscenter > Opret en ny forbindelse eller et nyt netværk > Konfigurer et nyt netværk** for at anvende Windows-værktøjerne til opsætning af dit netværk. Følg derefter anvisningerne på skærmen.

BEMÆRK: Det anbefales, at du slutter din nye, trådløse computer første gang til routeren vha. det netværkskabel, der fulgte med routeren. Når computeren har oprettet forbindelse til internettet, kan du tage kablet ud og derefter få adgang til internettet via det trådløse netværk.

#### <span id="page-33-0"></span>**Beskyttelse af dit WLAN**

Når du opsætter et WLAN eller får adgang til et eksisterende WLAN, skal du altid aktivere sikkerhedsfunktionerne for at beskytte netværket imod uautoriseret adgang. WLAN'er på offentlige steder (hotspots), som f.eks. i cafeer og lufthavne, yder muligvis ikke nogen form for sikkerhed. Hvis du er bekymret for din computers sikkerhed på et "hotspot", bør du begrænse dine netværksaktiviteter til ikke-fortrolige e-mails og almindelig internetsurfing.

Trådløse radiosignaler bevæger sig uden for netværket, så andre WLAN-enheder kan opfange ubeskyttede signaler. Du kan tage følgende forholdsregler til at beskytte dit WLAN:

- **Firewall** En firewall kontrollerer både data og anmodninger om data, der sendes til dit netværk, og afviser alle mistænkelige elementer. Firewalls findes både som software og som hardware. Nogle netværk bruger en kombination af begge typer.
- **Trådløs kryptering** Din computer understøtter tre krypteringsprotokoller:
	- Wi-Fi Protected Access (WPA)
	- Wi-Fi Protected Access II (WPA2)
	- Wired Equivalent Privacy (WEP)

**BEMÆRK:** HP anbefaler, at du vælger WPA2, der er den mest avancerede af de tre krypteringsprotokoller. Det anbefales ikke at anvende WEP-kryptering, da den kan bruges uden de store anstrengelser.

- Wi-Fi Protected Access (WPA) og Wi-Fi Protected Access II (WPA2) bruger sikkerhedsstandarder til at kryptere og dekryptere data, der sendes over netværket. Både WPA og WPA2 genererer dynamisk en ny nøgle til hver pakke, og de kan også generere et andet sæt nøgler til hvert computernetværk. For at gennemføre dette:
	- WPA bruger Advanced Encryption Standard (AES) og Temporal Key Integrity Protocol (TKIP)
	- WPA2 bruger Cipher Block Chaining Message Authentication Code Protocol (CCMP), der er en ny AES-protokol.
- Wired Equivalent Privacy (WEP) krypterer data med en WEP-nøgle, før de sendes. Uden den rigtige nøgle vil andre ikke kunne bruge dit WLAN.

#### **Roaming til et andet netværk**

Når du flytter din computer inden for et andet WLAN's rækkevidde, forsøger Windows at oprette forbindelse til det pågældende netværk. Hvis forsøget lykkes, oprettes der automatisk forbindelse fra din computer til det nye netværk. Hvis Windows ikke genkender det nye netværk, skal du benytte den samme fremgangsmåde, som da du første gang oprettede forbindelse til dit WLAN.

#### **Brug af trådløse Bluetooth-enheder**

En Bluetooth-enhed muliggør kortrækkende, trådløs kommunikation, som erstatter de fysiske kabelforbindelser, der traditionelt sammenkæder elektroniske enheder som f.eks.:

- **Computere**
- **Telefoner**
- Billedbehandlingsenheder (kameraer og printere)
- <span id="page-34-0"></span>Lydenheder
- **Mus**

Bluetooth-enheder giver peer-to-peer-funktionalitet, så du kan oprette et PAN-netværk (personal area network) af Bluetooth-enheder. Du kan finde oplysninger om konfigurering og brug af Bluetoothenheder i Hjælp til Bluetooth-softwaren.

#### **Deling af Bluetooth og internetforbindelser (ICS)**

HP anbefaler **ikke**, at den ene computer sættes op som host med Bluetooth og bruges som gateway, hvor andre computere kan forbindes til internettet. Når to eller flere computere er forbundet ved hjælp af Bluetooth, og Internet Connection Sharing (ICS) er aktiveret på en af computerne, vil de andre computere ikke være i stand til at opnå forbindelse til internettet ved hjælp af Bluetooth-netværket.

Styrken ved Bluetooth ligger i synkronisering af dataoverførsler mellem din computer og trådløse enheder, som f.eks. mobiltelefoner, printere, kameraer og PDA'er. Den manglende mulighed for konsistent at kunne forbinde to eller flere computere til at kunne dele internettet via Bluetooth er en begrænsning i Bluetooth og operativsystemet Windows.

### **Tilslutning til et kabelbaseret netværk**

#### **Tilslutning til et lokalt netværk (LAN) (kun udvalgte modeller)**

Tilslutning til et lokalt netværk (LAN) kræver et RJ-45-netværkskabel med 8 stikben (købes separat). Hvis netværkskablet er forsynet med et støjdæmpningskredsløb **(1)**, der forhindrer forstyrrelse fra radio- og tv-modtagelse, skal du rette kablets kredsløbsende **(2)** mod computeren.

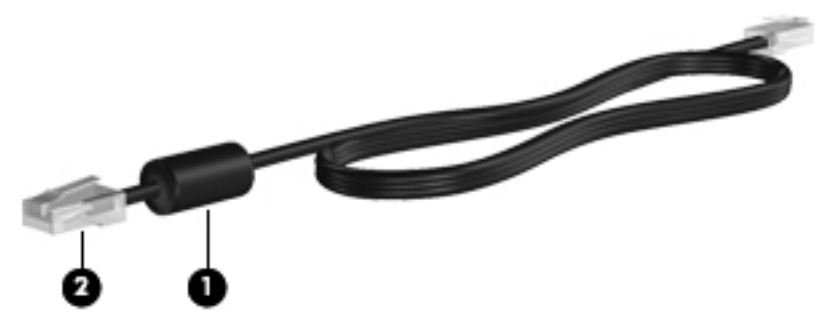

Sådan tilsluttes netværkskablet:

**1.** Tilslut netværkskablet til netværksstikket **(1)** på computeren.

**2.** Sæt den anden ende af netværkskablet i et netværksvægstik **(2)** eller en router.

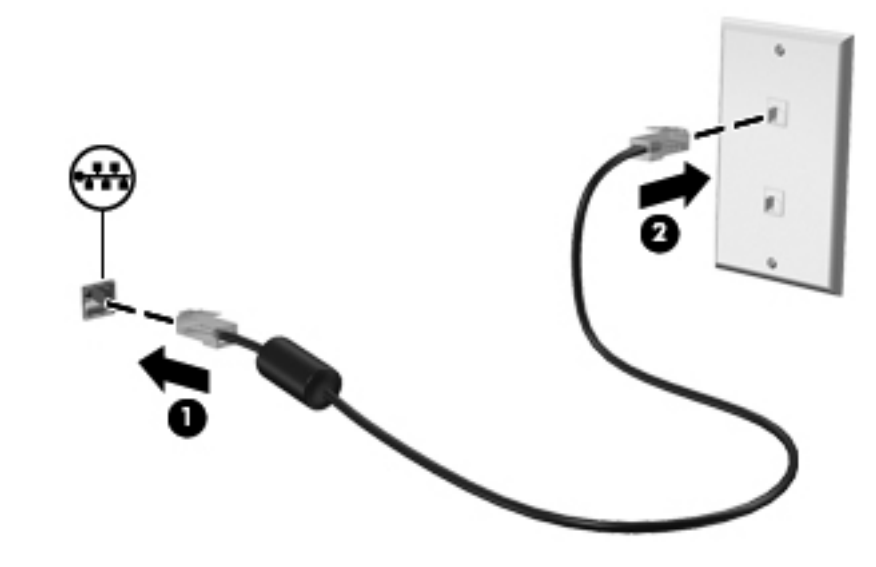

**ADVARSEL!** Du kan mindske risikoen for elektrisk stød, brand eller beskadigelse af udstyret, hvis du undlader at tilslutte modemkablet eller telefonkablet i et RJ-45-netværksstik.
# **5 Pegeredskaber og tastatur**

# **Brug af pegeredskaber**

BEMÆRK: Ud over pegeredskaberne, der følger med din computer, kan du bruge en ekstern USBmus (købes separat) ved at tilslutte den til en af USB-portene på computeren.

### **Angivelse af indstillinger for pegeredskaber**

Anvend Egenskaber for mus i Windows® for at tilpasse indstillingerne for pegeredskaber, konfiguration af knapper, klikhastighed og markørindstillinger.

Du får adgang til Egenskaber for mus ved at vælge **Start > Enheder og printere**. Derefter højreklikker du på den enhed, der repræsenterer din computer, og vælger **Indstillinger for musen**.

## **Brug af TouchPad**

**BEMÆRK:** TouchPad'en på din computer kan se lidt anderledes ud end vist i dette afsnit. Se [Lær](#page-13-0) [din computer at kende på side 4](#page-13-0) for at få specifikke oplysninger om TouchPad'en på din computer.

Før fingeren hen over TouchPad'en for at flytte markøren i den ønskede retning. Brug venstre og højre TouchPad-knapper på samme måde som knapperne på en ekstern mus. Du kan rulle skærmbilledet op og ned ved at køre fingerspidsen op eller ned over rullezonen i den lodrette TouchPad-rullezone.

**BEMÆRK:** Hvis du bruger din TouchPad til at bevæge markøren, skal du løfte fingeren fra TouchPad'en, inden du kan bruge rullezonen. Hvis du lader fingerspidsen glide fra TouchPad til rullezone, vil rullefunktionen ikke blive aktiveret.

### **Slukning eller tænding af TouchPad'en**

Hvis du vil tænde og slukke for TouchPad'en, skal du trykke hurtigt to gange på TouchPad'ens tænd/ sluk-knap.

**BEMÆRK:** TouchPad'en er slukket, når lysdioden for TouchPad er tændt.

Lysdioden for TouchPad'en og visningsikonerne på skærmen angiver status for TouchPad'en, når den er slukket eller tændt. Nedenstående tabel viser og beskriver visningsikonerne til TouchPad.

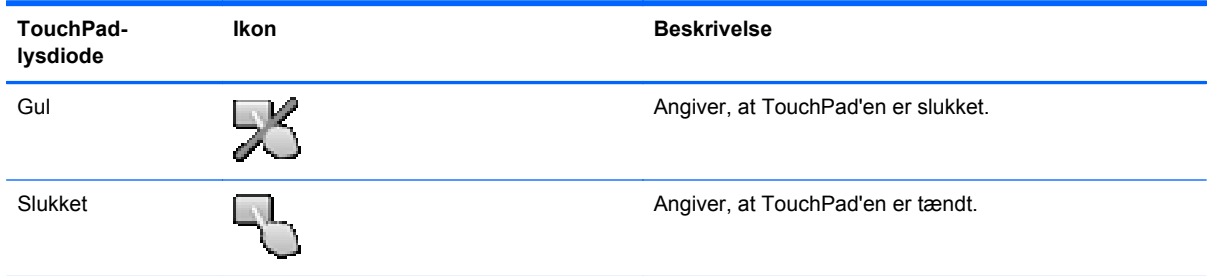

### **Navigere**

Før fingeren hen over TouchPad'en for at flytte markøren i den ønskede retning.

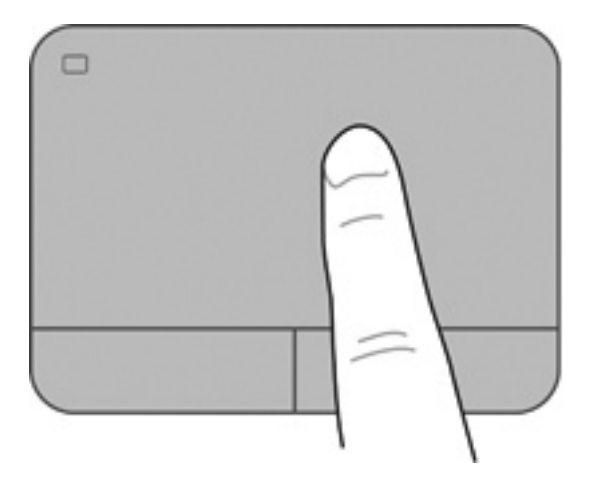

### **Vælge**

Brug venstre og højre knap på TouchPad'en på samme måde som knapperne på en ekstern mus.

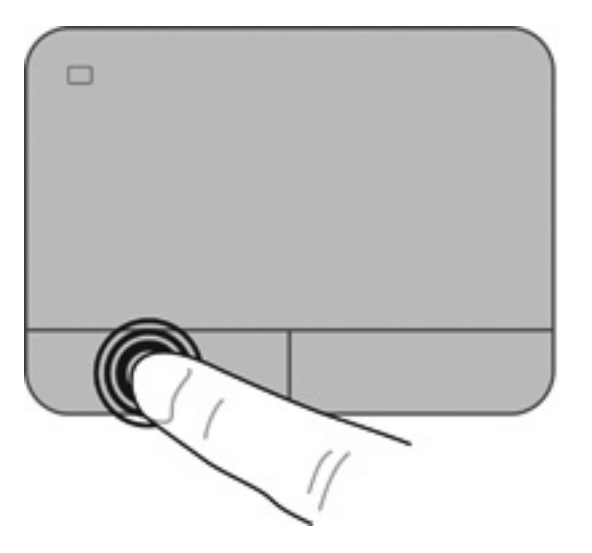

### **Brug af TouchPad-bevægelser**

TouchPad'en understøtter flere forskellige bevægelser. Anbring to fingre på TouchPad'en samtidig for at bruge TouchPad-bevægelser.

**BEMÆRK:** TouchPad-bevægelser understøttes ikke af alle programmer.

Sådan får du vist en demonstration af en bevægelse:

- **1.** Vælg **Start > Kontrolpanel > Hardware og lyd > Synaptics > Indstillinger**.
- **2.** Klik på en bevægelse for at aktivere demonstrationen.

Sådan tænder og slukker du for bevægelserne:

- **1.** Vælg **Start > Kontrolpanel > Hardware og lyd > Synaptics > Indstillinger**.
- **2.** Markér afkrydsningsfeltet ud for den bevægelse, du vil aktivere eller deaktivere.
- **3.** Klik på **Anvend**, og klik derefter på **OK**.

#### **Rulning**

Rulning er en nyttig funktion, hvis du vil flytte op og ned eller sidelæns på en side eller et billede. Når du vil rulle, skal du anbringe to fingre let adskilt på TouchPad'en og derefter trække dem op, ned eller til siden, hen over TouchPad'en.

**BEMÆRK:** Hastigheden, du ruller med, afhænger af fingrenes hastighed.

**BEMÆRK:** Rulning med to fingre er aktiveret fra fabrikken.

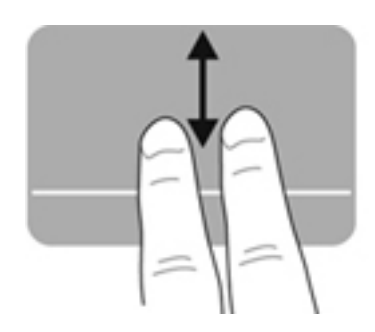

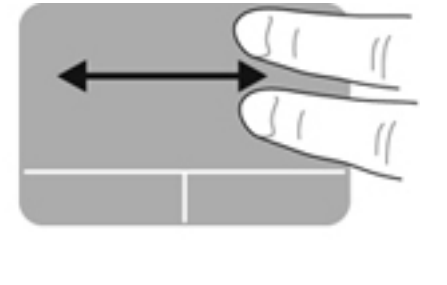

#### **Knibning/zoomning**

Knibning giver dig mulighed for at zoome ind eller ud på billeder eller tekst.

- Zoom ind ved at sætte to samlede fingre på TouchPad'en og derefter sprede dem.
- Zoom ud ved at sætte to spredte fingre på TouchPad'en og derefter samle dem.

**BEMÆRK:** Knibning/zooming er aktiveret fra fabrikken.

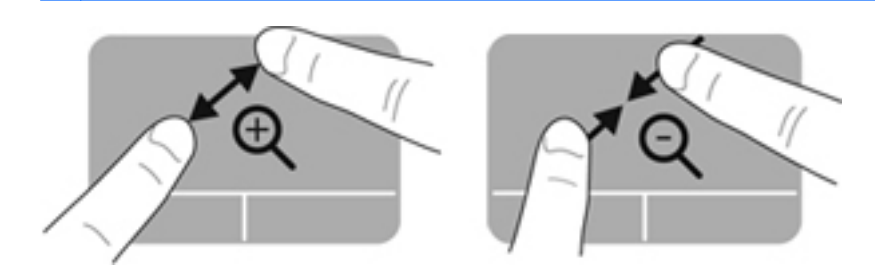

#### **Rotation**

Rotation gør, at du kan rotere elementer, som f.eks. billeder. Du roterer ved at sætte din venstre pegefinger i TouchPad-zonen. Bevæg den højre pegefinger rundt om den finger, der er sat på TouchPad, i en glidende bevægelse, og bevæg den fra klokken 12 til klokken 3. Du kan føre rotationen tilbage igen ved at bevæge højre hånds pegefinger fra klokken 3 til klokken 12.

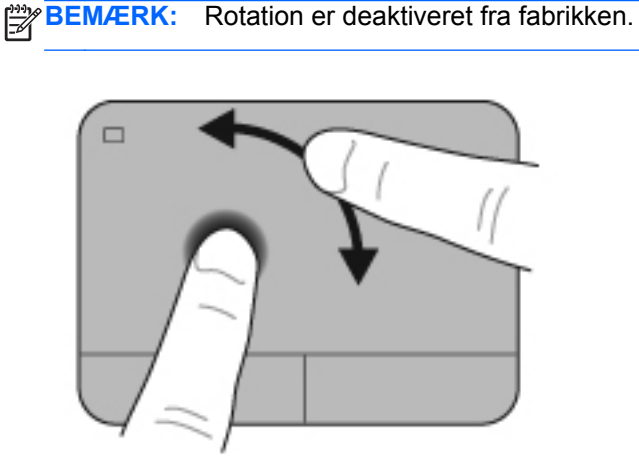

#### **Svipning**

Med svipning kan du navigere gennem skærmbilleder eller hurtigt rulle gennem dokumenter. Du svipper ved at bruge tre fingre til at røre ved TouchPad-zonen med en let, hurtigt svippende bevægelse opad, nedad, til venstre eller til højre.

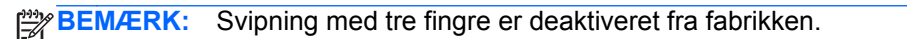

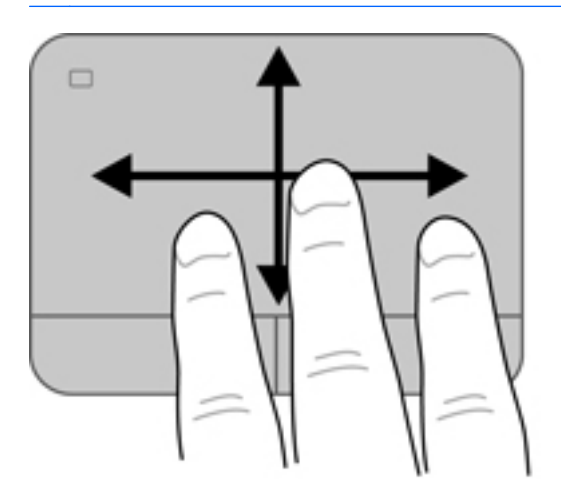

# <span id="page-42-0"></span>**Brug af tastaturet**

### **Brug af handlingstasterne**

En handlingstast udfører en tildelt funktion. Ikonet på hver af tasterne f1 til f4 og f6 til f12 illustrerer den tildelte funktion for denne tast.

Tryk på tasten, og hold den nede for at bruge en handlingstastfunktion.

Handlingstastfunktionen er aktiveret fra fabrikken. Du kan deaktivere funktionen i Setup Utility (BIOS) og i stedet vende tilbage til standardindstillingerne ved at trykke på tasten fn og en handlingstast for at aktivere den tildelte funktion. Se [Brug af hjælpeprogrammet Setup Utility \(BIOS\) på side 85](#page-94-0) for at få anvisninger.

#### **FORSIGTIG:** Du skal være meget forsigtig, når du foretager ændringer i Setup Utility. Fejl kan forhindre computeren i at fungere korrekt.

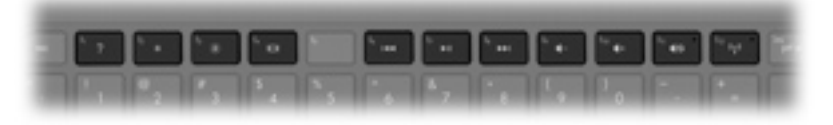

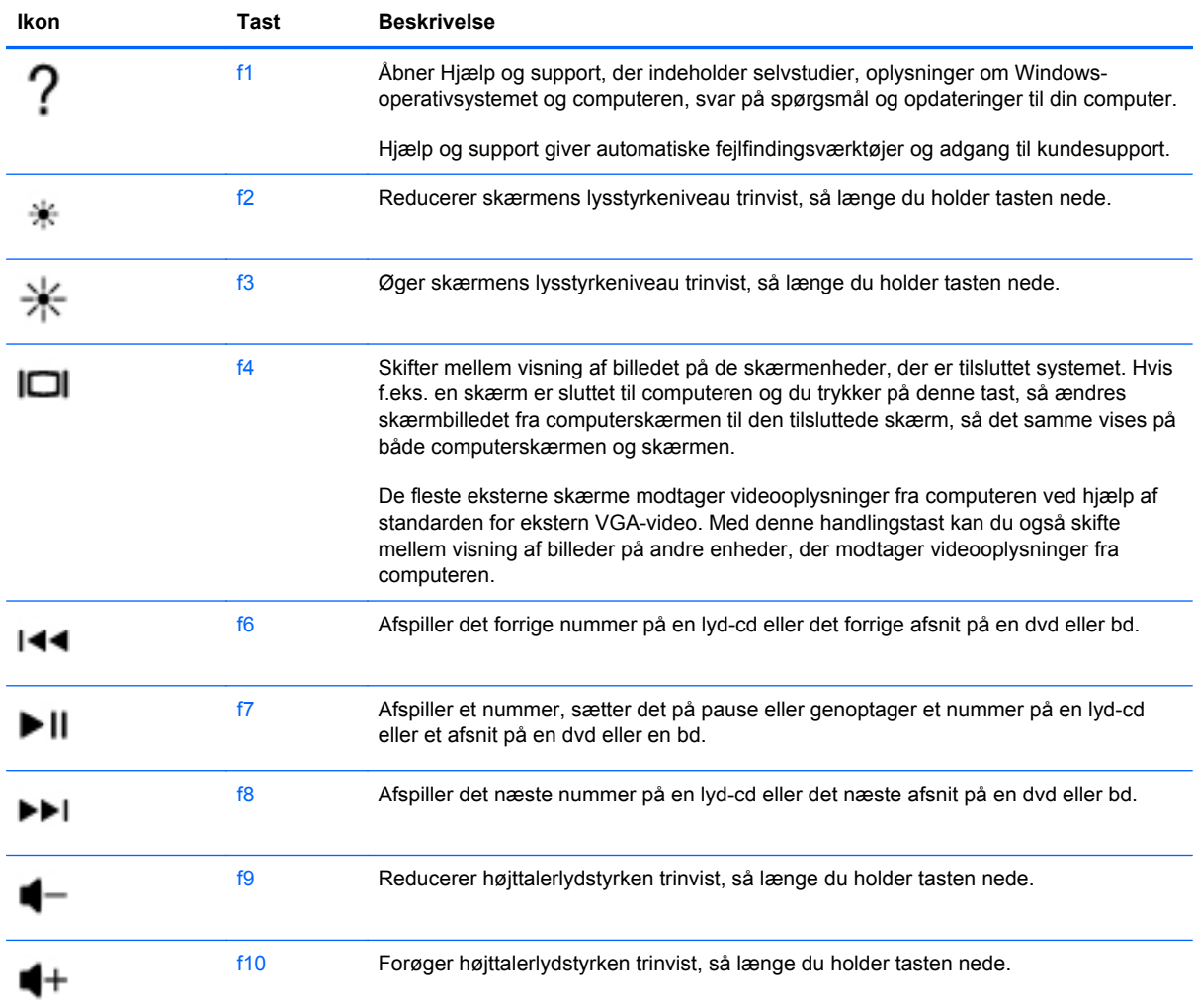

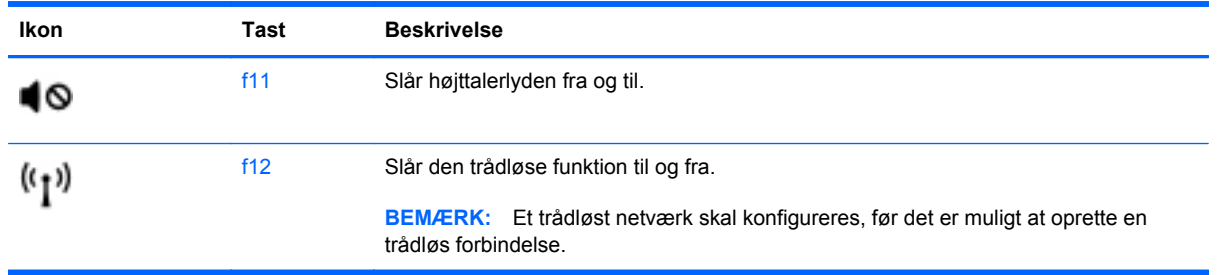

## **Brug af hotkeys**

En genvejstast er en kombination af tasten fn **(1)** og enten tasten esc **(2)**, tasten b **(3)** eller mellemrumstasten **(4)**.

Sådan bruges en hotkey:

**▲** Tryk kortvarigt på tasten fn, og tryk derefter kortvarigt på den anden tast i hotkeykombinationen.

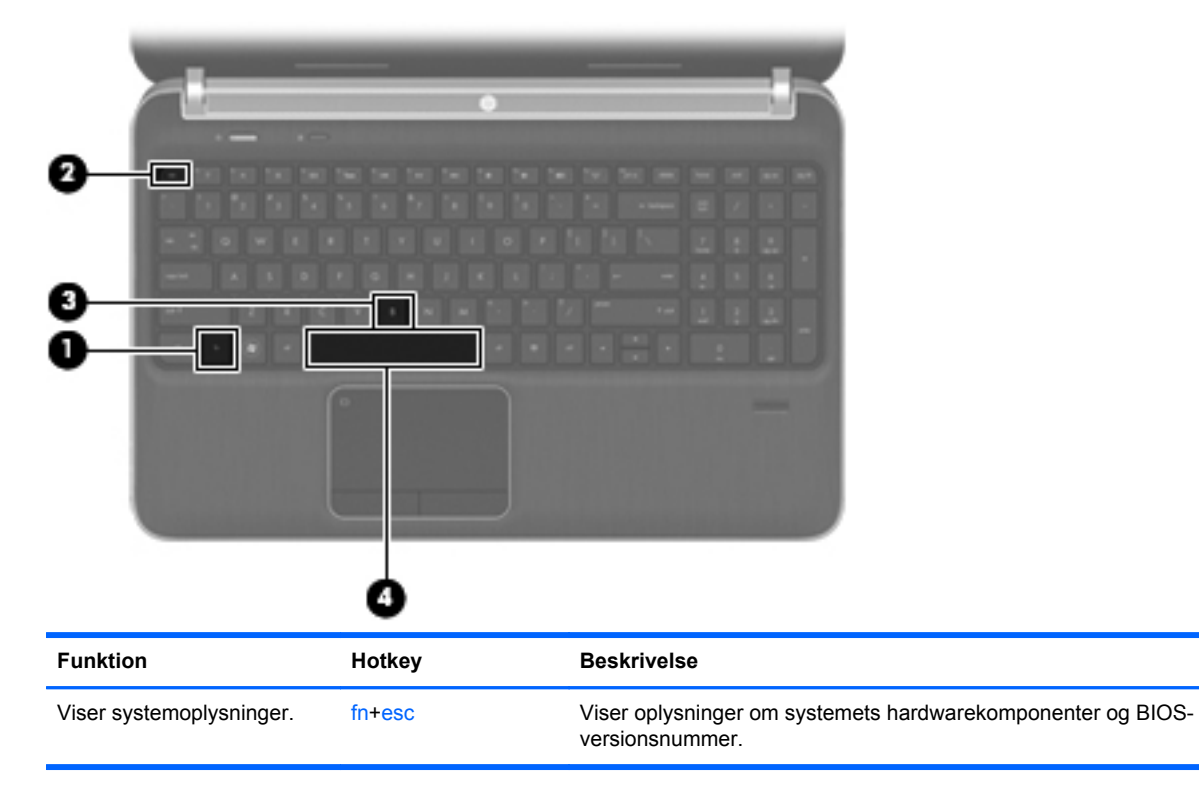

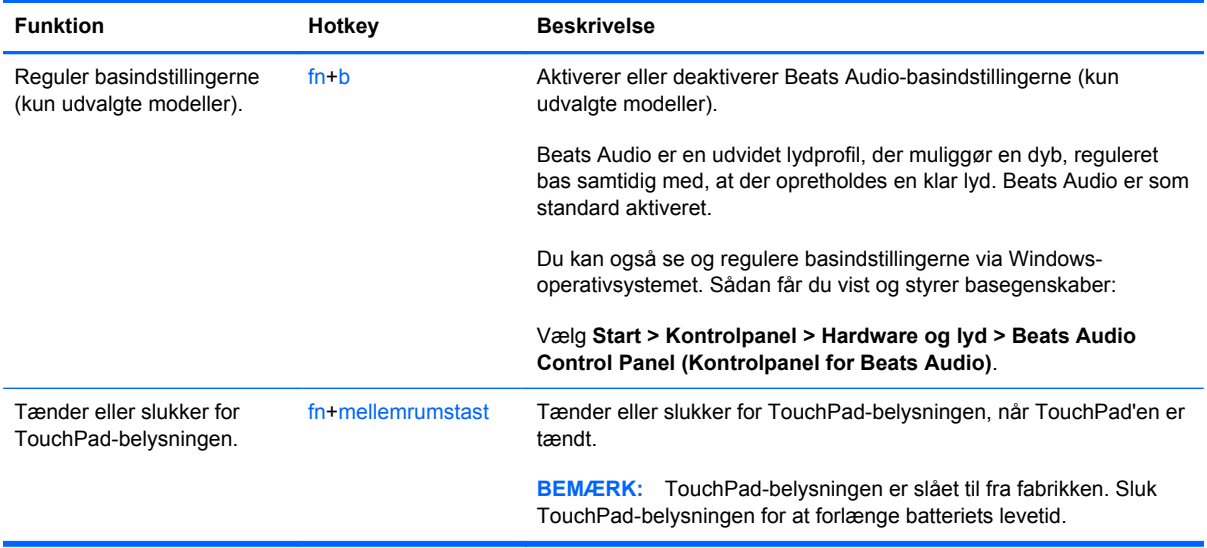

### **Brug af tastaturet**

Computeren indeholder enten et indlejret numerisk tastatur eller et integreret numerisk tastatur. Computeren understøtter også et valgfrit, eksternt, numerisk tastatur eller et valgfrit, eksternt tastatur, der indeholder et numerisk tastatur.Computeren indeholder enten et indlejret numerisk tastatur eller et integreret numerisk tastatur.

### **Brug af det integrerede, numeriske tastatur**

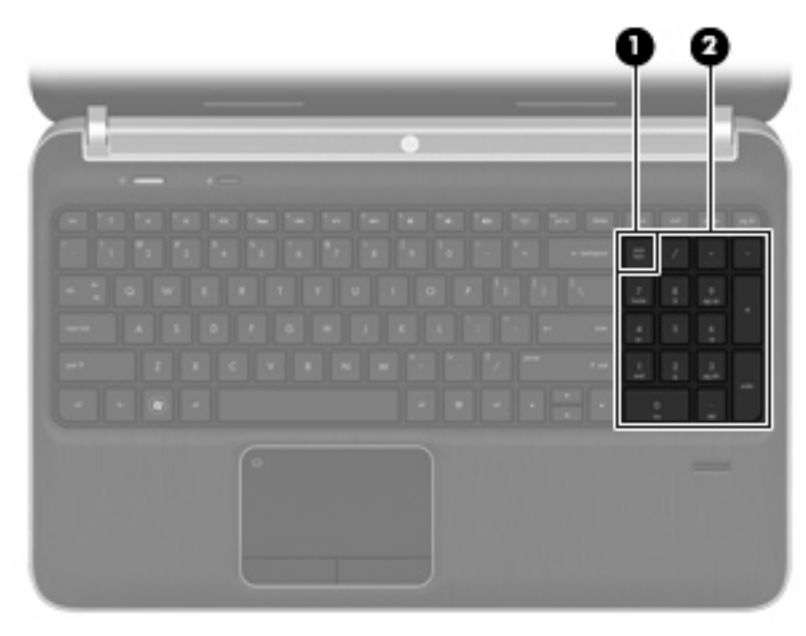

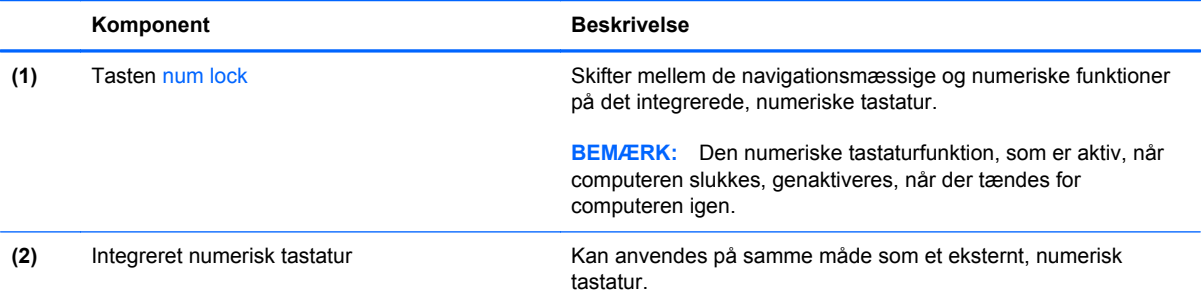

# **6 Multimedier og andre funktioner**

Din computer inkluderer følgende:

- Fire integrerede højttalere og en subwoofer
- To integrerede mikrofoner
- Indbygget webkamera
- Forudinstalleret multimediesoftware
- Multimedietaster

# **Brug af medieaktivitetsknapper**

Din computer har mediehandlingstaster, der gør det muligt at afspille, standse, fremspole eller tilbagespole en mediefil. Se [Brug af handlingstasterne på side 33](#page-42-0) for at få oplysninger om din computers medieaktivitetsknapper.

# **Lyd**

Din computer giver dig en række lydrelaterede muligheder:

- Afspil musik.
- Optag lyd.
- Download musik fra internettet.
- Opret multimediepræsentationer.
- Send lyd og billeder via onlinemeddelelsesprogrammer.
- Stream radioprogrammer.
- Opret (brænd) lyd-cd'er ved hjælp af det installerede optiske drev (kun udvalgte modeller) eller på et valgfrit eksternt optisk drev (købes separat).

### **Regulering af lydstyrken**

Du kan regulere lydstyrken ved hjælp af lydstyrketasterne. Se [Brug af handlingstasterne på side 33](#page-42-0) for at få yderligere oplysninger.

- ADVARSEL! For at undgå høreskader skal du regulere lydstyrken, inden du tager hovedtelefoner, øresnegle eller et headset på. Se *Generelle bemærkninger, sikkerhed og miljø* for at få oplysninger om sikkerhed.
- **BEMÆRK:** Lydstyrken kan også styres ved hjælp af operativsystemet og nogle andre programmer.

### **Kontrol af lydfunktioner på computeren**

**BEMÆRK:** Du opnår de bedste resultater af optagelsen ved at tale direkte ind i mikrofonen og optage lyd i omgivelser uden baggrundsstøj.

Du kan kontrollere lydfunktionerne på computeren ved at følge disse trin:

- **1.** Vælg **Start > Kontrolpanel > Hardware og lyd > Lyd**.
- **2.** Når vinduet Lyd åbnes, skal du klikke på fanen **Lyde**. Under Programhændelser skal du vælge en lydhændelse, f.eks. en biplyd eller alarm, og klikke på knappen **Test**.

Du bør nu høre lyden gennem højttalerne eller gennem de tilsluttede hovedtelefoner.

Du kan kontrollere optagefunktionerne på computeren ved at følge disse trin:

- **1.** Vælg **Start > Alle programmer > Tilbehør > Lydoptager**.
- **2.** Klik på **Start optagelse**, og tal ind i mikrofonen. Gem filen på pc'en.
- **3.** Åbn et multimedieprogram, og afspil lyden.

Du kan bekræfte eller ændre computerens lydindstillinger ved at vælge **Start > Kontrolpanel > Hardware og lyd > Lyd**.

# **Brug af Beats Audio (kun udvalgte modeller)**

Beats Audio er en udvidet lydprofil, der muliggør en dyb, reguleret bas samtidig med, at der opretholdes en klar lyd. Beats Audio er som standard aktiveret.

Sådan aktiveres eller deaktiveres Beats Audio-basindstillingerne:

● Tryk på fn+b.

- eller -

● Vælg **Start > Kontrolpanel > Hardware og lyd > Beats Audio Control Panel (Kontrolpanel for Beats Audio)**.

Nedenstående skema viser og beskriver Beats Audio-ikonerne.

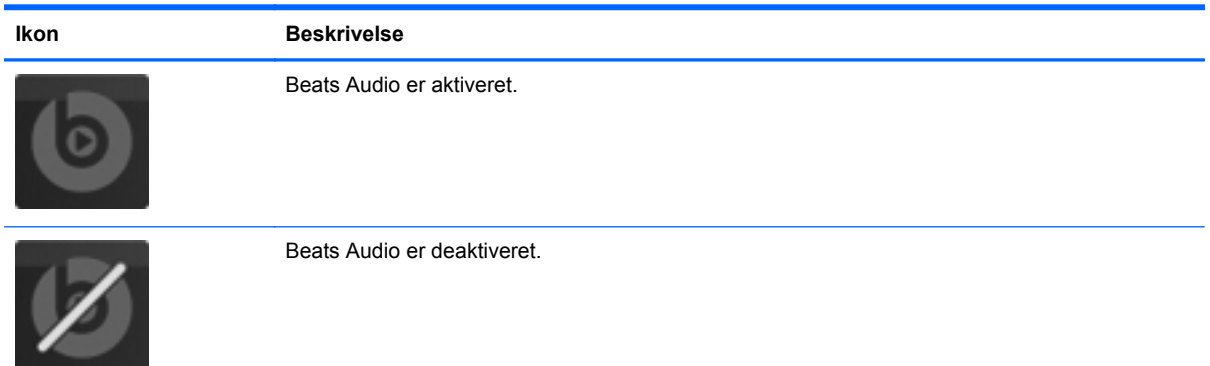

# **Webkamera (kun udvalgte modeller)**

Nogle computere indeholder et indbygget webkamera, der er placeret øverst på skærmen. Ved hjælp af den forudinstallerede software kan du anvende webkameraet til at tage et billede eller optage en video. Du kan få vist et eksempel og gemme billedet eller videooptagelsen.

Softwaren til webkameraet gør det muligt at eksperimentere med følgende funktioner:

- Optagelse og deling af video
- Videostreaming med et program til onlinemeddelelser
- Optagelse af fotos

Hvis du vil have adgang til webkameraet, skal du vælge **Start > Alle programmer > Communication and Chat** (Kommunikation og chat) **> CyberLink YouCam**.

Vælg **Start > Hjælp og support** for at få oplysninger om brug af webkameraet.

# **Video**

Din computer har følgende eksterne videoporte:

- **VGA**
- **HDMI**

### **VGA**

Den eksterne skærm- eller VGA-port er en analog skærmgrænseflade, der tilslutter en ekstern VGAskærmenhed, f.eks. en ekstern VGA-skærm eller en VGA-projektor, til computeren.

**▲** Du skal forbinde enhedens kabel til den eksterne skærms port for at forbinde en VGAskærmenhed.

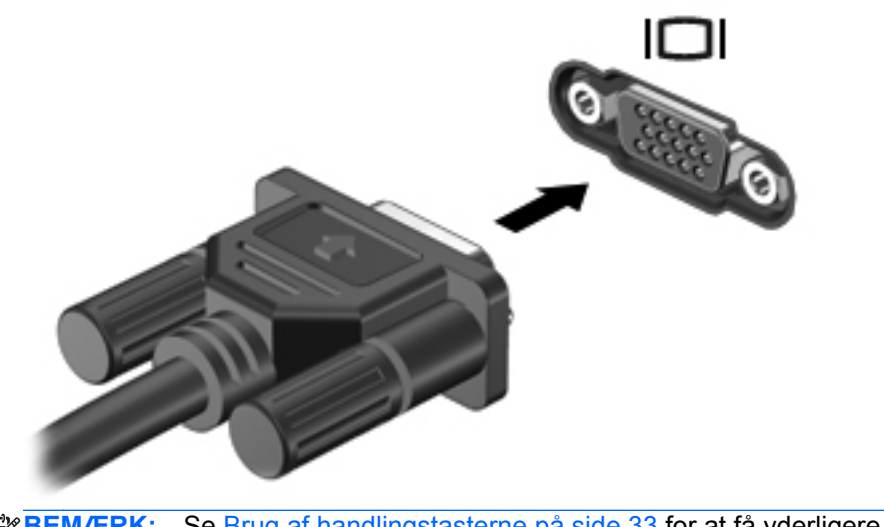

**BEMÆRK:** Se [Brug af handlingstasterne på side 33](#page-42-0) for at få yderligere oplysninger om at skifte skærmbilledet..

### **HDMI**

HDMI-porten (High Definition Multimedia Interface) forbinder computeren med en valgfri video- eller lydenhed, f.eks. et HD-tv eller en kompatibel digital- eller lydenhed.

**BEMÆRK:** Hvis du vil transmittere video- og/eller lydsignaler gennem HDMI-porten, skal du have et HDMI-kabel (købes separat).

Der kan tilsluttes én HDMI-enhed til HDMI-porten på computeren. Oplysninger, der vises på computerskærmen, kan vises på HDMI-enheden samtidigt.

Sådan sluttes en video- eller lydenhed til HDMI-porten:

**1.** Tilslut den ene ende af HDMI-kablet til HDMI-porten på computeren.

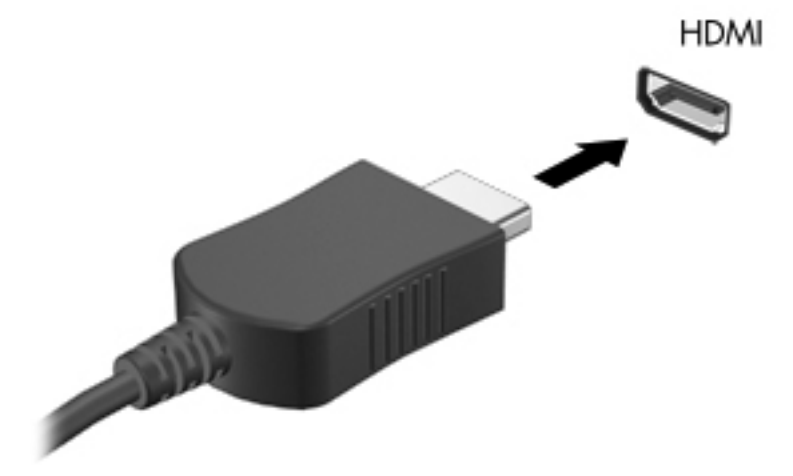

**2.** Slut den anden ende af kablet til videoenheden, og se derefter producentens anvisninger for yderligere oplysninger.

**BEMÆRK:** Se [Brug af handlingstasterne på side 33](#page-42-0) for at få yderligere oplysninger om at skifte skærmbilledet..

#### **Konfiguration af lyd til HDMI**

For at konfigurere HDMI-lyd skal du først tilslutte en lyd- eller videoenhed, f.eks. et HD-fjernsyn (High Definition), til HDMI-porten til din computer. Herefter skal du konfigurere standardenheden til lydafspilning på følgende måde:

- **1.** Højreklik på ikonet **Højttalere** i meddelelsesområdet yderst til højre på proceslinjen, og klik derefter på **Afspilningsenheder**.
- **2.** Klik på enten **Digitalt output** eller **Digital outputenhed (HDMI)** under fanen Afspilning.
- **3.** Klik på **Angiv standard**, og klik derefter på **OK**.

Du kan aktivere computerens højttalere igen ved at følge disse trin:

- **1.** Højreklik på ikonet **Højttalere** i meddelelsesområdet yderst til højre på proceslinjen, og klik derefter på **Afspilningsenheder**.
- **2.** Klik på **Højttalere** på fanen Afspilning.
- **3.** Klik på **Angiv standard**, og klik derefter på **OK**.

### **Intel Wireless Display (kun udvalgte modeller)**

Intel® Wireless Display gør det muligt at dele dit computerindhold trådløst på dit tv. En trådløs tvadapter (købes særskilt) og et Intel-grafikkort er påkrævet for at opleve trådløs visning. Se enhedsproducentens anvisninger for at få nærmere oplysninger om at bruge den trådløse tv-adapter.

**BEMÆRK:** Sørg for, at trådløs funktionalitet er aktiveret på din computer, før du bruger trådløs visning.

# **Brug af CyberLink PowerDVD (kun udvalgte modeller)**

CyberLink PowerDVD omdanner computeren til et mobilt underholdningscenter. Med CyberLink PowerDVD kan du nyde cd'er og dvd- og BD-film (Blu-ray Disk). Du kan også administrere og redigere dine fotosamlinger.

**▲** Du starter CyberLink PowerDVD ved at vælge **Start > Alle programmer > Music, Photos and Videos** (Musik, fotos og videoer) og derefter klikke på **CyberLink PowerDVD 10**.

Se Hjælp i programmet PowerDVD for oplysninger om brug af CyberLink PowerDVD.

# <span id="page-51-0"></span>**7 Strømstyring**

# **Sådan isætter og fjerner du et batteri**

**BEMÆRK:** Du kan finde yderligere oplysninger om batteriet i [Brug af batteristrøm på side 48](#page-57-0).

### **Isætning af batteriet**

- **1.** Vend computeren om på en plan overflade, så batterirummet vender hen mod dig.
- **2.** Justér batteriet **(1)** med yderkanten af batterirummet.
- **3.** Rotér batteriet **(2)** i batterirummet, indtil det sidder fast. Udløserknapperne til batteriet låser automatisk batteriet på plads.

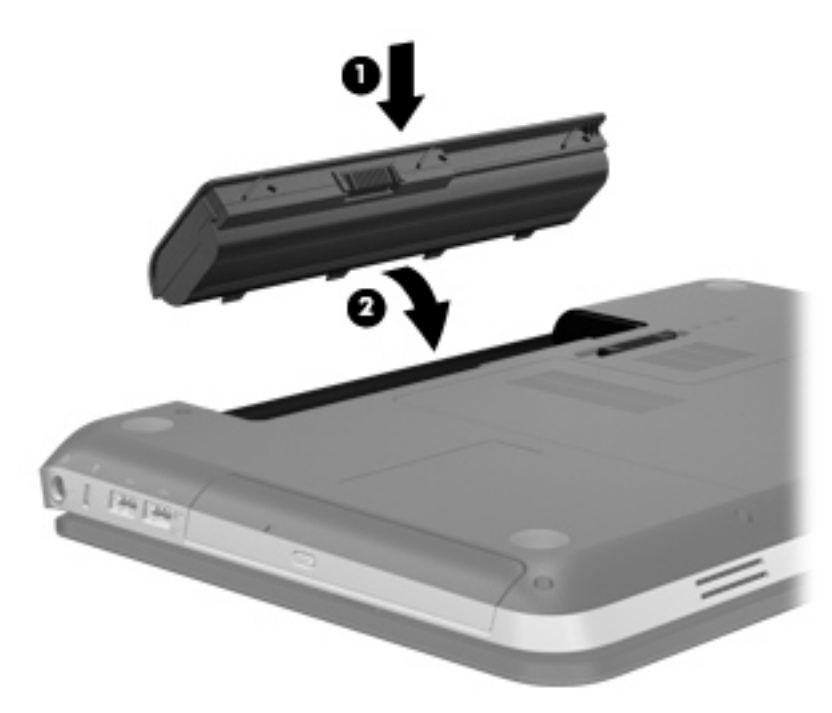

## **Udtagning af batteriet**

- **FORSIGTIG:** Hvis du fjerner et batteri, og det er den eneste strømkilde til computeren, risikerer du at miste data. Du kan forhindre tab af data ved at gemme dit arbejde og starte dvaletilstand eller lukke computeren via Windows, før du fjerner batteriet.
	- **1.** Vend computeren med undersiden opad på en jævn overflade.
	- **2.** Skyd batteriets udløserknap til siden **(1)** for at frigøre batteriet.

**BEMÆRK:** Udløserknappen til batteriet vender automatisk tilbage til den oprindelige position.

**3.** Drej batteriet **(2)** opad, og tag det ud af computeren **(3)**.

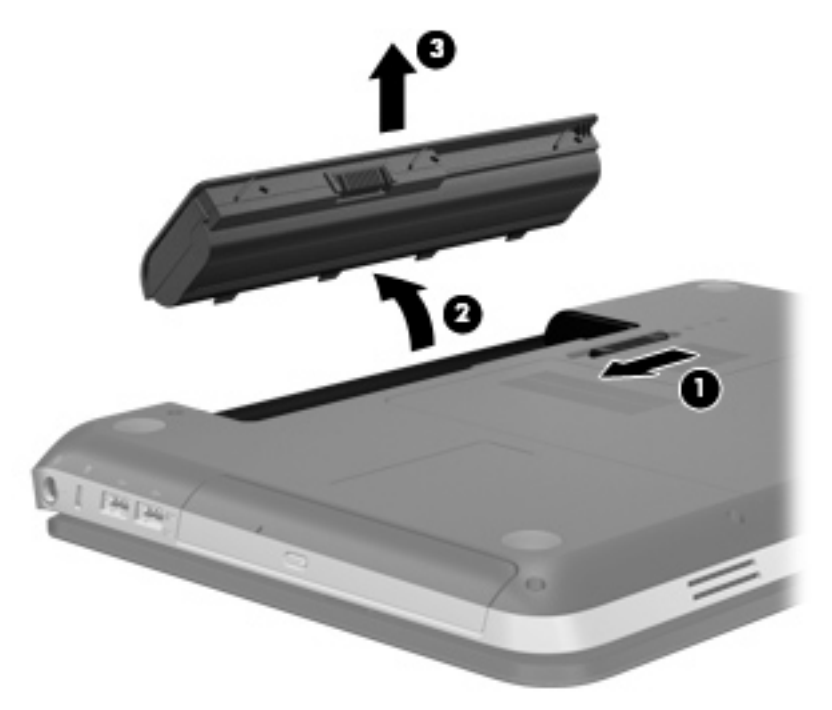

# **Nedlukning af computeren**

**FORSIGTIG:** Data, der ikke er gemt, går tabt, når computeren lukkes.

Med kommandoen Luk computeren lukkes alle åbne programmer, herunder operativsystemet, hvorefter skærmen og computeren slukkes.

Luk computeren under følgende forhold:

- Når du har brug for at erstatte batteriet eller få adgang til komponenter inden i computeren
- Når du tilslutter en ekstern hardwareenhed, der ikke tilsluttes en USB- eller videoport
- Når computeren ikke bruges eller vil være frakoblet ekstern strøm i en længere periode

Selvom du kan lukke computeren med tænd/sluk-knappen, anbefales det at bruge Windowskommandoen Luk computeren:

**BEMÆRK:** Hvis computeren er i Slumre- eller Dvaletilstand, skal du først afslutte Slumre- eller Dvaletilstand, før du kan lukke computeren ned.

**1.** Gem dataene, og luk alle åbne programmer.

**2.** Vælg **Start > Luk computeren**.

**BEMÆRK:** Hvis du er registreret i et netværksdomæne, hedder den knap, du klikker på, Luk computeren.

Hvis computeren ikke reagerer, og du ikke kan anvende de foregående procedurer for nedlukning, kan du forsøge med følgende nødlukningsprocedurer i den viste rækkefølge:

- Tryk på ctrl+alt+delete, og klik derefter på knappen **Strøm**.
- Hold tænd/sluk-knappen inde i mindst fem sekunder.
- Kobl computeren fra ekstern strøm, og fjern batteriet.

# **Indstillinger for strømstyring**

### **Sådan anvender du strømsparetilstand**

Computeren har to strømbesparende tilstande, der er aktiveret fra fabrikken: Slumre- og Dvaletilstand.

Når slumretilstanden startes, blinker lysdioden for tænd/sluk, og skærmen ryddes. Dit arbejde gemmes i hukommelsen, hvilket giver dig mulighed for at afslutte slumretilstand hurtigere end at afslutte dvaletilstand. Hvis computeren er i Slumretilstand i en længere periode, eller hvis kritisk lavt batteriniveau indtræffer, mens computeren er i Slumretilstand, går computeren i Dvaletilstand.

Når Dvaletilstand startes, gemmes dataene i en dvalefil på harddisken, hvorefter computeren lukkes.

**FORSIGTIG:** Hvis du vil mindske risikoen for eventuel lyd- og videoforringelse, tab af lyd- eller videoafspilningsfunktioner eller tab af oplysninger, skal du undlade at starte Slumre- eller Dvaletilstand under læsning af eller skrivning til en disk eller et eksternt mediekort.

**BEMÆRK:** Du kan ikke starte nogen form for netværkstilslutning eller udføre computerfunktioner, mens computeren er i Slumre- eller Dvaletilstand.

### **Start og afslutning af Slumre**

Systemet er indstillet fra fabrikken til at starte Slumre efter en periode uden aktivitet, når computeren kører på batteristrøm eller på ekstern strøm.

Indstillinger for strøm og timeout kan ændres i Strømstyring i Kontrolpanel i Windows®.

Når computeren er tændt, kan du starte Slumre på følgende måder:

- Tryk kortvarigt på tænd/sluk-knappen.
- Luk skærmen.
- Vælg **Start**, klik på pilen ved siden af knappen Luk computeren, og klik derefter på **Slumre**.

Sådan afsluttes Slumre:

- Tryk kortvarigt på tænd/sluk-knappen.
- Hvis skærmen er lukket, skal du åbne den.
- Tryk på en tast på tastaturet.
- Tap eller stryg fingeren på TouchPad.

Når computeren afslutter Slumre, tændes lysdioderne for strøm, og dit arbejde vises igen på skærmen, hvor du stoppede det.

BEMÆRK: Hvis du har indstillet en adgangskode, der påkræves ved aktivering, skal du indtaste din Windows-adgangskode, før dit arbejde igen vises på skærmen.

#### **Start og afslutning af dvaletilstand**

Systemet er indstillet fra fabrikken til at starte Dvaletilstand efter en periode uden aktivitet, når computeren kører på batteristrøm eller på ekstern strøm, eller når batteriet når en kritisk lav batterispænding.

Indstillinger for strøm og timeout kan ændres i Kontrolpanel i Windows.

Følg nedenstående fremgangsmåde for at starte Dvaletilstand:

**▲** Vælg **Start**, klik på pilen ved siden af knappen Luk computeren, og klik derefter på **Dvale**.

Følg nedenstående fremgangsmåde for at afslutte dvaletilstand:

**▲** Tryk kortvarigt på tænd/sluk-knappen.

Lysdioderne for strøm tændes, og dit arbejde vises igen på skærmen, hvor du stoppede det.

**BEMÆRK:** Hvis du har angivet en adgangskode, der skal oplyses ved aktivering, skal du indtaste din Windows-adgangskode, før dit arbejde igen vises på skærmbilledet.

### <span id="page-55-0"></span>**Brug af spændingsmåleren**

Spændingsmåleren er placeret i meddelelsesområdet yderst til højre på proceslinjen. Spændingsmåleren giver dig mulighed for hurtigt at få adgang til strømstyring og se batterispændingstilstanden.

- Hvis du vil have vist resterende batterispænding og den aktuelle strømstyringsplan, skal du holde markøren over batterimålerikonet.
- Hvis du vil åbne Strømstyring eller ændre strømstyringsplanen, skal du klikke på ikonet Spændingsmåler og vælge et punkt på listen.

Forskellige spændingsmålerikoner viser, om computeren kører på batteri eller på ekstern strøm. Ikonet viser også en meddelelse, hvis batteriet har nået en lav eller kritisk lav batterispænding.

### **Brug af strømstyringsplaner**

En strømstyringsplan er en samling systemindstillinger, der styrer, hvordan computeren anvender strøm. Strømstyringsplaner kan hjælpe dig med at spare strøm eller maksimere ydelse.

### **Visning af den aktuelle strømstyringsmodel**

Du kan anvende alle følgende metoder:

- Klik på ikonet Spændingsmåler i meddelelsesområdet yderst til højre på proceslinjen.
- Vælg **Start > Kontrolpanel > System og sikkerhed > Strømstyring**.

#### **Valg af en anden strømstyringsmodel**

Du kan anvende alle følgende metoder:

- Klik på ikonet Spændingsmåler i meddelelsesområdet, og vælg derefter en strømstyringsplan på listen.
- Vælg **Start > Kontrolpanel > System og sikkerhed > Strømstyring**, og vælg derefter et element på listen.

#### **Tilpasning af strømstyringsmodeller**

Sådan tilpasses en strømstyringsmodel:

**1.** Klik på ikonet Spændingsmåler i meddelelsesområdet, og klik derefter på **Flere strømindstillinger**.

- eller -

#### Vælg **Start > Kontrolpanel > System og sikkerhed > Strømstyring**.

- **2.** Vælg en strømstyringsplan, og klik derefter på **Skift indstillinger for plan**.
- **3.** Rediger indstillingerne efter behov.
- **4.** Hvis du vil ændre yderligere indstillinger, skal du klikke på **Skift avancerede strømstyringsindstillinger** og foretage dine ændringer.

### **Indstilling af adgangskodebeskyttelse ved opvågning**

Følg disse trin for at indstille computeren til at bede om en adgangskode, når computeren afslutter Slumre- eller Dvaletilstand:

- **1.** Vælg **Start > Kontrolpanel > System og sikkerhed > Strømstyring**.
- **2.** I det venstre panel skal du klikke på **Kræv en adgangskode, når computeren vågner**.
- **3.** Klik på **Rediger indstillinger, der i øjeblikket er utilgængelige**.
- **4.** Klik på **Kræv en adgangskode (anbefales)**.

**BEMÆRK:** Hvis du har brug for at oprette en brugerkontoadgangskode eller ændre din nuværende brugerkontoadgangskode, klikker du på **Opret eller skift din brugerkontoadgangskode**, og derefter følger du anvisningerne på skærmen. Hvis du ikke har brug for at oprette eller ændre en adgangskode til en brugerkonto, går du til trin 5.

**5.** Klik på **Gem ændringer**.

# **Brug af HP Power Manager (kun udvalgte modeller)**

Power Manager sætter dig i stand til at vælge en strømstyringsplan til optimering af din computers strømforbrug og batteriopladning. Følgende strømstyringsplaner er tilgængelige:

- Strømbesparelse
- **HP** anbefalet
- Høj ydelse

Sådan startes Power Manager, når Windows kører:

**▲** Vælg **Start > Kontrolpanel > Hardware og lyd > HP Power Manager**.

# <span id="page-57-0"></span>**Brug af batteristrøm**

Når der er et opladet batteri i computeren, og denne ikke er sluttet til ekstern strøm, kører den på batteristrøm. Når computeren er tilsluttet ekstern vekselstrøm, kører computeren på vekselstrøm.

Hvis computeren indeholder et opladet batteri og kører på ekstern vekselstrøm, skifter den til batteristrøm, hvis vekselstrømsadapteren frakobles computeren.

**BEMÆRK:** Når du tager vekselstrømmen fra, sænkes skærmens lysstyrke automatisk for at spare batteristrøm. Du kan få oplysninger om at øge eller sænke skærmens lysstyrke i [Brug af](#page-42-0) [handlingstasterne på side 33.](#page-42-0)

Du kan lade batteriet blive i computeren eller opbevare det et andet sted, afhængigt af hvordan du arbejder. Hvis du beholder batteriet i computeren, når computeren sluttes til ekstern vekselstrøm, lades det op, og desuden beskytter det dit arbejde i tilfælde af en strømafbrydelse. Et opladet batteri i computeren aflades dog langsomt, når computeren er slukket og ikke er sluttet til ekstern strøm.

**ADVARSEL!** Anvend kun det batteri, der fulgte med computeren, et ombytningsbatteri fra HP eller et kompatibelt batteri, der er købt hos HP, for at mindske potentielle sikkerhedsproblemer.

Computerbatteriets levetid varierer afhængigt af strømstyringsindstillinger, de programmer der kører på computeren, lysstyrke, eksterne enheder der er tilsluttet computeren og andre faktorer.

### **Sådan finder du batterioplysninger**

Hjælp og support indeholder følgende værktøjer og oplysninger om batteriet:

- Batterikontrolværktøj til at afprøve batteriydelse
- Oplysninger om kalibrering, strømstyring og oplysninger om korrekt vedligeholdelse og opbevaring for at maksimere batterilevetiden
- Oplysninger om batterityper, specifikationer, livscyklusser og kapacitet

Sådan får du adgang til oplysninger om batteri:

**▲** Vælg **Start > Hjælp og support > Lær > Strømplaner: Ofte stillede spørgsmål**.

### **Brug af batterikontrol**

Batterikontrol i Hjælp og support giver oplysninger om status for det installerede batteri.

Sådan kører du batterikontrol:

**1.** Slut vekselstrømsadapteren til computeren.

**BEMÆRK:** Computeren skal være sluttet til ekstern strøm, for at batterikontrollen kan fungere ordentligt.

- **2.** Vælg **Start > Hjælp og support > Fejlfinding > Strøm, varme og mekanik**.
- **3.** Klik på fanen **Strøm**, og klik derefter på **Batterikontrol**.

Batterikontrol undersøger batteriet og dets celler for at se, om de fungerer korrekt, og rapporterer derefter resultatet af undersøgelsen.

### **Visning af resterende batterispænding**

**▲** Flyt markøren over ikonet Spændingsmåler i meddelelsesområdet yderst til højre på proceslinjen.

### **Maksimering af batteriafladningstid**

Batteriafladningstiden varierer, afhængigt af de funktioner, du bruger, mens computeren er på batteristrøm. Maksimum afladningstid reduceres gradvist, efterhånden som batteriets ladekapacitet helt naturligt forringes.

Tip til maksimering af batteriafladningstid:

- Reducer skærmens lysstyrke.
- Fjern batteriet fra computeren, når den ikke bruges eller genoplades.
- Opbevar batteriet et køligt, tørt sted.
- Vælg indstillingen **Strømsparer** under Strømstyring.

### **Håndtering af lav batterispænding**

I dette afsnit beskrives de fabriksindstillede advarsler og systemreaktioner. Visse advarsler og systemreaktioner på lav batterispænding kan ændres ved hjælp af Strømstyring i Kontrolpanel i Windows. Angivelse af indstillinger i vinduet Egenskaber for Strømstyring påvirker ikke lysdioder.

#### **Identificering af lav batterispænding**

Når et batteri, der er computerens eneste strømkilde, når en lav eller kritisk lav batterispænding, kan det medføre følgende:

Batterilysdioden (kun udvalgte modeller) angiver et lavt eller kritisk batteriniveau.

**BEMÆRK:** Du kan finde yderligere oplysninger om batterilysdioden i [Lær din computer at](#page-13-0) [kende på side 4.](#page-13-0)

- eller -

● Ikonet Spændingsmåler i meddelelsesområdet viser en meddelelse om lav eller kritisk lav batterispænding.

**BEMÆRK:** Yderligere oplysninger om spændingsmåleren finder du i [Brug af](#page-55-0) [spændingsmåleren på side 46.](#page-55-0)

Computeren foretager følgende handlinger ved kritisk lav batterispænding:

- Hvis Dvaletilstand er aktiveret, og computeren er tændt eller i Slumretilstand, startes Dvaletilstand.
- Hvis Dvaletilstanden er deaktiveret, og computeren er tændt eller i Slumretilstand, forbliver den kortvarigt i Slumretilstand, hvorefter den lukkes, og ikke-gemte data går tabt.

### **Afhjælpning af lav batterispænding**

#### **Sådan afhjælpes en lav batterispænding, hvor der ikke er en ekstern strømkilde til rådighed**

- **▲** Tilslut én af de følgende enheder:
	- Vekselstrømsadapter
	- Valgfrit udvidelsesprodukt eller valgfri anbringelse i dockingenhed
	- Valgfri netadapter købt som tilbehør hos HP

#### **Sådan afhjælpes en lav batterispænding, hvor der ikke er et opladet batteri til rådighed**

- **1.** Sluk computeren, eller start Dvaletilstand.
- **2.** Erstat det afladede batteri med et opladet batteri.
- **3.** Tænd computeren.

#### **Sådan afhjælpes en lav batterispænding, hvor ingen strømkilde er til rådighed**

- Start Dvaletilstand.
- Gem dataene, og luk computeren.

#### **Sådan afhjælpes en lav batterispænding, når computeren ikke kan afslutte Dvaletilstand**

Når computeren mangler tilstrækkelig strøm til at afslutte Dvaletilstand, skal du udføre følgende trin:

- **1.** Erstat det afladede batteri med et opladet batteri, eller slut vekselstrømsadapteren til computeren og til ekstern strøm.
- **2.** Afslut Dvaletilstand ved at trykke på tænd/sluk-knappen.

### **Batteribesparelse**

- Vælg indstillinger for lavt strømforbrug ved at anvende Strømstyring i Kontrolpanelet i Windows.
- Afbryd alle forbindelser til trådløse enheder og til lokale netværk, og afslut modemprogrammer, når de ikke anvendes.
- Afbryd eksterne enheder, du ikke bruger, som ikke er tilsluttet en ekstern strømkilde.
- Afbryd, deaktivér eller fjern eventuelle eksterne mediekort, du ikke bruger.
- Reducér lysstyrken på skærmen.
- Start Slumre eller Dvaletilstand, eller luk computeren, før du forlader arbejdet.

### **Opbevaring af et batteri**

**FORSIGTIG:** Du kan mindske risikoen for beskadigelse af batteriet ved ikke at udsætte det for høje temperaturer i længere perioder.

Hvis en computer ikke skal anvendes eller skal være frakoblet ekstern strøm i mere end to uger, skal du tage batteriet ud og opbevare det separat.

Opbevar batteriet på et køligt og tørt sted, for at det skal forblive opladet i længere tid.

**BEMÆRK:** Et batteri, der ikke anvendes, skal kontrolleres hver 6. måned. Hvis kapaciteten er mindre end 50 procent, skal batteriet oplades, inden det udtages til opbevaring.

Et batteri, der har været opbevaret i en måned eller mere, skal kalibreres, før det anvendes.

### **Bortskaffelse af brugte batterier**

A **ADVARSEL!** Formindsk risikoen for brand eller forbrændinger ved at undlade at demontere, knuse eller gennemhulle batteriet, kortslutte de eksterne kontakter eller bortskaffe batterier ved afbrænding eller i vand.

Se vejledningen *Generelle bemærkninger, sikkerhed og miljø* vedrørende korrekt bortskaffelse af batterier.

### **Genmontering af batteriet**

I Windows 7 giver Batterikontrol i Hjælp og support dig besked om at udskifte batteriet, når en indbygget celle ikke oplader korrekt, eller når batteriets ladekapacitet har nået en "svag" tilstand. Hvis batteriet evt. er dækket af en HP-garanti, indeholder vejledningen et garanti-id. En meddelelse henviser dig til HP's websted, hvor du kan finde yderligere oplysninger om, hvordan du bestiller et nyt batteri.

# **Tilslutning af ekstern vekselstrøm**

**BEMÆRK:** Se plakaten *Vejledning i opsætning*, der findes i kassen med computeren, for at få oplysninger om at tilslutte vekselstrøm.

Ekstern vekselstrøm leveres gennem en godkendt vekselstrømsadapter eller en valgfri docking- eller udvidelsesenhed.

**ADVARSEL!** For at mindske potentielle sikkerhedsproblemer bør du kun anvende den vekselstrømsadapter, som fulgte med computeren, en ombytningsvekselstrømsadapter fra HP, eller en kompatibel vekselstrømsadapter, der er købt hos HP.

Under følgende forhold skal du tilslutte computeren til en ekstern vekselstrømskilde:

**ADVARSEL!** Du må ikke oplade computerens batteri om bord på et fly.

- Når du oplader eller kalibrerer et batteri
- Når du installerer eller modificerer systemsoftware
- Når du skriver information til en cd, dvd eller bd (kun udvalgte modeller)
- Når du kører Diskdefragmentering
- Når du udfører en sikkerhedskopiering eller gendannelse

Når du tilslutter computeren til en ekstern vekselstrømskilde, vil følgende ske:

- Batteriet begynder at oplade.
- Hvis computeren er tændt, skifter ikonet Spændingsmåler i meddelelsesområdet udseende.

Når du afkobler computeren fra en ekstern vekselstrømskilde, vil følgende ske:

- Computeren skifter til batteristrøm.
- Skærmens lysstyrke reduceres automatisk for at spare batteri.

### **Test af en vekselstrømsadapter**

Test vekselstrømsadapteren, hvis computeren viser nogle af følgende symptomer, når den tilsluttes vekselstrøm:

- Computeren tænder ikke.
- Skærmen tændes ikke.
- **•** Lysdioderne for strøm er slukket.

Sådan testes vekselstrømsadapteren:

- **1.** Luk computeren ned.
- **2.** Tag batteriet ud af computeren.
- **3.** Slut vekselstrømsadapteren til computeren og sæt den derefter i en stikkontakt.
- **4.** Tænd computeren.
	- Hvis lysdioderne for strøm *tændes*, fungerer vekselstrømsadapteren korrekt.
	- Hvis lysdioderne for strøm forbliver *slukket*, skal du kontrollere forbindelsen fra vekselstrømadapteren til computeren og forbindelsen fra vekselstrømadapteren til stikkontakten for at kontrollere, at forbindelserne er sikre.
	- Hvis forbindelserne er sikre, og lysdioderne for strøm vedbliver at være *slukket*, fungerer vekselstrømsadapteren ikke og bør udskiftes.

Kontakt kundesupport, for at få oplysninger om hvordan du får en ny vekselstrømsadapter.

# **8 Eksterne kort og enheder**

# **Brug af kort i slotten til digitale medier (kun udvalgte modeller)**

Valgfrie, digitale kort muliggør sikker datalagring og nem datadeling. Disse kort anvendes ofte med kameraer, der er udstyret med et digitalt medie, og PDA'er samt andre computere.

Se [Forside på side 10](#page-19-0) for at finde de digitale kortformater, der understøttes på computeren.

### **Indsættelse af et digitalt kort**

**FORSIGTIG:** Anvend minimal kraft til at indsætte et digitalt kort for at mindske risikoen for beskadigelse af stikkene til det digitale kort.

- **1.** Hold kortet med mærkaten opad og med stikkene vendt mod computeren.
- **2.** Indsæt kortet i åbningen til slotten til digitale medier, og tryk derefter kortet ind, indtil det sidder fast.

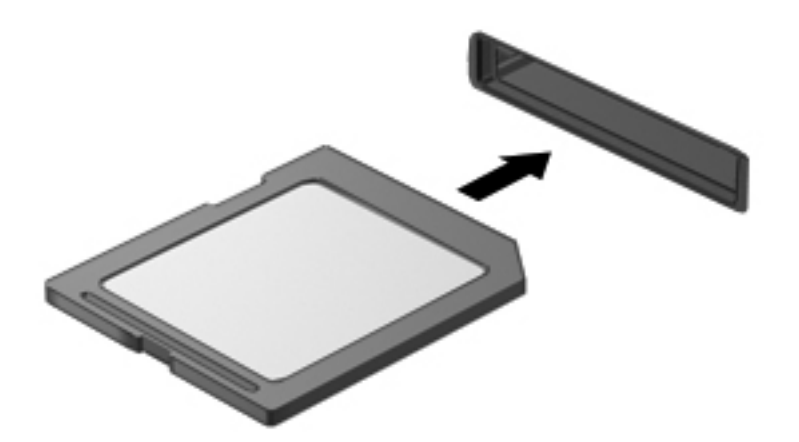

Der høres en lyd, når enheden registreres, og der vises muligvis en række menupunkter.

## **Fjernelse af et digitalt kort**

A FORSIGTIG: Du kan mindske risikoen for tab af data, eller at systemet ikke reagerer, ved at bruge følgende procedure til sikker fjernelse af et digitalt kort.

- **1.** Gem dine data og luk alle programmer, der er tilknyttet det digitale kort.
- **2.** Klik på ikonet for fjernelse af hardware i meddelelsesområdet længst til højre på proceslinjen. Følg derefter anvisningerne på skærmen.
- **3.** Tryk kortet ind **(1)**, og tag det derefter ud af slotten **(2)**.

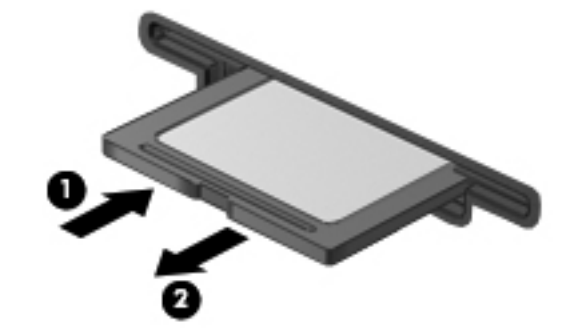

**BEMÆRK:** Træk kortet ud fra slotten, hvis kortet ikke skubbes ud.

# **Brug af en USB-enhed**

USB (Universal Serial Bus) er en hardwaregrænseflade, der kan bruges til at tilslutte en valgfri, ekstern enhed f.eks. USB-tastatur, -mus, -drev, -printer, -scanner eller -hub.

Visse USB-enheder kræver eventuelt yderligere understøttelsessoftware, som normalt følger med enheden. Yderligere oplysninger om enhedsspecifik software finder du i producentens brugervejledning. Disse instruktioner følger eventuelt med softwaren, på disk eller findes på producentens websted.

Computeren er forsynet med fire USB-porte, der understøtter USB 1.0- og USB 2.0-enheder.

**BEMÆRK:** Afhængigt at din computermodel kan din computer være udstyret med to USB 3.0porte, som tilslutter USB 3.0-enheder (tilbehør) og giver forbedret USB-strømydelse. USB 3.0-porte er også kompatible med USB 1.0- og 2.0-enheder.

En valgfri dockingenhed eller USB-hub giver ekstra USB-porte, der kan anvendes sammen med computeren.

### **Tilslutning af en USB-enhed**

**FORSIGTIG:** Anvend minimal kraft til at tilslutte enheden for at mindske risikoen for beskadigelse af et USB-stik.

**▲** Tilslut enhedens USB-kabel til USB-porten.

**BEMÆRK:** USB-porten på din computer kan se lidt anderledes ud end vist i dette afsnit.

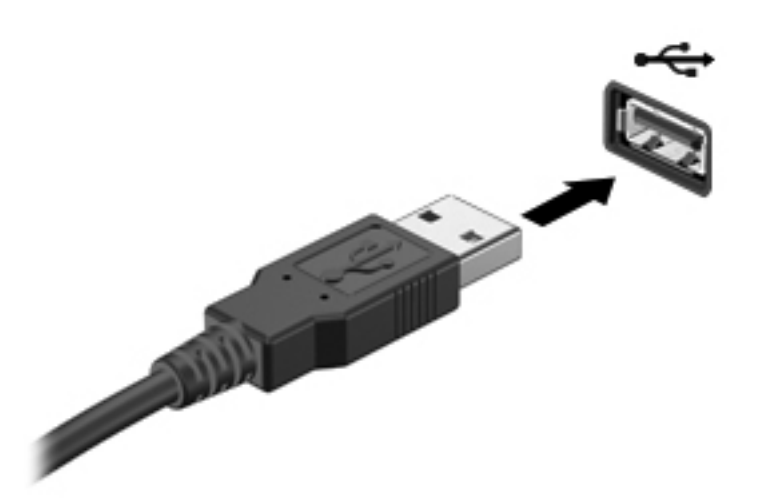

Der høres en lyd, når enheden er registreret.

**BEMÆRK:** Første gang du tilslutter en USB-enhed, vises der en meddelelse i meddelelsesområdet, så du ved, at computeren har registreret enheden.

### **Fjernelse af en USB-enhed**

**A FORSIGTIG:** Træk ikke i kablet, når du fjerner USB-enheden, for at mindske risikoen for beskadigelse af et USB-stik.

**FORSIGTIG:** Du kan mindske risikoen for tab af data, eller at systemet ikke reagerer, ved at bruge følgende procedure til sikker fjernelse af USB-enheden.

- **1.** Gem dine data, og luk alle programmer, der er tilknyttet enheden, før du fjerner USB-enheden.
- **2.** Klik på ikonet for fjernelse af hardware i meddelelsesområdet yderst til højre på proceslinjen, og følg derefter anvisningerne på skærmen.
- **3.** Fjern enheden.

# **Brug af valgfrie, eksterne enheder**

BEMÆRK: Yderligere oplysninger om påkrævet software og drivere, eller hvilken computerport du skal bruge, finder du i producentens anvisninger.

Sådan slutter du en ekstern enhed til computeren:

**FORSIGTIG:** Du kan mindske risikoen for skader på udstyret, når du tilslutter en elektrisk enhed, ved at sørge for, at enheden er slukket, og at netledningen er frakoblet.

- **1.** Slut enheden til computeren.
- **2.** Hvis du tilslutter en strømført enhed, skal du sætte enhedens netledning i en stikkontakt med vekselstrøm og jordforbindelse.
- **3.** Tænd computeren.

Hvis du vil frakoble en ikke-strømforsynet ekstern enhed, skal du slukke for enheden og derefter koble den fra computeren. Hvis du vil frakoble en strømforsynet ekstern enhed, skal du slukke for enheden, koble den fra computeren og derefter trække netledningen ud.

### **Brug af valgfrie eksterne drev**

Med flytbare eksterne drev øges dine muligheder for lagring af og adgang til data. Du kan tilføje et USB-drev ved at tilslutte drevet til en USB-port på computeren.

USB-drev omfatter følgende typer:

- 1,44-megabyte diskettedrev
- Harddiskmodul (en harddisk med en adapter tilsluttet)
- Eksternt optisk drev (cd, dvd og Blu-ray)
- MultiBay-enhed

# **9 Drev**

# **Håndtering af drev**

**FORSIGTIG:** Drev er skrøbelige computerkomponenter, som skal håndteres varsomt. Læs følgende advarsler, før du håndterer drev. Yderligere forsigtighedsregler er indeholdt i de procedurer, de gælder for.

Tag følgende forholdsregler:

- Inden du flytter en computer, der er tilsluttet en ekstern harddisk, skal du starte Slumretilstand og lade skærmen blive tom eller frakoble den eksterne harddisk korrekt.
- Før du håndterer et drev, skal du sørge for at aflade statisk elektricitet ved at berøre den umalede metaloverflade på drevet.
- Undlad at berøre drevtilslutningsstikkene på et udtageligt drev eller på computeren. Håndter drevet forsigtigt.
- Håndter drevet forsigtigt. Pas på ikke at tabe et drev eller placere genstande på det.
- Inden du fjerner eller indsætter et drev, skal du lukke computeren ned. Hvis du er i tvivl om, hvorvidt computeren er slukket, i slumretilstand eller i dvaletilstand, kan du tænde for den og derefter lukke den ned via operativsystemet.
- Undlad at bruge overdreven kraft, når du sætter et drev i et drevrum.
- Undlad at bruge computerens tastatur eller at flytte computeren, mens et optisk drev skriver til en disk. Skriveprocessen er følsom over for vibrationer.
- Når et batteri er den eneste strømkilde, skal du sørge for, at det er tilstrækkeligt opladet, inden der skrives til medier.
- Undgå at udsætte et drev for ekstreme temperaturer eller ekstrem luftfugtighed.
- Undgå at udsætte et drev for væsker. Undlad at sprøjte rengøringsmidler på drevet.
- Fjern medier fra et drev, før du fjerner drevet fra drevpladsen eller rejser med, sender eller opbevarer et drev.
- Hvis du skal sende et drev med posten, skal du pakke det i boblepakning eller anden egnet, beskyttende emballage, og pakken skal mærkes "FORSIGTIG!".
- Undgå at udsætte et drev for magnetfelter. Sikkerhedsudstyr med magnetfelter omfatter de metaldetektorer, du går igennem i lufthavne, samt sikkerhedsstave. Transportbånd og tilsvarende lufthavnssikkerhedsudstyr, som anvendes til kontrol af håndbagage, anvender røntgenstråler i stedet for magnetisme og beskadiger ikke drev.

# **Brug af harddiske**

### **Forbedring af harddiskens ydelse**

### **Brug af Diskdefragmentering**

Når du bruger computeren, bliver filerne på harddisken efterhånden fragmenterede. Diskdefragtmentering samler de fragmenterede filer og mapper på harddisken, så systemet kan køre mere effektivt.

**BEMÆRK:** Det er ikke nødvendigt at køre diskdefragmentering på SSD-drev.

Når Diskfragmentering er startet, kører det uden overvågning. Afhængigt af harddiskens størrelse og antallet af fragmenterede filer kan det tage mere end en time at fuldføre defragmenteringen. Du kan eventuelt sætte den til at køre om natten eller på et andet tidspunkt, hvor du ikke skal bruge computeren.

HP anbefaler at defragmentere harddisken mindst én gang i måneden. Du kan indstille Diskdefragmentering til at køre ved et månedligt interval, men du kan defragmentere computeren manuelt til enhver tid.

Sådan kører du Diskdefragmentering:

- **1.** Slut computeren til vekselstrøm.
- **2.** Vælg **Start > Alle programmer > Tilbehør > Systemværktøjer > Diskdefragmentering**.
- **3.** Klik på **Defragmenter disk**.

**BEMÆRK:** Windows indeholder funktionen Brugerkontokontrol til forbedring af sikkerheden på computeren. Du bliver eventuelt bedt om tilladelse eller adgangskode til opgaver, som f.eks. installation af software, kørsel af hjælpeprogrammer eller ændring af Windows-indstillinger. Se Hjælp og support for yderligere oplysninger.

Der er flere oplysninger i Hjælp i softwaren til Diskdefragmentering.

#### **Brug af Diskoprydning**

Diskoprydning undersøger harddisken for unødvendige filer, som du uden risiko kan slette og derved frigøre diskplads samt hjælpe computeren til at køre mere effektivt.

Sådan kører du Diskoprydning:

- **1.** Vælg **Start > Alle programmer > Tilbehør > Systemværktøjer > Diskoprydning**.
- **2.** Følg anvisningerne på skærmen.

### **Brug af HP 3D DriveGuard (kun udvalgte modeller)**

HP 3D DriveGuard beskytter harddisken ved at parkere drevet og standse dataforespørgsler under én af følgende hændelser:

- Du taber computeren.
- Du flytter computeren med skærmen lukket, mens computeren kører på batteristrøm.

Kort tid efter én af disse hændelser returnerer HP 3D DriveGuard harddisken til normal drift.

**BEMÆRK:** Fordi Solid-State-drev (SSD) ikke har bevægelige dele, er HP 3D DriveGuard unødvendigt.

**BEMÆRK:** Harddiske i den primære harddiskplads eller i den sekundære harddiskplads er beskyttet af HP 3D DriveGuard. Harddiske forbundet til USB-porte er ikke dækket af HP 3D DriveGuard.

Yderligere oplysninger finder du i Hjælp i programmet HP 3D DriveGuard.

### **Identifikation af status for HP 3D DriveGuard**

Lysdioden for drev på computeren skifter farve for at angive, at et drev i den primære harddiskplads eller et drev i den sekundære harddiskplads (kun udvalgte modeller) er parkeret. Hvis du har brug for at vide, om drev i øjeblikket er beskyttet, eller et drev er parkeret, skal du vælge **Start > Kontrolpanel > Hardware og lyd > Windows Mobilitetscenter**:

- Hvis HP 3D DriveGuard er aktiveret, er harddiskikonet markeret med en grøn afkrydsning.
- Hvis HP 3D DriveGuard er deaktiveret, er harddiskikonet markeret med en rød afkrydsning.
- Hvis drevene er parkeret, er harddiskikonet markeret med en gul måne.

Ikonet i Mobilitetscenter viser måske ikke opdateret status for drevet. Hvis du vil have omgående opdatering efter en statusændring, skal du aktivere meddelelsesområdets ikon.

Sådan aktiveres meddelelsesområdets ikon:

**1.** Vælg **Start > Kontrolpanel > Hardware og lyd > HP 3D DriveGuard**.

**BEMÆRK:** Hvis du bliver bedt om det af funktionen Kontrol af brugerkonti, skal du klikke på **Ja**.

- **2.** På rækken **Ikon i systembakke** skal du klikke på **Vis**.
- **3.** Klik på **OK**.

#### **Strømstyring med en parkeret harddisk**

Hvis HP 3D DriveGuard har parkeret drevet, vil computeren opføre sig på følgende måde:

- Computeren lukker ikke ned.
- Computeren starter ikke Slumretilstand eller Dvaletilstand undtagen som beskrevet under Bemærk nedenfor.

**BEMÆRK:** Hvis computeren kører på batteristrøm og når et kritisk niveau, tillader HP 3D DriveGuard computeren at starte dvaletilstand.

Før du flytter computeren, anbefaler HP, at du enten lukker den ned eller starter Slumre- eller Dvaletilstand.

#### **Brug af programmet HP 3D DriveGuard**

HP 3D DriveGuard-software kan aktiveres eller deaktiverea af en administrator.

**BEMÆRK:** Afhængigt af dine brugerprivilegier er du muligvis ikke i stand til at aktivere eller deaktivere HP 3D DriveGuard. Privilegier for brugere, der ikke er administratorer, kan ændres af medlemmer i en administratorgruppe.

Hvis du vil åbne softwaren og ændre indstillinger, skal du følge disse trin:

**1.** I Mobilitetscenter skal du klikke på harddiskikonet for at åbne vinduet HP 3D DriveGuard.

- eller -

#### Vælg **Start > Kontrolpanel > Hardware og lyd > HP 3D DriveGuard**.

**BEMÆRK:** Hvis du bliver bedt om det af funktionen Kontrol af brugerkonti, skal du klikke på **Ja**.

- **2.** Klik på den relevante knap for at ændre indstillingerne.
- **3.** Klik på **OK**.

# **Isætning eller udtagning af en harddisk**

**FORSIGTIG:** Hvis du vil forhindre tab af data, og at systemet ikke reagerer, skal du gøre følgende:

Luk computeren, før du fjerner harddisken fra harddiskpladsen. Tag ikke harddisken ud, mens computeren er tændt, i slumre- eller dvaletilstand.

Hvis du er i tvivl om, hvorvidt computeren er slukket eller i dvaletilstand, kan du tænde for den ved at trykke på tænd/sluk-knappen. Luk derefter computeren ned via operativsystemet.

### **Fjernelsen af harddisken**

- **1.** Gem dine data, og luk computeren.
- **2.** Frakobl alle eksterne enheder, som er sluttet til computeren.
- **3.** Tag strømstikket ud af stikkontakten.
- **4.** Vend computeren med undersiden opad på en plan overflade.
- **5.** Tag batteriet ud af computeren.

**BEMÆRK:** Yderligere oplysninger finder du i [Sådan isætter og fjerner du et batteri på side 42.](#page-51-0)

**6.** Skub til udløserknappen til batteriet **(1)**, indtil dækslet frigøres, og løft dækslet op og fjern det **(2)**.

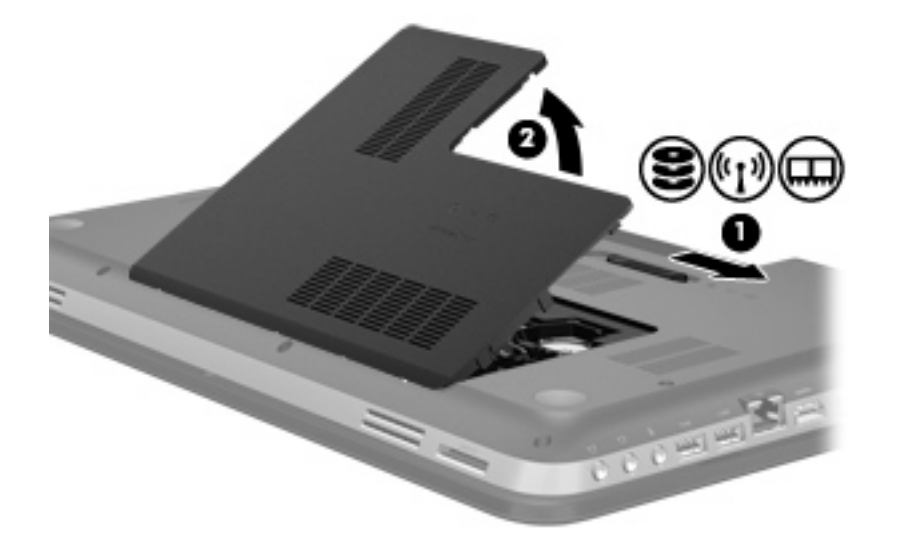

- **7.** Kobl harddiskkablet **(1)** fra computeren.
- **8.** Fjern de fire skruer **(2)** fra harddisken.
- **9.** Løft harddisken **(3)** ud af harddiskpladsen.

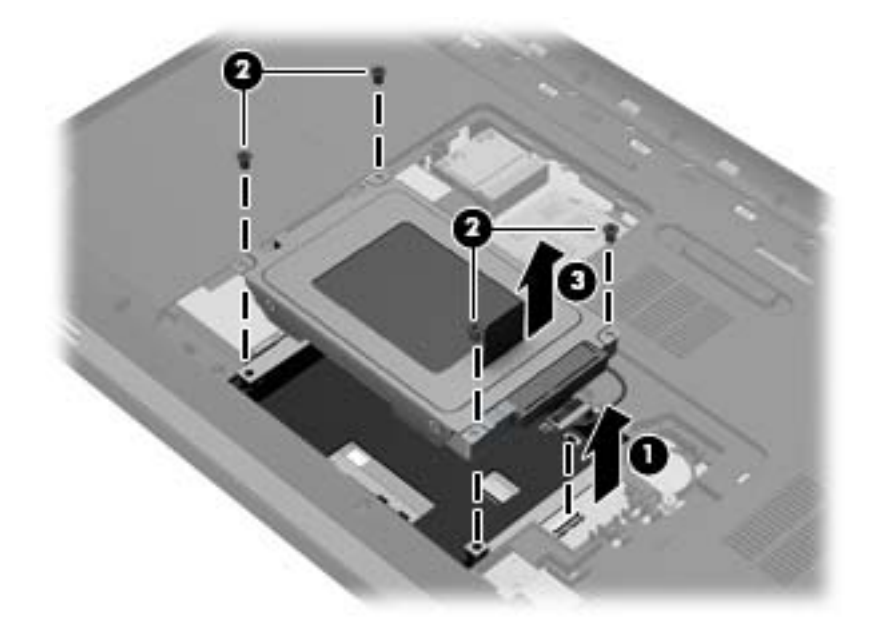

## **Installation af en harddisk**

- **1.** Sæt harddisken **(1)** i harddiskrummet.
- **2.** Isæt de fire skruer **(2)** på harddisken.
- **3.** Slut harddiskkablet **(3)** til computeren.

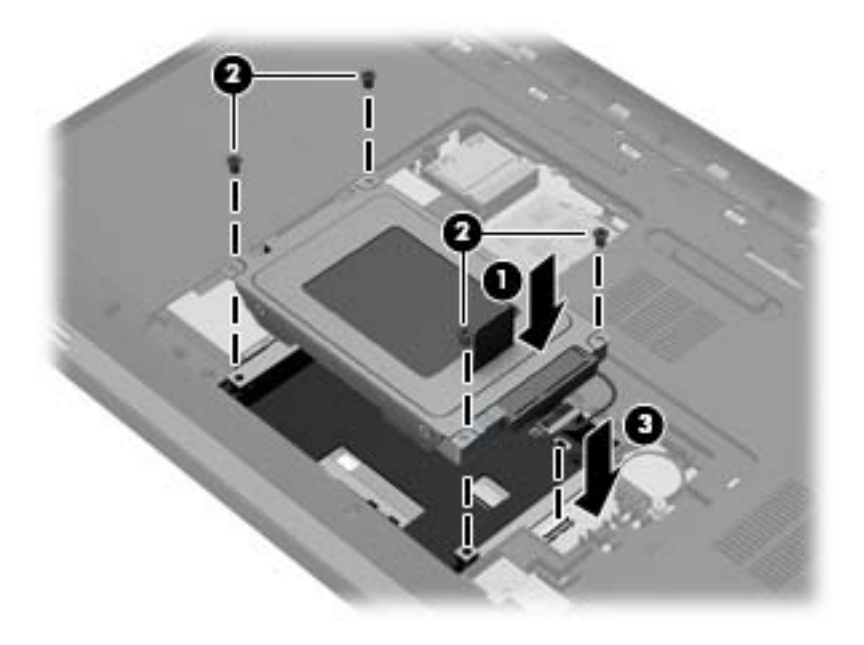
- **4.** Genmontér dækslet til harddisken:
	- **a.** Med batterirummet vendt mod dig selv skal du anbringe dækslet til harddisken **(1)** i en vinkel på 45 grader i forhold til computerens overflade, så tapperne på undersiden af dækslet justeres med de tilhørende huller på computeren.
	- **b.** Tryk forsigtigt dækslet til harddisken **(2)** ned, mens du trykker på både venstre og højre kant af dækslet, indtil det klikker på plads.

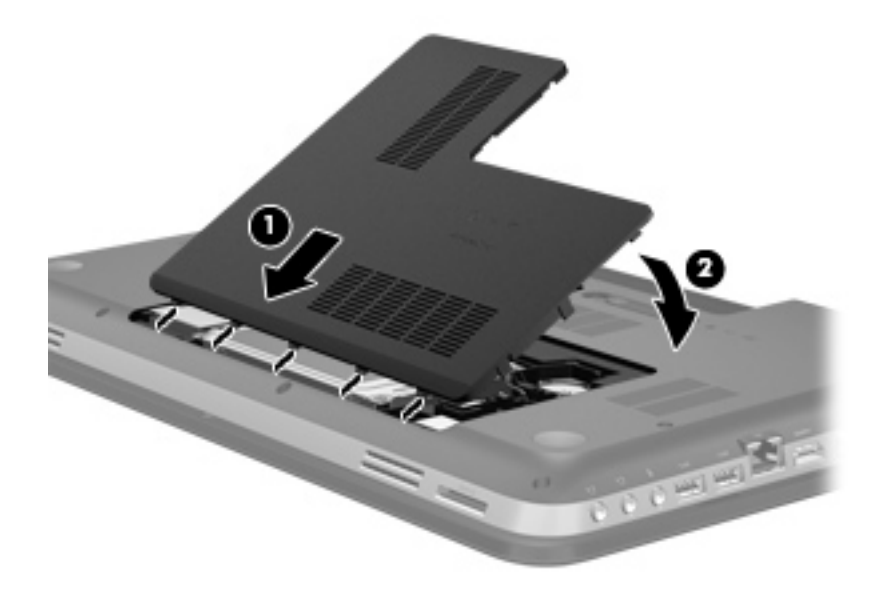

- **5.** Sæt batteriet i igen.
- **6.** Vend computeren, så højre side er opad, og tilslut derefter ekstern strøm og eksterne enheder igen.
- **7.** Tænd for computeren.

# **Brug af optiske drev (kun udvalgte modeller)**

Optiske drev omfatter følgende:

- Cd
- Dvd
- Blu-ray (BD)

## **Identificering af det installerede optiske drev**

**▲** Vælg **Start > Computer**.

Der vises en liste over alle de enheder, der er installeret på computeren, herunder dit optiske drev.

### **Isætning af en optisk disk**

- **1.** Tænd computeren.
- **2.** Tryk på udløserknappen **(1)** på kanten af drevet for at åbne diskskuffen.
- **3.** Træk skuffen ud **(2)**.
- **4.** Hold i kanten af disken for at undgå at berøre overfladerne, og anbring disken med mærkaten opad over spindlen i skuffen.

**BEMÆRK:** Hvis skuffen ikke kan trækkes helt ud, kan du forsigtigt tippe disken lidt for at anbringe den over spindlen.

**5.** Tryk forsigtigt disken **(3)** ned over spindlen i skuffen, indtil den er på plads.

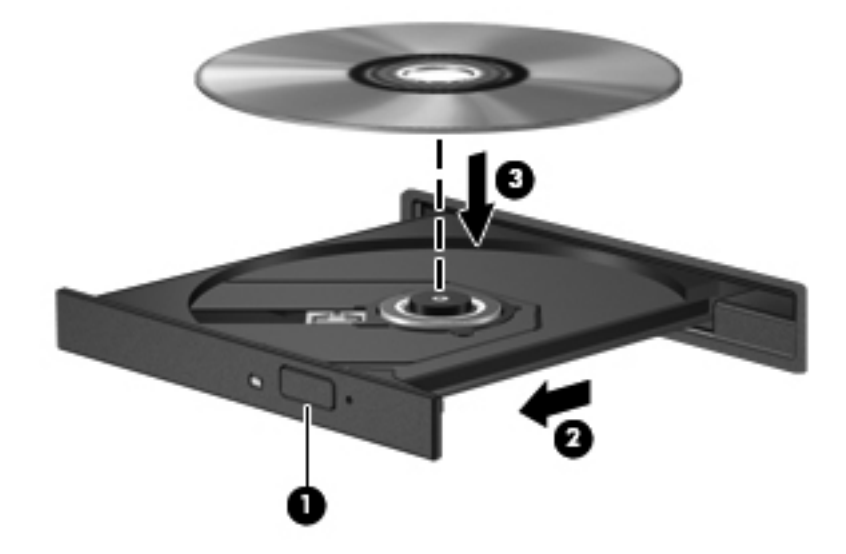

**6.** Luk diskskuffen.

**BEMÆRK:** Efter du har isat en disk, er der normalt en kort pause. Hvis du ikke har valgt en medieafspiller, åbnes dialogboksen Automatisk afspilning. Du bliver bedt om at vælge, hvordan du vil bruge medieindholdet.

## **Fjernelse af en optisk disk**

Der er to måder at fjerne en disk på, afhængigt af om diskskuffen åbner normalt.

### **Når diskskuffen åbner normalt**

- **1.** Tryk på udløserknappen **(1)** på drevet for at åbne diskskuffen, og træk derefter skuffen **(2)** helt ud.
- **2.** Tag disken **(3)** ud af skuffen ved forsigtigt at trykke ned på spindlen og løfte i kanten af disken. Hold i kanten af disken, og undlad at berøre overfladen.

**BEMÆRK:** Hvis skuffen ikke er helt ude, kan du forsigtigt tippe disken lidt for at få den ud.

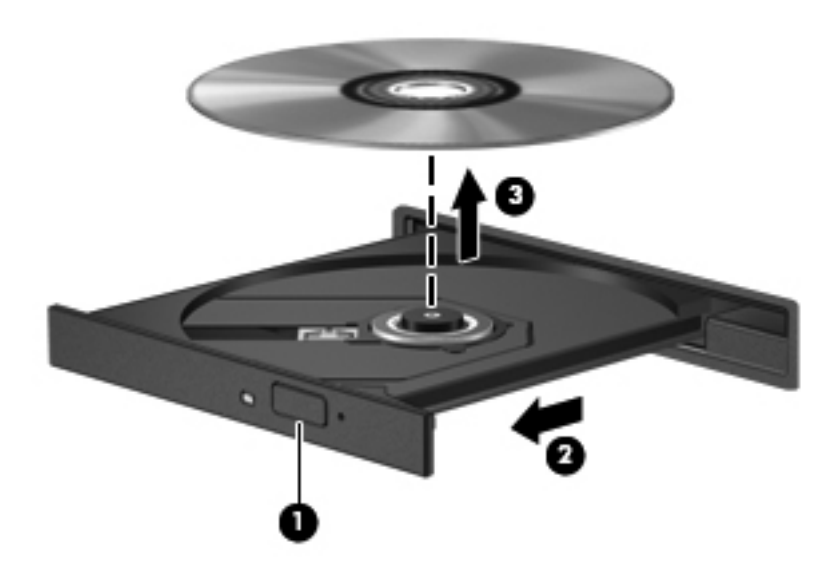

**3.** Luk diskskuffen, og læg disken i et beskyttende hylster.

#### **Når diskskuffen ikke åbner normalt**

- **1.** Sæt spidsen af en papirclips **(1)** ind i udløserhullet foran på kanten af drevet.
- **2.** Tryk forsigtigt papirclipsen ind, indtil skuffen frigøres, og træk derefter skuffen **(2)** så langt ud, som den kan komme.

**3.** Tag disken **(3)** ud af skuffen ved forsigtigt at trykke ned på spindlen og løfte i kanten af disken. Hold i kanten af disken, og undlad at berøre overfladen.

**BEMÆRK:** Hvis skuffen ikke er helt ude, kan du forsigtigt tippe disken lidt for at få den ud.

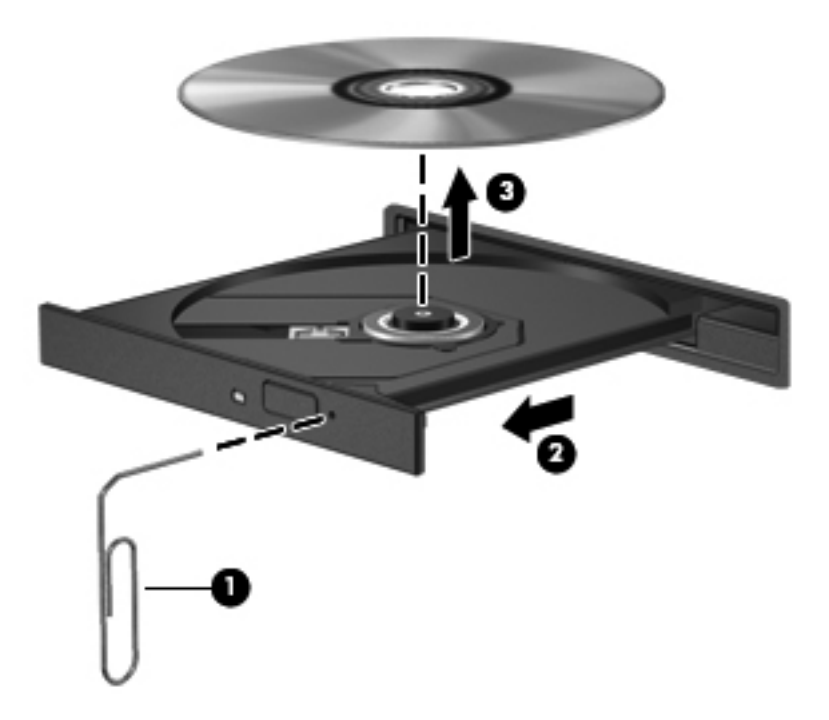

**4.** Luk diskskuffen, og læg disken i et beskyttende hylster.

## **Deling af optiske drev**

Selvom din computer muligvis ikke har et integreret optisk drev, kan du få adgang til software og data, samt installere programmer, ved at dele et optisk drev, der er tilsluttet en anden computer i dit netværk. Deling af drev er en funktion i Windows-operativsystemet, som tillader, at et drev på én computer er tilgængelig for andre computere på samme netværk.

**BEMÆRK:** Du skal have opsat et netværk for at kunne dele et optisk drev. Du finder yderligere oplysninger om, hvordan du opsætter et netværk, i [Netværk på side 19.](#page-28-0)

**BEMÆRK:** Nogle diske, f.eks. dvd-film og spildiske, kan være kopibeskyttede og kan derfor ikke bruges til dvd- og cd-drevdeling.

Sådan deles et optisk drev:

- **1.** Fra den computer, der indeholder det optiske drev, der skal deles, skal du vælge **Start > Computer**.
- **2.** Højreklik på det optiske drev, du vil dele, og klik derefter på **Egenskaber**.
- **3.** Vælg fanen **Deling > Avanceret deling**.
- **4.** Markér afkrydsningsfeltet **Del denne mappe**.
- **5.** Indtast et navn til det optiske drev i tekstboksen Sharenavn.
- **6.** Klik på **Anvend**, og klik derefter på **OK**.
- **7.** Sådan får du vist et delt optisk drev:

Vælg **Start > Kontrolpanel > Netværk og internet > Netværks- og delingscenter**.

# **10 Hukommelsesmoduler**

# **Tilføjelse eller udskiftning af hukommelsesmoduler**

Computeren har to hukommelsesmodulslots. Hukommelsesmodulslottene sidder i bunden af computeren under harddiskdækslet. Computerens hukommelseskapacitet kan opgraderes ved at tilføje et hukommelsesmodul eller erstatte det eksisterende hukommelsesmodul i en af disse hukommelsesmodulslots.

**ADVARSEL!** Du kan mindske risikoen for elektrisk stød og beskadigelse af udstyret ved at koble netledningen fra og fjerne alle batterier, før du installerer et hukommelsesmodul.

- **FORSIGTIG:** EDS (Electrostatic discharge) kan beskadige elektroniske komponenter. Før du påbegynder en procedure, skal du sikre dig, at du er afladet for statisk elektricitet ved at berøre ved en metalgenstand med jordforbindelse.
- **BEMÆRK:** Hvis du vil bruge en konfiguration med to kanaler med et ekstra hukommelsesmodul, skal du sørge for, at hukommelsesmodulerne er identiske.

Sådan tilføjes eller udskiftes et hukommelsesmodul:

**FORSIGTIG:** Hvis du vil forhindre tab af data, og at systemet ikke reagerer, skal du gøre følgende:

Luk computeren, før du tilføjer eller udskifter hukommelsemoduler. Tag ikke et hukommelsesmodul ud, mens computeren er tændt, i Slumre- eller Dvaletilstand.

Hvis du er i tvivl om, hvorvidt computeren er slukket eller i dvaletilstand, kan du tænde for den ved at trykke på tænd/sluk-knappen. Luk derefter computeren ned via operativsystemet.

- **1.** Gem dine data, og luk computeren.
- **2.** Frakobl alle eksterne enheder, som er sluttet til computeren.
- **3.** Tag strømstikket ud af stikkontakten.
- **4.** Vend computeren med undersiden opad på en plan overflade.
- **5.** Tag batteriet ud af computeren.

**BEMÆRK:** Yderligere oplysninger finder du i [Sådan isætter og fjerner du et batteri på side 42.](#page-51-0)

**6.** Skub til udløserknappen til batteriet **(1)**, indtil dækslet frigøres, og løft dækslet op og fjern det **(2)**.

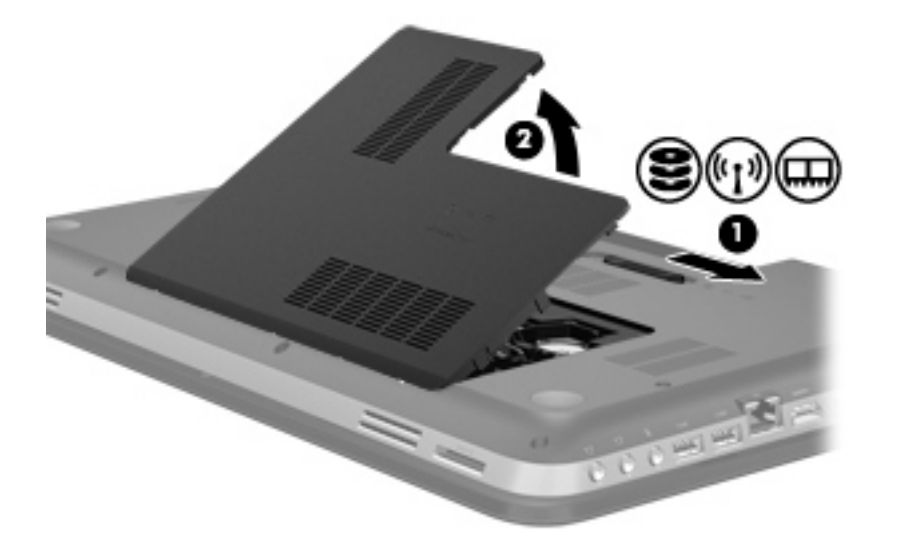

- **7.** Hvis du skal udskifte et hukommelsesmodul, skal du fjerne det eksisterende hukommelsesmodul:
	- **a.** Træk ud i klemmerne **(1)** på hver side af hukommelsesmodulet.

Hukommelsesmodulet vipper op.

- **b.** Tag fat om kanten på hukommelsesmodulet **(2)**, og træk derefter forsigtigt modulet ud af hukommelsesmodulslotten.
	- **FORSIGTIG:** For at undgå beskadigelse af hukommelsesmodulet må du kun holde i modulets kanter. Berør ikke komponenterne på hukommelsesmodulet.

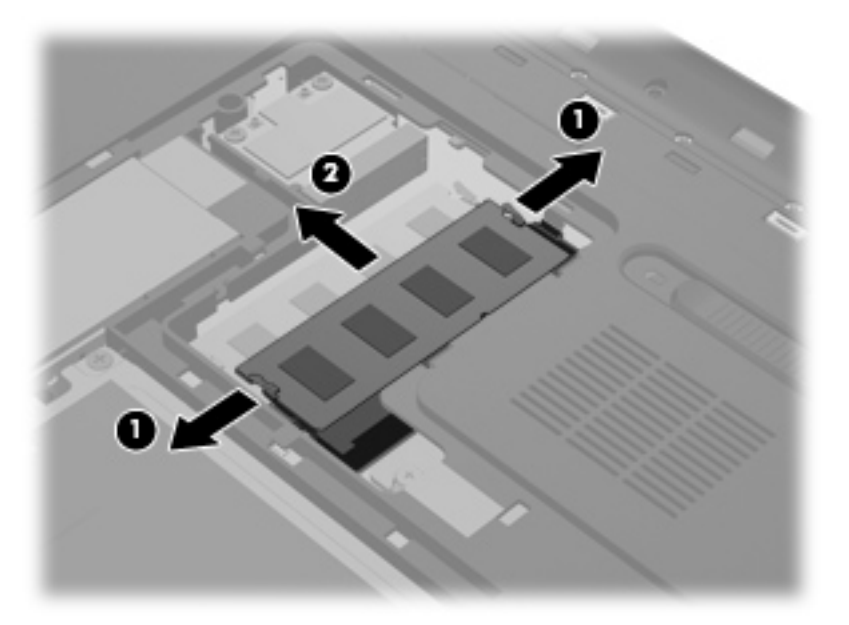

Beskyt hukommelsesmodulet ved at opbevare det i en beholder, der er sikret imod statisk elektricitet.

- **8.** Indsæt et nyt hukommelsesmodul:
	- **FORSIGTIG:** For at undgå beskadigelse af hukommelsesmodulet må du kun holde i modulets kanter. Berør ikke komponenterne på hukommelsesmodulet.
		- **a.** Placér hukommelsesmodulet, så kanten med indhakket **(1)** passer med tappen i hukommelsesmodulslotten.
		- **b.** Hold hukommelsesmodulet i en 45-graders vinkel i forhold til overfladen på hukommelsesmodulrummet, og tryk modulet ind i hukommelsesmodulslotten **(2)**, til det klikker på plads.
		- **c.** Tryk forsigtigt ned på hukommelsesmodulet **(3)**, idet du trykker på både venstre og højre kant af modulet, indtil klemmerne klikker på plads.
			- **FORSIGTIG:** Hvis du vil undgå at beskadige hukommelsesmodulet, skal du passe på ikke at bøje det.

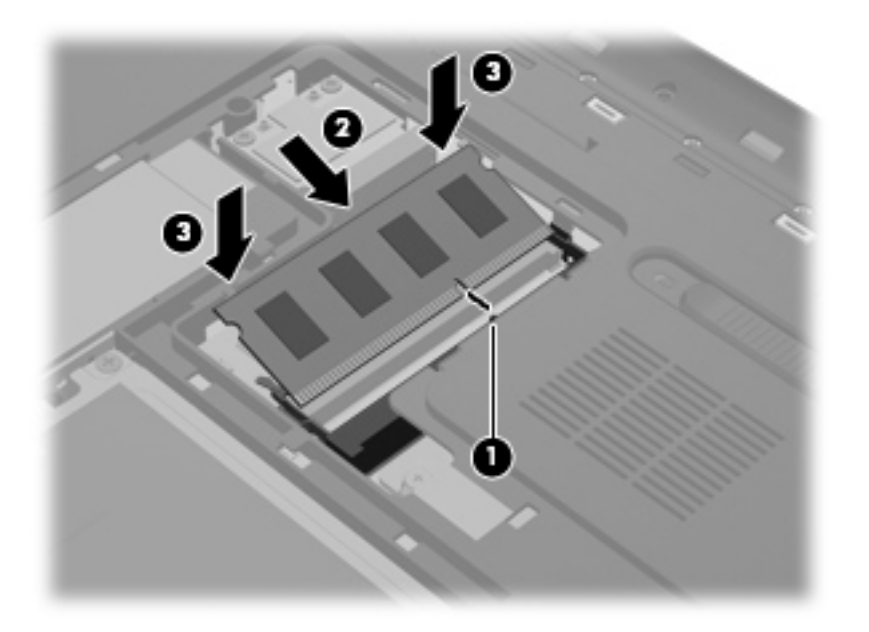

- **9.** Montér dækslet til hukommelsesmodulrummet:
	- **a.** Med batterirummet vendt mod dig selv skal du anbringe dækslet til hukommelsesmodulrummet **(1)** i en vinkel på 45 grader i forhold til computerens overflade, så tapperne på undersiden af dækslet justeres med de tilhørende huller på computeren.

**b.** Tryk forsigtigt dækslet **(2)** ned, mens du trykker på både venstre og højre kant af dækslet, indtil det klikker på plads.

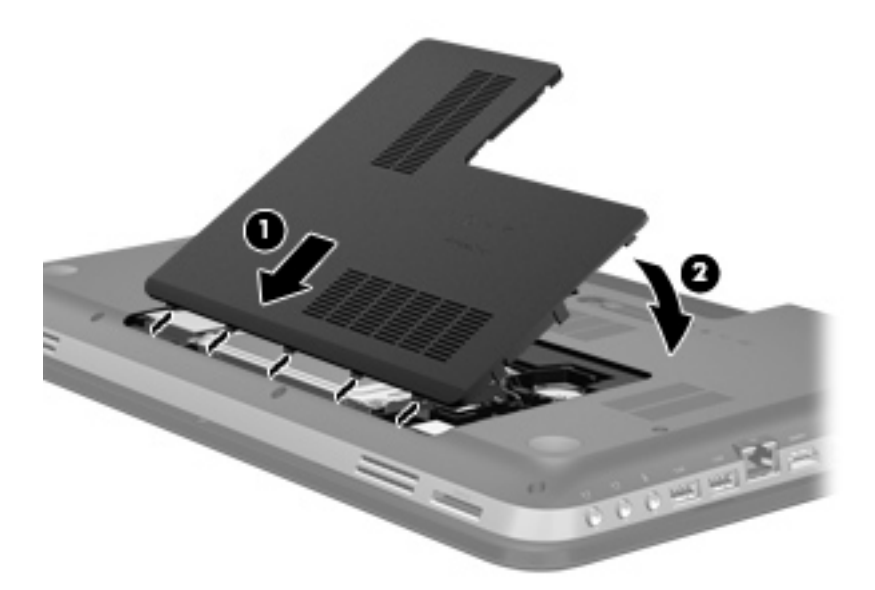

- **10.** Sæt batteriet i igen.
- **11.** Vend computeren, så højre side er opad, og tilslut derefter ekstern strøm og eksterne enheder igen.
- **12.** Tænd for computeren.

# **11 Sikkerhed**

# **Beskyttelse af computeren**

Standardsikkerhedsfunktionerne i Windows®-operativsystemet samt i hjælpeprogrammet Setup Utility (BIOS) (ikke Windows) kan beskytte dine personlige indstillinger og data mod forskellige risici.

- **BEMÆRK:** Sikkerhedsløsninger er designet til at fungere som en beskyttende foranstaltning, men de kan ikke nødvendigvis forhindre softwareangreb, eller at computeren bliver misbrugt eller stjålet.
- **BEMÆRK:** Sikkerhedskopiér og slet fortrolige filer, og fjern alle indstillinger for adgangskode, før du sender computeren til service.

**BEMÆRK:** Nogle af de funktioner, der angives i dette kapitel, er muligvis ikke tilgængelige på din computer.

| Computerrisiko                                                                                                    | Sikkerhedsfunktion                                               |
|----------------------------------------------------------------------------------------------------|------------------------------------------------------------------|
| Uautoriseret anvendelse af computeren                                                                                           | QuickLock (kun udvalgte modeller)                                |
|                                                                                                    | Adgangskode for opstart                                          |
|                                                                                                    | Fingeraftrykslæser                                               |
| Computervirus                                                                                                    | Antivirussoftware                                                |
| Uautoriseret adgang til data                                                                                                    | Firewallsoftware                                                 |
|                                                                                                    | Windows-opdateringer                                             |
|                                                                                                    | Filkryptering<br>$\bullet$                                       |
| Uautoriseret adgang til indstillingerne i hjælpeprogrammet<br>Setup Utility (BIOS) og andre<br>systemidentifikationsoplysninger | Administratoradgangskode                                         |
| Aktuelle eller fremtidige trusler mod computeren                                                                                | Kritiske sikkerhedsopdateringer fra Microsoft                    |
| Uautoriseret adgang til en Windows-brugerkonto                                                                                  | Brugeradgangskode                                                |
| Uautoriseret fjernelse af computeren                                                                                            | Stik til sikkerhedskabel (anvendes til valgfrit sikkerhedskabel) |

# **Brug af adgangskoder**

En adgangskode er en gruppe af tegn, som du vælger for at beskytte oplysningerne på computeren. Du kan vælge adskillige typer adgangskoder afhængigt af, hvordan du vil kontrollere adgangen til dine data. Adgangskoder kan defineres i Windows eller i det ikke-Windows-baserede hjælpeprogram Setup Utility (BIOS), der er forudinstalleret på computeren.

**BEMÆRK:** Du kan mindske risikoen for at blive låst ude af computeren ved at notere hver adgangskode ned og gemme den på et sikkert sted.

Du kan bruge den samme adgangskode til en funktion i hjælpeprogrammet Setup Utility (BIOS) og en sikkerhedsfunktion i Windows. Du kan også bruge den samme adgangskode til mere end én funktion i hjælpeprogrammet Setup Utility (BIOS).

Yderligere oplysninger om Windows-adgangskoder, f.eks. pauseskærmsadgangskoder, finder du ved at vælge **Start > Hjælp og support**.

## **Indstilling af adgangskoder i Windows**

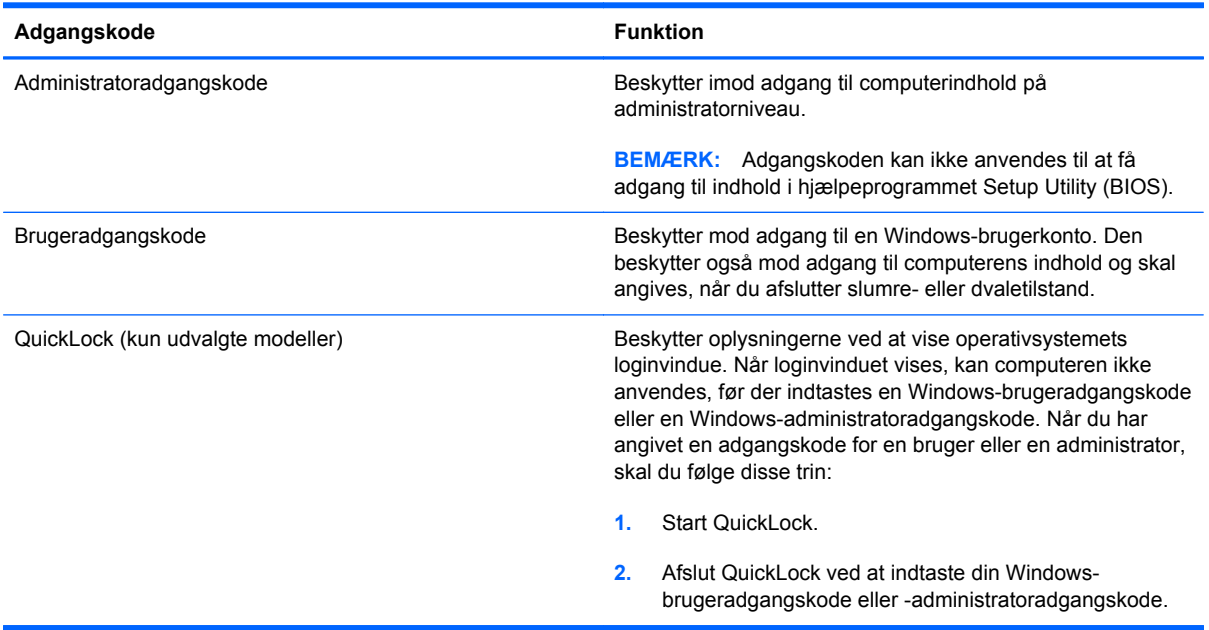

## **Opsætning af adgangskoder i hjælpeprogrammet Setup Utility (BIOS)**

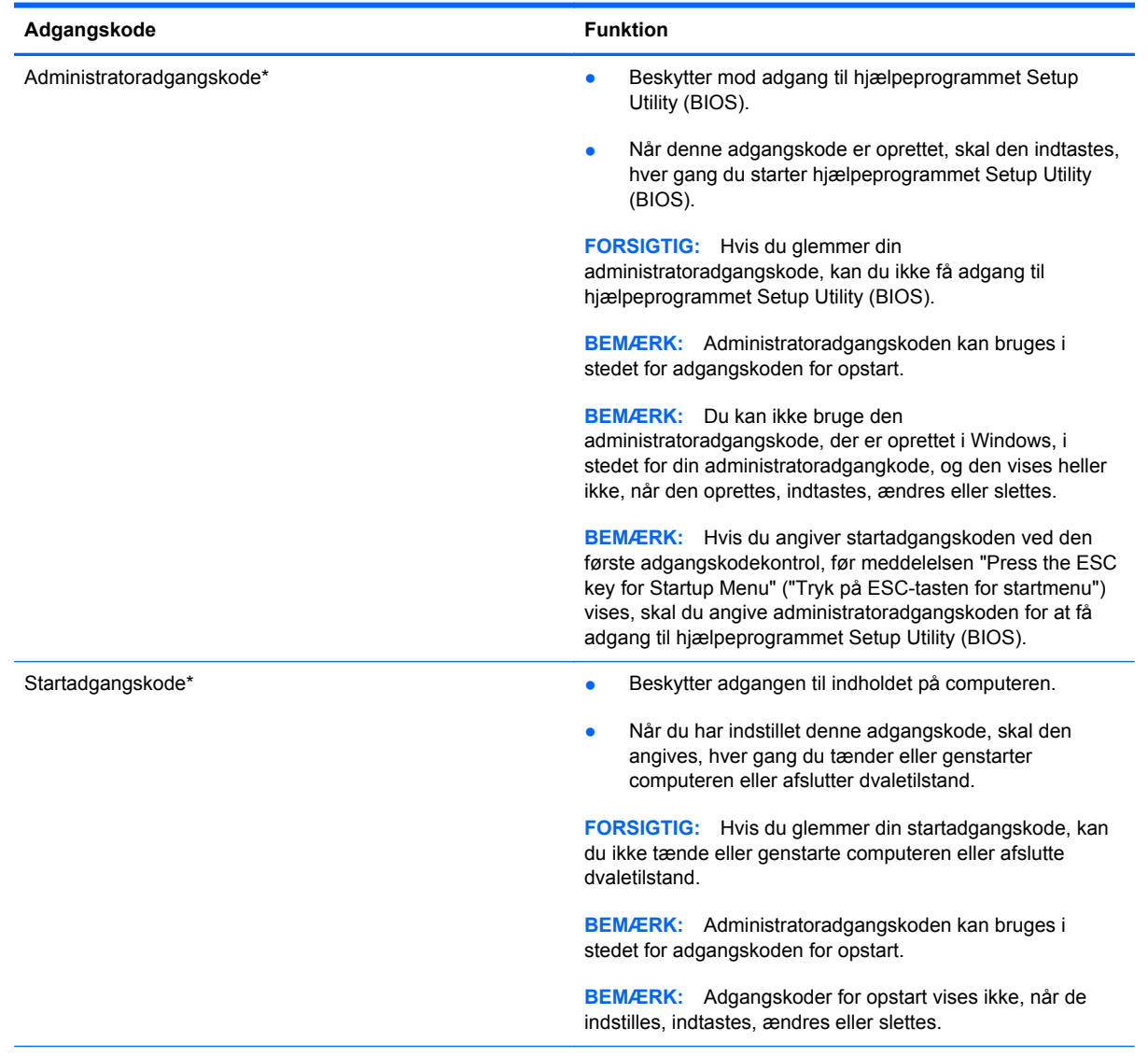

\*Der er flere oplysninger om disse adgangskoder i følgende emner.

### **Håndtering af en administratoradgangskode**

Hvis du vil oprette, ændre eller slette adgangskoden, skal du gøre følgende:

- **1.** Hjælpeprogrammet Setup Utility (BIOS) startes ved at tænde eller genstarte computeren. Tryk på esc, når meddelelsen "Press the ESC key for Startup Menu" ("Tryk på ESC-tasten startmenu") vises i nederste venstre hjørne af skærmen. Når opstartsmenuen vises, skal du trykke på f10.
- **2.** Anvend piletasterne til at vælge **Sikkerhed > Administrator Password** (Administratoradgangskode), og tryk derefter på enter.
	- Skriv administratoradgangskoden i felterne **Enter New Password** (Angiv ny adgangskode) og **Confirm New Password** (Bekræft ny adgangskode), og tryk derefter på enter.
	- Hvis du vil ændre en administratoradgangskode, skal du skrive din nuværende adgangskode i feltet **Enter Current Password** (Skriv nuværende adgangskode), skrive en ny adgangskode i felterne **Enter New Password** (Skriv ny adgangskode) og **Confirm New Password** (Bekræft ny adgangskode) og derefter trykke på enter.
	- Hvis du vil slette en administratoradgangskode, skal du skrive din nuværende adgangskode i feltet **Enter Password** (Skriv adgangskode) og derefter trykke på enter 4 gange.
- **3.** Når du vil gemme ændringerne og afslutte hjælpeprogrammet Setup Utility (BIOS), skal du med piletasterne vælge **Afslut > Gem ændringer og afslut**.

Ændringerne træder i kraft, når computeren genstartes.

#### **Indtastning af en administratoradgangskode**

Skriv administratoradgangskoden ud for prompten **Enter Password** (Angiv adgangskode), og tryk på enter. Efter tre forgæves forsøg på at angive den korrekte administratoradgangskode, skal du genstarte computeren og forsøge igen.

### <span id="page-85-0"></span>**Håndtering af en adgangskode for start**

Hvis du vil oprette, ændre eller slette adgangskoden, skal du gøre følgende:

- **1.** Hjælpeprogrammet Setup Utility (BIOS) startes ved at tænde eller genstarte computeren. Tryk på esc, når meddelelsen "Press the ESC key for Startup Menu" ("Tryk på ESC-tasten startmenu") vises i nederste venstre hjørne af skærmen. Når opstartsmenuen vises, skal du trykke på f10.
- **2.** Anvend piletasterne til at vælge **Sikkerhed > Power-On Password** (adgangskode for opstart), og tryk derefter på enter.
	- Hvis du vil indstille en adgangskode for opstart, skal du skrive adgangskoden i felterne **Enter New Password** (Skriv ny adgangskode) og **Confirm New Password** (Bekræft ny adgangskode) og derefter trykke på enter.
	- Hvis du vil ændre en adgangskode for start, skal du skrive den aktuelle adgangskode i feltet **Enter Current Password** (Skriv nuværende adgangskode), skrive den nye adgangskode i felterne **Enter New Password** (Skriv ny adgangskode) og **Confirm New Password** (Bekræft ny adgangskode) og derefter trykke på enter.
	- Hvis du vil slette en adgangskode for start, skal du skrive din nuværende adgangskode i feltet **Enter Current Password** (Skriv nuværende adgangskode) og derefter trykke på enter 4 gange.
- **3.** Når du vil gemme ændringerne og afslutte hjælpeprogrammet Setup Utility (BIOS), skal du med piletasterne vælge **Afslut > Gem ændringer og afslut**.

Ændringerne træder i kraft, når computeren genstartes.

#### **Indtastning af en startadgangskode**

Skriv adgangskoden ud for prompten **Enter Password** (Angiv adgangskode), og tryk på enter. Efter tre mislykkede forsøg på at indtaste adgangskoden skal du genstarte computeren og forsøge igen.

## **Brug af antivirussoftware**

Når du bruger computeren til at få adgang til e-mail, et netværk eller internettet, udsætter du den potentielt for computervirus. Computervirus kan deaktivere operativsystem, programmer og hjælpeprogrammer eller kan få dem til at fungere unormalt.

Antivirusprogrammer kan spore de fleste virusser, tilintetgøre dem og, i de fleste tilfælde, reparere de skader, de eventuelt har forvoldt. Med henblik på at yde beskyttelse mod nye vira skal antivirusprogammer opdateres.

Der er muligvis forudinstalleret et antivirusprogram på computeren med et prøvetilbud. Vi anbefaler på det kraftigste, at du beskytter computeren fuldt ud ved at opgradere prøvetilbudet eller købe et antivirusprogram efter eget valg.

Yderligere oplysninger om computervirus finder du ved at skrive  $v$ irus i søgefeltet i Hjælp og support.

# **Brug af firewallsoftware**

Firewalls forhindrer uautoriseret adgang til et system eller netværk. En firewall kan være et program, du installerer på computeren og/eller netværket, eller en løsning baseret på både hardware og software.

Du kan overveje to typer firewalls:

- Værtsbaserede firewalls Software, der kun beskytter den computer, det er installeret på.
- Netværksbaserede firewalls Installeret mellem dit DSL- eller kabelmodem og dit hjemmenetværk for at beskytte alle computere på netværket.

Når en firewall er installeret på et system, overvåges alle data, der sendes til og fra systemet, og sammenlignes med et sæt brugerdefinerede sikkerhedskriterier. Alle data, der ikke opfylder disse kriterier, blokeres.

Computeren eller netværksudstyret har muligvis allerede en firewall installeret. Ellers findes der firewall-softwareløsninger.

**BEMÆRK:** I visse tilfælde kan en firewall blokere for adgang til internetspil, forstyrre printer- eller fildeling på et netværk eller blokere for uautoriserede filer, der er vedhæftet e-mails. Du kan løse problemet midlertidigt ved at deaktivere firewallen, udføre den ønskede opgave, og derefter aktivere firewallen igen. Hvis du vil løse problemet permanent, skal du omkonfigurere firewallen.

# **Installering af kritiske sikkerhedsopdateringer**

**FORSIGTIG:** Microsoft udsender meddelelser vedrørende kritiske opdateringer. For at beskytte computeren mod brud på sikkerheden og computervirusser bør du installere de kritiske opdateringer fra Microsoft, så snart du får besked om dem.

Opdateringer af operativsystemet og anden software kan være blevet tilgængelige, efter at computeren forlod fabrikken. Sådan sørger du for, at alle tilgængelige opdateringer er installeret på computeren:

- Kør Windows Update, når du har klargjort computeren. Brug opdateringslinket i **Start > Alle programmer > Windows Update**.
- Kør derefter Windows Update en gang om måneden.
- Du kan hente opdateringerne til Windows og andre Microsoft®-programmer, efterhånden som de udgives, på Microsofts websted og via opdateringslinket i Hjælp og support.

## **Installation af et valgfrit sikkerhedskabel**

**BEMÆRK:** Et sikkerhedskabel er beregnet til at fungere som en afskrækkelse, men vil ikke nødvendigvis forhindre, at computeren bliver misbrugt eller stjålet.

**BEMÆRK:** Sikkerhedskabelstikket på din computer kan se lidt anderledes ud end vist i dette afsnit. Se [Lær din computer at kende på side 4](#page-13-0) for at finde placeringen af sikkerhedskabelstikket på computeren.

- **1.** Før sikkerhedskablet rundt om en fastgjort genstand.
- **2.** Sæt nøglen **(1)** i kabellåsen **(2)**.

**3.** Sæt kabellåsen ind i sikkerhedskabelstikket på computeren **(3)**, og lås derefter kabellåsen med nøglen.

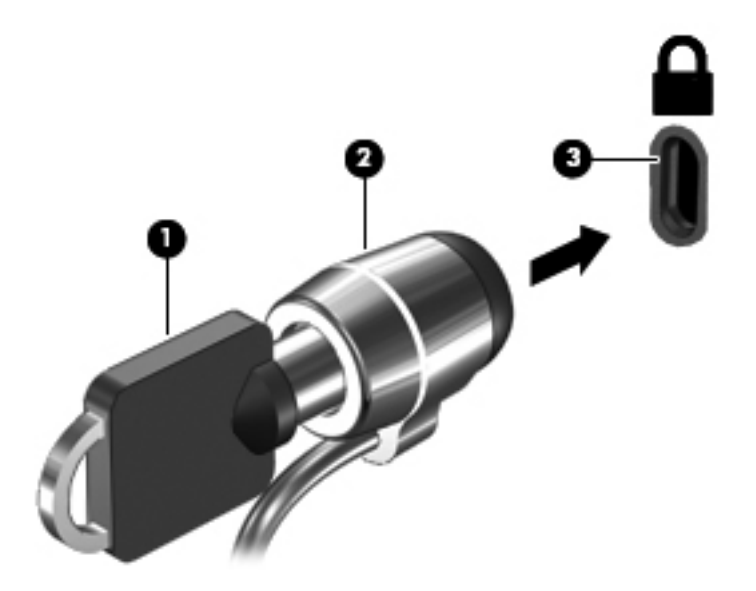

**4.** Tag nøglen ud, og opbevar den et sikkert sted.

# **Brug af fingeraftrykslæseren (kun udvalgte modeller)**

Integrerede fingeraftrykslæsere er tilgængelige på udvalgte computermodeller. Du skal opsætte en brugerkonto med en adgangskode på computeren for at bruge fingeraftrykslæseren. Med denne konto kan du logge på computeren med et svirp med en bestemt finger. Du kan også bruge fingeraftrykslæseren til at udfylde adgangskodefelter på websteder og andre programmer, der kræver et login. Se hjælpen til fingeraftrykssoftwaren for at få anvisninger.

Når du har oprettet din fingeraftryksidentitet, kan du konfigurere en Single Sign On-tjeneste, der gør det muligt at bruge fingeraftryksscanneren til at oprette legitimationsoplysninger for et program, der kræver et brugernavn og en adgangskode.

Se [Lær din computer at kende på side 4](#page-13-0) for at finde placeringen af fingeraftrykslæseren på computeren.

# **12 Sikkerhedskopiering og gendannelse**

Computeren indeholder værktøjer i operativsystemet og fra HP, der er udviklet til beskyttelse og gendannelse af data.

Dette kapitel indeholder oplysninger om følgende emner:

- Oprettelse af et sæt gendannelsesdiske eller et gendannelsesflashdrev (HP Recovery Managersoftwarefunktion)
- Udførelse af en systemgendannelse (fra partitionen, gendannelsesdiske eller et gendannelsesflashdrev)
- Sikkerhedskopiering af dine data
- **•** Gendannelse af et program eller en driver

# **Gendannelse af systemet**

Hvis der opstår fejl på computerens harddisk, skal du bruge et sæt gendannelsesdiske eller et gendannelsesflashdrev til at gendanne systemet til fabrikstilstanden. Det vil være en fordel, hvis du allerede har anvendt HP Recovery Manager til at oprette disse værktøjer straks efter softwareopsætningen.

Hvis der opstår andre problemer end fejl på harddisken, kan du gendanne systemet ved hjælp af HP Recovery-partitionen (kun udvalgte modeller) i stedet for at bruge gendannelsesdiske eller et gendannelsesflashdrev. Du kan kontrollere, om du har en gendannelsespartition ved at klikke på **Start**, højreklikke på **Computer**, klikke på **Administrer** og derefter klikke på **Diskhåndtering**. Hvis partitionen findes, står der et HP Recovery-drev opført i vinduet.

**FORSIGTIG:** HP Recovery Manager (partition eller diske/flashdrev) gendanner kun software, som blev installeret fra fabrikken. Software, der ikke blev leveret sammen med denne computer, skal geninstalleres manuelt.

# **Oprettelse af gendannelsesmedier**

HP anbefaler, at du opretter et sæt gendannelsesdiske eller et gendannelsesflashdrev, så du kan kan gendanne din computer til de oprindelige fabriksindstillinger, hvis der opstår en fejl på harddisken, eller hvis du af en eller anden grund ikke kan udføre gendannelsen ved hjælp af gendannelsespartitionsværktøjerne. Opret diskene eller flashdrevet, når du har konfigureret computeren første gang.

**BEMÆRK:** HP Recovery Manager giver kun mulighed for at oprette ét sæt gendannelsesdiske eller ét gendannelsesflashdrev. Pas godt på disse gendannelsesværktøjer, og opbevar dem et sikkert sted.

**BEMÆRK:** Hvis din computer ikke indeholder et integreret, optisk drev, kan du bruge et valgfrit eksternt, optisk drev (købes separat) til at oprette gendannelsesdiske, eller du kan købe gendannelsesdiske til din computer på HP's websted. Hvis du anvender et eksternt optisk drev, skal det tilsluttes direkte i en USB-port på computeren og ikke til en USB-port på en ekstern enhed, som f.eks. en USB-hub.

Retningslinjer:

Køb dvd-r-, dvd+r-, dvd-r dl- eller dvd+r dl-diske i høj kvalitet.

**BEMÆRK:** Læse- og skrivebare diske, f.eks. cd-rw, dvd±rw og double-layer dvd±rw- og bd-re (genskrivbare Blu-ray-diske), er ikke kompatible med HP Recovery Manager-softwaren.

- Computeren skal være tilsluttet vekselstrømforsyningen i forbindelse med denne proces.
- Der kan kun oprettes et sæt gendannelsesdiske eller ét gendannelsesflashdrev pr. computer.

BEMÆRK: Når du sikkerhedskopierer til diske, skal du nummerere diskene, før du indsætter dem i det optiske drev.

Hvis det er nødvendigt, kan du afslutte programmet, før du er færdig med at oprette gendannelsesdiskene eller gendannelsesflashdrevet. Næste gang du åbner HP Recovery Manager, vil du blive spurgt, om du vil fortsætte med at oprette gendannelsesdiskene.

Sådan oprettes et sæt gendannelsesdiske eller et gendannelsesflashdrev:

- **1.** Vælg **Start > Alle programmer > Security and Protection** (Sikkerhed og beskyttelse) **> HP Recovery Manager > HP Recovery Media Creation**.
- **2.** Følg anvisningerne på skærmen.

# **Udførelse af en systemgendannelse**

HP Recovery Manager-software gør det muligt at reparere eller gendanne computeren til dens oprindelige fabriksindstillinger. HP Recovery Manager benytter gendannelsesdiske, et gendannelsesflashdrev eller en dedikeret gendannelsespartition på harddisken (kun udvalgte modeller).

**BEMÆRK:** Der skal udføres en systemgendannelse, hvis der er fejl på computerens harddisk, eller hvis alle forsøg på at løse funktionelle problemer i computeren mislykkes. En systemgendannelse skal bruges som sidste forsøg på at løse problemer.

Bemærk følgende, når du udfører en systemgendannelse:

- Du kan kun gendanne det system, du tidligere har sikkerhedskopieret. HP anbefaler, at du bruger HP Recovery Manager til at oprette et sæt gendannelsesdiske eller et gendannelsesflashdrev, så snart du har opsat computeren.
- Windows har sine egne indbyggede reparationsfunktioner, som f.eks. Systemgendannelse. Hvis du ikke allerede har brugt disse funktioner, skal du bruge dem, før du bruger HP Recovery Manager til at gendanne systemet.
- HP Recovery Manager gendanner kun software, som blev installeret fra fabrikken. Software, der ikke blev leveret sammen med denne computer, skal overføres fra producentens websted eller geninstalleres fra den disk, producenten har leveret.

## **Brug af den dedikerede gendannelsespartition (kun udvalgte modeller)**

Den dedikerede gendannelsespartition indeholder en indstilling til sikkerhedskopiering af billeder, musik og anden lyd, videoer og film, optaget tv, dokumenter, regneark og præsentationer, e-mails, internetfavoritter og indstillinger.

Hvis du vil gendanne computeren fra gendannelsespartitionen, skal du følge disse trin:

- **1.** Åbn HP Recovery Manager på en af følgende måder:
	- Vælg **Start > Alle programmer > Security and Protection** (Sikkerhed og beskyttelse) **> HP Recovery Manager > HP Recovery Manager**.

- eller -

- Start eller genstart computeren, og tryk derefter på esc, når meddelelsen "Press the ESC key for Startup Menu" (Tryk på ESC-tasten for opstartsmenuen) vises nederst på skærmen. Tryk derefter på f11, når meddelelsen "F11 (Systemgendannelse)" vises på skærmen.
- **2.** Klik på **Systemgendannelse** i vinduet **HP Recovery Manager**.
- **3.** Følg instruktionerne på skærmen.

## **Gendannelse ved hjælp af gendannelsesmedier**

- **1.** Sikkerhedskopiér alle personlige filer, hvis det er muligt.
- **2.** Isæt den første gendannelsesdisk i det optiske drev på din computer eller i et valgfrit eksternt optisk drev, og genstart derefter computeren.

- eller -

Indsæt gendannelsesflashdrevet i USB-porten, og genstart derefter computeren.

**BEMÆRK:** Hvis computeren ikke automatisk genstarter i HP Recovery Manager, skal computerens startrækkefølge ændres.

- **3.** Tryk på f9 ved systemstart.
- **4.** Vælg det optiske drev eller flashdrevet.
- **5.** Følg instruktionerne på skærmen.

### **Ændring af startrækkefølge for computeren:**

Sådan ændres startrækkefølgen for gendannelsesdiske:

- **1.** Genstart computeren.
- **2.** Tryk på tasten esc, mens computeren genstarter, og tryk derefter på f9 for startindstillinger.
- **3.** Vælg **Internt cd/dvd rom-drev** i vinduet med startindstillinger.

Sådan ændres startrækkefølgen for gendannelsesflashdrev:

- **1.** Indsæt flashdrevet i en USB-port.
- **2.** Genstart computeren.
- **3.** Tryk på tasten esc, mens computeren genstarter, og tryk derefter på f9 for startindstillinger.
- **4.** Vælg flashdrevet i vinduet med startindstillinger.

## **Sikkerhedskopiering og gendannelse af data**

Det er vigtigt at sikkerhedskopiere sine filer og opbevare ny software et sikkert sted. Efterhånden, som du tilføjer ny software og datafiler, bør du fortsætte med at sikkerhedskopiere regelmæssigt.

Jo nyere sikkerhedskopi, jo bedre systemgendannelse.

**BEMÆRK:** Du skal udføre en gendannelse fra den seneste sikkerhedskopi, hvis computeren udsættes for virusangreb, eller hvis der opstår fejl i vigtige systemkomponenter. Du skal altid prøve med en gendannelse, før du udfører en systemgendannelse.

Du kan sikkerhedskopiere dine data på en valgfri, ekstern harddisk, et netværksdrev eller på diske. Sikkerhedskopier dit system på følgende tidspunkter:

På regelmæssigt planlagte tidspunkter.

**TIP:** Sæt systemet til at minde dig om at oprette sikkerhedskopier.

- Før computeren repareres eller gendannes.
- Før du tilføjer eller ændrer software eller hardware.

Retningslinjer:

- Opret systemgendannelsespunkter ved hjælp af Windows®-funktionen Systemgendannelse, og kopiér dem regelmæssigt til et optisk drev eller en ekstern harddisk. Se [Brug af Windows](#page-93-0)[systemgendannelsespunkter på side 84](#page-93-0) for at få flere oplysninger om brug af systemgendannelsespunkter.
- Gem personlige filer i biblioteket Dokumenter, og Sikkerhedskopiér denne mappe regelmæssigt.
- Gem tilpassede indstillinger for et vindue, en værktøjslinje eller menulinje ved at tage et billede (screenshot) af indstillingerne. Med et sådant billede kan du spare tid, hvis du bliver nødt til at indtaste dine indstillinger igen.

Sådan tager du et billede af skærmen (screenshot):

- **1.** Få vist det skærmbillede, som du vil gemme.
- **2.** Kopiér skærmbilledet:

Tryk på alt+prt sc for kun at kopiere det aktive vindue.

Hvis du vil kopiere hele skærmbilledet, skal du trykke på prt sc.

- **3.** Åbn et tekstbehandlingsdokument, og vælg derefter **Rediger > Sæt ind**. Skærmbilledet sættes ind i dokumentet.
- **4.** Gem og udskriv dokumentet.

## **Brug af Windows Sikkerhedskopiering og gendannelse**

Retningslinjer:

- Kontrollér, at computeren er tilsluttet vekselstrøm, før du begynder sikkerhedskopieringsprocessen.
- Det tager lidt tid at fuldføre sikkerhedskopieringsprocessen. Afhængigt af filstørrelserne, kan det tage over en time.

Sådan opretter du en sikkerhedskopi:

- **1.** Vælg **Start > Kontrolpanel > System og sikkerhed > Sikkerhedskopiering og gendannelse**.
- **2.** Følg anvisningerne på skærmen for at planlægge og oprette en sikkerhedskopi.

**BEMÆRK:** Windows® indeholder funktionen Kontrol af brugerkonti til at forbedre sikkerheden på computeren. Du bliver måske bedt om tilladelse eller adgangskode til opgaver, f.eks. installation af software, kørsel af hjælpeprogrammer eller ændring af Windows-indstillinger. Yderligere oplysninger findes i Hjælp og support.

## <span id="page-93-0"></span>**Brug af Windows-systemgendannelsespunkter**

Med systemgendannelsespunkter kan du gemme og navngive et snapshot af din harddisk på et specifikt tidspunkt. Du kan derefter gendanne systemet til det tidspunkt, hvis du vil fortryde efterfølgende ændringer.

BEMÆRK: Gendannelse til et tidligere gendannelsespunkt påvirker ikke datafiler eller e-mails, der er oprettet siden seneste gendannelsespunkt.

Du kan også oprette yderligere gendannelsespunkter for at yde øget beskyttelse af dine filer og indstillinger.

#### **Hvornår skal du oprette gendannelsespunkter?**

- Før du tilføjer eller ændrer software eller hardware
- Jævnligt, når computeren fungerer optimalt

**BEMÆRK:** Hvis du går tilbage til et gendannelsespunkt og derefter fortryder det, kan du tilbageføre gendannelsen.

#### **Opret et systemgendannelsespunkt**

- **1.** Vælg **Start > Kontrolpanel > System og sikkerhed > System**.
- **2.** Klik på **Systembeskyttelse** i venstre rude.
- **3.** Klik på fanen **Systembeskyttelse**.
- **4.** Følg instruktionerne på skærmen.

#### **Gendannelse til tidligere dato og klokkeslæt**

Følg nedenstående trin for at gå tilbage til et gendannelsespunkt (oprettet en tidligere dato og klokkeslæt), når computeren fungerer optimalt:

- **1.** Vælg **Start > Kontrolpanel > System og sikkerhed > System**.
- **2.** Klik i venstre rude på **Systembeskyttelse**.
- **3.** Klik på fanen **Systembeskyttelse**.
- **4.** Klik på **Systemgendannelse**.
- **5.** Følg instruktionerne på skærmen.

# **13 BIOS-hjælpeprogrammet Setup (Opsætning) og System Diagnostics (Systemdiagnosticering)**

# **Brug af hjælpeprogrammet Setup Utility (BIOS)**

Hjælpeprogrammet Setup Utility, også kaldet Basic Input/Output System (BIOS), styrer kommunikationen mellem alle input- og output-enheder på systemet (f.eks. diskdrev, skærm, tastatur, mus og printer). Hjælpeprogrammet Setup Utility (BIOS) omfatter indstillinger for de typer enheder, der er installeret, computerens opstart og mængden af system- og udvidelseshukommelse.

BEMÆRK: Du skal være meget forsigtig, når du foretage ændringer hjælpeprogrammet Setup Utility (BIOS). Fejl kan forhindre computeren i at fungere korrekt.

### **Sådan startes hjælpeprogrammet Setup Utility (BIOS)**

Benyt nedenstående fremgangsmåde for at starte hjælpeprogrammet Setup Utility (BIOS):

- **1.** Tænd eller genstart computeren, og tryk derefter på esc, når meddelelsen "Press the ESC key for Startup Menu" (Tryk på Esc for Start-menu) vises nederst på skærmen.
- **2.** Tryk på f10 for at gå til hjælpeprogrammet Setup Utility (BIOS).

### **Sådan ændrer du sproget i hjælpeprogrammet Setup Utility (BIOS)**

- **1.** Start hjælpeprogrammet Setup Utility (BIOS).
- **2.** Brug piletasterne til at vælge **System Configuration** (Systemkonfiguration) **> Language** (Sprog), og tryk derefter på enter.
- **3.** Anvend piletasterne til at vælge sprog, og tryk derefter på enter.
- **4.** Tryk på enter, når der vises en bekræftelsesprompt med dit sprog.
- **5.** Når du vil gemme ændringerne og afslutte hjælpeprogrammet Setup Utility (BIOS), skal du med piletasterne vælge **Afslut > Gem ændringer og afslut** og derefter trykke på enter.

Ændringerne træder i kraft med det samme.

## **Sådan navigerer og vælger du i hjælpeprogrammet Setup Utility (BIOS)**

Benyt følgende fremgangsmåde for at navigere og vælge i hjælpeprogrammet Setup Utility (BIOS):

- **1.** Tænd eller genstart computeren, og tryk derefter på esc, når meddelelsen "Press the ESC key for Startup Menu" (Tryk på Esc for Start-menu) vises nederst på skærmen.
	- For at vælge en menu eller et menupunkt skal du anvende TAB-tasten og piletasterne på tastaturet og derefter trykke på enter.
	- Brug piletasten op eller ned for at rulle op og ned.
	- Hvis du vil lukke åbne dialogbokse og vende tilbage til hovedskærmbilledet i hjælpeprogrammet Setup Utility (BIOS), skal du trykke på esc, og derefter følge anvisningerne på skærmen.
- **2.** Tryk på f10 for at gå til hjælpeprogrammet Setup Utility (BIOS).

Benyt en af følgende fremgangsmåder for at forlade menuerne i hjælpeprogrammet Setup Utility (BIOS):

Du forlader menuerne i hjælpeprogrammet Setup Utility (BIOS) uden at gemme ændringerne ved at klikke på tasten esc og derefter følge anvisningerne på skærmen.

- eller -

Anvend piletasterne til at vælge **Afslut > Afslut uden at gemme**, og tryk derefter på enter.

- eller -

● Hvis du vil gemme ændringerne og afslutte menuerne i hjælpeprogrammet Setup Utility (BIOS), skal du klikke på f10 og derefter følge anvisningerne på skærmen.

- eller -

Anvend piletasterne til at vælge **Afslut > Gem ændringer og afslut**, og tryk derefter på tasten enter.

Ændringerne træder i kraft, når computeren genstartes.

## **Visning af systemoplysninger**

- **1.** Start hjælpeprogrammet Setup Utility (BIOS).
- **2.** Vælg **hovedmenuen**. Der vises oplysninger som systemtid og -dato samt oplysninger om computeren.
- **3.** Hvis du vil afslutte hjælpeprogrammet Setup Utility (BIOS) uden at ændre indstillinger, skal du med piletasterne vælge **Afslut > Afslut uden at gemme ændringer** og derefter trykke på enter.

### **Gendannelse af standardindstillinger i hjælpeprogrammet Setup Utility (BIOS)**

**BEMÆRK:** Gendannelse af standardindstillinger ændrer ikke harddiskens tilstand.

Følg disse trin for at gendanne alle indstillinger i hjælpeprogrammet Setup Utility (BIOS) til de fabriksindstillede værdier:

- **1.** Tænd eller genstart computeren, og tryk derefter på esc, når meddelelsen "Press the ESC key for Startup Menu" (Tryk på Esc for Start-menu) vises nederst på skærmen.
- **2.** Tryk på f10 for at gå til hjælpeprogrammet Setup Utility (BIOS).
- **3.** Brug piletasterne til at vælge **Afslut > Indlæs standardindstillinger for opsætning**.
- **4.** Følg vejledningen på skærmen.
- **5.** Hvis du vil gemme ændringerne og afslutte, skal du klikke på f10 og derefter følge anvisningerne på skærmen.

- eller -

Anvend piletasterne til at vælge **Afslut > Gem ændringer og afslut**, og tryk derefter på tasten enter.

Ændringerne træder i kraft, når computeren genstartes.

**BEMÆRK:** Adgangskode- og sikkerhedsrelaterede indstillinger ændres ikke, når du gendanner fabriksindstillingerne.

### **Afslutning af hjælpeprogrammet Setup Utility (BIOS)**

Sådan afslutter du hjælpeprogrammet Setup Utility (BIOS) og gemmer de ændringer, du har foretaget i den aktuelle session:

Hvis menuerne i hjælpeprogrammet Setup Utility (BIOS) ikke vises, skal du trykke på esc for at vende tilbage til menuerne. Anvend derefter piletasterne til at vælge **Afslut > Gem ændringer og afslut**, og tryk derefter på enter.

● Sådan afslutter du hjælpeprogrammet Setup Utility (BIOS) uden at gemme dine aktuelle ændringer:

Hvis menuerne i hjælpeprogrammet Setup Utility (BIOS) ikke vises, skal du trykke på esc for at vende tilbage til menuerne. Anvend derefter piletasterne til at vælge **Afslut > Afslut uden at gemme**, og tryk derefter på enter.

### **Opdatering af BIOS**

Der er muligvis opdaterede versioner af den software, der leveres sammen med computeren på HP's website.

Det meste af softwaren og de fleste BIOS-opdateringer på HP's website er pakket i komprimerede filer, der kaldes *SoftPaqs*.

Nogle pakker, der kan downloades, indeholder en fil med navnet Readme.txt, som indeholder installations- og fejlfindingsoplysninger til filen.

#### **Find BIOS-versionen**

For at fastslå, om tilgængelige BIOS-opdateringer indeholder nyere BIOS-versioner end dem, der aktuelt er installeret på computeren, er du nødt til at vide, hvilken system-BIOS-version der aktuelt er installeret.

Du kan få vist oplysninger om BIOS-version (også kaldet *ROM-dato* og *System-BIOS*) ved at trykke på fn+esc (hvis du allerede har startet Windows) eller ved at åbne hjælpeprogrammet Setup Utility (BIOS).

- **1.** Start hjælpeprogrammet Setup Utility (BIOS).
- **2.** Anvend piletasterne til at vælge **Hovedmenu**.
- **3.** Hvis du vil afslutte hjælpeprogrammet Setup Utility (BIOS) uden at gemme dine ændringer, skal du med TAB-tasten og piletasterne vælge **Afslut > Afslut uden at gemme** og derefter trykke på enter.

### **Download af en BIOS-opdatering**

**FORSIGTIG:** Du kan mindske risikoen for beskadigelse af computeren, eller at installationen mislykkes, ved kun at downloade og installere en BIOS-opdatering, når computeren er tilsluttet en pålidelig, ekstern strømkilde ved hjælp af vekselstrømsadapteren. Undlad at downloade eller installere en BIOS-opdatering, mens computeren kører på batteri, er sat i en dockingenhed eller tilsluttet en valgfri strømkilde. Følg nedenstående vejledning under download og installation.

Undlad at afbryde strømforsyningen til computeren ved at tage netledningen ud af stikkontakten.

Undlad at lukke computeren ned eller starte slumre- eller dvaletilstand.

Undlad at indsætte, fjerne, tilslutte eller frakoble enheder, kabler eller ledninger.

- **1.** Vælg **Start > Hjælp og support > Vedligeholdelse**.
- **2.** Følg anvisningerne på skærmen for at identificere din computer og få adgang til den BIOSopdatering, du vil downloade.
- **3.** Følg disse trin i download-området:
	- **a.** Identificer den BIOS-opdatering, der er nyere end den BIOS-version, der aktuelt er installeret på computeren. Notér datoen, navnet eller anden identifikator. Du kan få brug for disse oplysninger for at finde opdateringen senere, når den er blevet downloadet til harddisken.
	- **b.** Følg anvisningerne på skærmen for at downloade dit valg til harddisken.

Notér stien til det sted på din harddisk, hvortil BIOS-opdateringen downloades. Du skal bruge denne sti, når du er klar til at installere opdateringen.

**BEMÆRK:** Hvis computeren er tilsluttet et netværk, bør du rådføre dig med netværksadministratoren, før du installerer softwareopdateringer, især opdateringer af system-BIOS.

Procedurer for BIOS-installation varierer. Følg de anvisninger, der eventuelt vises på skærmen, når du er færdig med at downloade. Følg disse trin, hvis der ikke vises nogen vejledning:

- **1.** Åbn Windows Stifinder ved at vælge **Start > Computer**.
- **2.** Dobbeltklik på betegnelsen for din harddisk. Harddiskbetegnelsen er som regel Lokal disk (C:).
- **3.** Følg stien, som du noterede tidligere, og åbn den mappe på harddisken, som indeholder opdateringen.

**4.** Dobbeltklik på filen med filtypenavnet .exe (f.eks. *filnavn*.exe).

BIOS-installationen starter.

**5.** Udfør installationen ved at følge anvisningerne på skærmen.

**BEMÆRK:** Når der på skærmen vises en meddelelse om, at installationen er udført, kan du slette den downloadede fil fra harddisken.

# **Brug af System Diagnostics (Systemdiagnosticering)**

Med System Diagnostics kan du køre en diagnostisk test for at finde ud af, om computerens hardware fungerer korrekt. Alt afhængigt af din computer kan følgende diagnostiske test være tilgængelige i System Diagnostics.

- Start-up Test (Starttest) Denne test analyserer hovedcomputerens komponenter, der er nødvendige for start af computeren.
- Run-in test (Kørselstest) Denne test gentager starttesten og kontrollerer for uregelmæssige problemer, som starttesten ikke finder.
- Hard disk test (Harddisktest) Denne test analyserer den fysiske tilstand af harddisken og kontrollerer derefter alle data i hver sektor på harddisken. Hvis der under testen findes en ødelagt sektor, forsøges det at flytte dataene til en god sektor.
- Memory test (Hukommelsestest) Denne test analyserer den fysiske tilstand af hukommelsesmodulerne. Hvis der rapporteres en fejl, skal hukommelsesmodulerne straks udskiftes.
- Batteritest Denne test analyserer batteriets tilstand. Hvis batteriet ikke består testen, skal du kontakte kundesupport for at rapportere problemet og købe et nyt batteri.

Du kan også få vist systemoplysninger og fejllogfiler i vinduet System Diagnostics (Systemdiagnosticering).

Sådan startes System Diagnostics (Systemdiagnosticering):

- **1.** Tænd for, eller genstart computeren. Når meddelelsen "Press the ESC key for Startup Menu" (Tryk på ESC-tasten for opstartsmenuen) vises i nederste venstre hjørne på skærmen, skal du trykke på esc. Når opstartsmenuen vises, skal du trykke på f2.
- **2.** Klik på den diagnostiske test, du vil køre, og følg derefter anvisningerne på skærmen.

**BEMÆRK:** Hvis du har brug for at stoppe en diagnostisk test, mens den kører, skal du trykke på esc.

# **A Fejlfinding og support**

# **Fejlfinding**

### **Computeren kan ikke starte**

Hvis computeren ikke tændes, når du trykker på tænd/sluk-knappen, kan følgende forslag muligvis hjælpe dig med at finde årsagen til, at computeren ikke kan starte:

Hvis computeren er sluttet til en stikkontakt med vekselstrøm, skal du slutte en anden elektrisk enhed til stikkontakten for at kontrollere, om der er tilstrækkelig strøm i stikkontakten.

**BEMÆRK:** Brug kun den vekselstrømsadapter, der blev leveret sammen med computeren, eller en adapter, som HP har godkendt til brug sammen med denne computer.

Hvis computeren kører på batteristrøm eller er sluttet til en anden ekstern strømkilde end en stikkontakt, skal du slutte computeren til en stikkontakt ved hjælp af vekselstrømsadapteren. Kontrollér, at netlednings- og vekselstrømsadapterforbindelserne er tilsluttet korrekt.

### **Computerskærmen er sort**

Hvis skærmen er sort, men computeren er tændt, og lysdioden for strøm er tændt, er computeren måske ikke indstillet til at vise billedet på computerskærmen. Tryk på handlingstast f4 for at overføre billedet til computerskærmen.

### **Software fungerer unormalt**

Forsøg med disse forslag, hvis softwaren ikke længere reagerer eller ikke reagerer normalt:

● Genstart computeren ved at vælge **Start > Luk computeren > Genstart**.

Hvis du ikke kan genstarte computeren ved hjælp af denne fremgangsmåde, kan du finde hjælp i det næste afsnit, [Computeren er tændt, men den reagerer ikke på side 91](#page-100-0).

Kør en virusscanning. Se [Brug af antivirussoftware på side 76](#page-85-0) for at få oplysninger om brug af antivirusressourcer på computeren.

## <span id="page-100-0"></span>**Computeren er tændt, men den reagerer ikke**

Hvis computeren er tændt, men den ikke reagerer på software- eller tastaturkommandoer, kan du forsøge med følgende nødlukningsprocedurer i den viste rækkefølge, indtil nedlukning sker:

**A FORSIGTIG:** Nødlukningsprocedurer medfører tab af data, der ikke er gemt.

- Tryk på ctrl+alt+delete, og klik derefter på knappen **Strøm**.
- Hold tænd/sluk-knappen inde i mindst fem sekunder.
- Kobl computeren fra ekstern strøm, og fjern batteriet.

### **Computeren er usædvanligt varm**

Det er helt normalt, at computeren føles varm, når den er i brug. Men hvis computeren føles *usædvanligt* varm, kan den være overophedet på grund af en blokeret ventilationsåbning. Hvis du har mistanke om, at computeren bliver overophedet, skal du lade den afkøle til rumtemperatur. Sørg derefter for at holde alle ventilationsåbninger fri for forhindringer, når du bruger computeren.

**ADVARSEL!** For at mindske risikoen for varmerelaterede skader eller overophedning af computeren må du ikke placere den direkte i skødet eller blokere ventilationsåbningerne. Du må kun bruge computeren på en hård, plan overflade. Sørg for, at luftstrømmen ikke blokeres af en anden hård overflade, f.eks. en tilstødende printer, eller af en blød overflade f.eks. puder, tæpper eller beklædning. Sørg også for, at vekselstrømsadapteren, når den er i drift, ikke kommer i kontakt med huden eller en anden blød overflade som f.eks. puder, tykke tæpper eller beklædning. Computeren og vekselstrømsadapteren overholder temperaturgrænserne for brugertilgængelige overflader som defineret af International Standard for Safety of Information Technology Equipment (IEC 60950).

**BEMÆRK:** Computerens ventilator starter automatisk med at nedkøle interne komponenter og forhindre overophedning. Det er helt normalt, at den interne ventilator slår til og fra under drift.

### **En ekstern enhed fungerer ikke**

Følg disse anvisninger, hvis en ekstern enhed ikke fungerer som forventet:

- Tænd enheden i henhold til producentens anvisninger.
- Sørg for, at alle enheder er korrekt forbundet.
- Sørg for, at enheden strømforsynes.
- Sørg for, at enheden, specielt hvis det er en ældre model, er kompatibel med operativsystemet.
- Sørg for, at de korrekte drivere er installeret og opdateret.

### **Den trådløse netværksforbindelse fungerer ikke**

Forsøg med disse forslag, hvis en trådløs netværksforbindelse ikke virker som forventet:

- Kontrollér, at lysdioden for trådløs kommunikation på computeren er tændt (hvid). Hvis lysdioden for trådløs er slukket, skal du trykke på handlingstasten f12 for at tænde den.
- Kontrollér, at enhedens trådløse antenner er fri for forhindringer.
- Kontrollér, at DSL- eller kabelmodemmet og den tilhørende netledning er korrekt forbundet, og at lysdioderne er tændt.
- Kontrollér, at den trådløse router eller adgangspunktet er korrekt forbundet til netadapteren og DSL- eller kabelmodemmet, og at lysdioderne er tændt.
- Frakobl og tilkobl derefter alle kabler igen, sluk for strømmen, og tænd derefter for den igen.

**BEMÆRK:** Yderligere oplysninger om trådløs teknologi finder du i de relevante emner i Hjælp samt under webstedshyperlinks i Hjælp og support.

**BEMÆRK:** Oplysninger om aktivering af en mobilbredbåndstjeneste (kun udvalgte modeller) finder du i de oplysninger fra mobilnetoperatøren, som fulgte med computeren.

### **Skuffen til den optiske disk åbnes ikke, når en disk skal tages ud**

- **1.** Sæt spidsen af en papirclips ind i udløserhullet foran på kanten af drevet **(1)**.
- **2.** Tryk forsigtigt papirclipsen ind, indtil diskskuffen åbnes, og træk derefter skuffen ud, til den stopper **(2)**.
- **3.** Fjern disken fra skuffen ved at trykke forsigtigt på spindlen, mens du løfter op i yderkanterne af disken **(3)**. Hold i kanten af disken for at undgå at berøre overfladen.

**BEMÆRK:** Hvis skuffen ikke er helt ude, kan du forsigtigt tippe disken lidt for at få den ud.

**4.** Luk diskskuffen, og anbring disken i et beskyttende hylster.

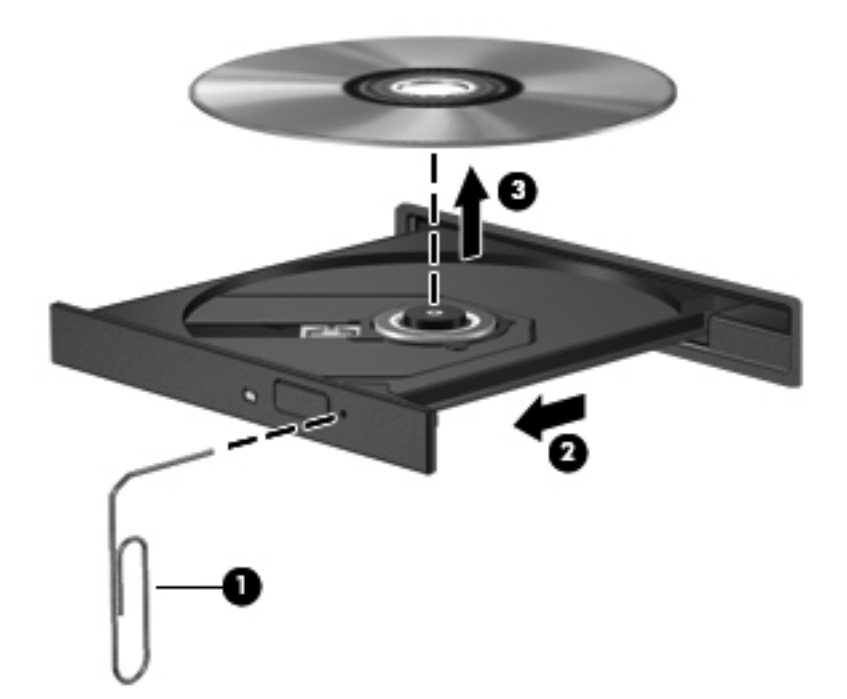

## **Computeren kan ikke finde diskdrevet**

Hvis Windows ikke kan finde en installeret enhed, kan enhedens driversoftware være beskadiget eller ikke installeret. Hvis du har mistanke om, at det optiske drev ikke registreres, skal du kontrollere, at det optiske drev står på listen i hjælpeprogrammet Enhedshåndtering:

- **1.** Fjern alle diske fra det optiske drev.
- **2.** Vælg **Start > Kontrolpanel > System og sikkerhed**.
- **3.** Klik på **Enhedshåndtering** i området **System**.
- **4.** Klik på pilen ud for Dvd-/cd-rom-drev i vinduet Enhedshåndtering for at udvide listen for at vise alle de installerede drev.
- **5.** Højreklik på listen over optiske drev for at udføre følgende opgaver:
	- Opdatere driversoftware
	- Deaktivere
	- Afinstallere
	- Søge efter hardwareændringer. Windows søger efter installeret hardware på systemet og installerer alle nødvendige drivere
	- Klik på **Egenskaber** for at kontrollere, at enheden fungerer korrekt.
		- Vinduet Egenskaber indeholder oplysninger om enheden, så du kan fejlfinde på den
		- Klik på fanen **Driver** for at opdatere, deaktivere eller afinstallere drivere for den pågældende enhed.

### **En disk kan ikke afspilles**

Afspilning af en cd, dvd eller bd:

- Gem dit arbejde, og luk alle åbne programmer, før du afspiller en disk.
- Log af internettet, inden du afspiller en disk.
- Kontrollér, at disken er isat korrekt.
- Kontrollér, at disken er ren. Rengør eventuelt disken med filtreret vand og en fnugfri klud. Tør fra midten af disken og ud mod kanten.
- Kontrollér, om disken er ridset. Hvis disken er ridset, skal den behandles med et reparationssæt til optiske diske, som kan købes i de fleste elektronikforretninger.
- Deaktiver dvaletilstand, inden disken afspilles.

Start ikke Dvaletilstand eller Slumre, mens du afspiller en disk. Ellers vil du muligvis se en advarselsmeddelelse, der spørger dig, om du vil fortsætte. Hvis denne meddelelse vises, skal du klikke på **Nej**. Når du har klikket på Nej, kan computeren:

- Genoptage afspilning.
- Lukke afspilningsvinduet i multimedieprogrammet. Hvis du vil vende tilbage til afspilning af disken, skal du klikke på knappen **Afspil** i multimedieprogrammet. I nogle tilfælde skal du måske afslutte programmet og derefter genstarte det.
- Forøg systemressourcerne.
	- Sluk for printere og scannere, og kobl kameraer og bærbare håndholdte enheder fra. Ved at frakoble disse Plug and Play-enheder frigøres der værdifulde systemressourcer, hvilket medfører en bedre afspilning.
	- Skift egenskaber for farve på din computer. Fordi det menneskelige øje kun med besvær kan se forskel på farver over 16 bit, vil du ikke kunne mærke nogen forandring i farverne, når du ser en film, hvis du ændrer farveegenskaber til 16-bit-farver. Det gør du på følgende måde:

1. Højreklikke på et tomt område af skrivebordet på computeren og vælge **Skærmopløsning**.

- 2. Vælge **Avancerede indstillinger > fanen Skærm**.
- 3. Vælge **Mange farver (16 bit)**, hvis denne indstilling ikke allerede er valgt.
- 4. Klikke på **OK**.

### **Computeren starter ikke med at brænde disken, eller brændingen stopper, før den er gennemført**

- Kontrollér, at alle andre programmer er lukkede.
- Deaktivér slumretilstand og dvaletilstand.
- Kontrollér, at du bruger den rigtige type disk til drevet.
- Kontrollér, at disken er isat korrekt.
- Vælg en langsommere skrivehastighed, og forsøg igen.
- Hvis du kopierer en disk, skal du gemme oplysningerne på kildedisken på harddisken, inden du forsøger at brænde indholdet på en ny disk, og derefter brænde fra harddisken.
- Geninstaller enhedsdriveren til diskbrænding, som findes i kategorien for dvd/cd-rom-drev i Enhedshåndtering.

# **Kontakt kundesupport**

Hvis de oplysninger, der er angivet i denne brugervejledning eller i Hjælp og support, ikke giver svar på dine spørgsmål, kan du kontakte kundesupport på:

<http://www.hp.com/go/contactHP>

**BEMÆRK:** Support i andre lande kan fås ved at klikke på **Contact HP worldwide** (Kontakt til HP i andre lande) i venstre side på siden, eller ved at gå til [http://welcome.hp.com/country/us/en/](http://welcome.hp.com/country/us/en/wwcontact_us.html) [wwcontact\\_us.html.](http://welcome.hp.com/country/us/en/wwcontact_us.html)

På dette har du følgende valgmuligheder:

Chatte online med en HP-tekniker.

**BEMÆRK:** Hvis chat med teknisk support ikke er tilgængelig på et bestemt sprog, er den tilgængelig på engelsk.

- Sende e-mail til kundesupport.
- Finde telefonnumre til kundesupport i andre lande.
- Finde et HP-servicecenter.

# **B Rengøring af computeren**

## **Rengøring af skærmen**

Tør skærmen forsigtigt af ved brug af en blød, fnugfri klud, som er vædet med en ruderens *uden sprit*. Sørg for, at skærmen er tør, før du lukker skærmen.

# **Rengøring af siderne og låget**

Du kan rengøre og desinficere siderne og låget ved at bruge en blød klud af mikrofiber eller en antistatisk klud uden olie (som f.eks. et vaskeskind), der er fugtet med et glasrensemiddel *uden sprit* eller bruge en godkendt bakteriedræbende engangsklud.

**BEMÆRK:** Brug en cirkelbevægelse, når du rengør computeren, for bedst at fjerne snavs og fnug.

# **Rengøring af TouchPad og tastatur**

**FORSIGTIG:** Pas på, at der ikke drypper væske mellem tasterne, når du renser TouchPad'en og tastaturet. Det kan permanent beskadige de indvendige komponenter.

- Du kan rengøre og desinficere TouchPad'en og tastaturet ved at bruge en blød klud af mikrofiber eller en antistatisk klud uden olie (som f.eks. et vaskeskind), der er fugtet med et glasrensemiddel *uden sprit* eller bruge en godkendt bakteriedræbende engangsklud.
- For at undgå, at tasterne sætter sig fast og for at fjerne støv, fnug og partikler fra tastaturet, skal du bruge en trykluftsbeholder med forlængerrør.
- **ADVARSEL!** Du bør ikke bruge et støvsugertilbehør til at rense tastaturet, da det indebærer risiko for elektrisk stød eller skader på interne komponenter. En støvsuger kan overføre husholdningsstøv og lignende til tastaturets overflade.

# **C Sådan rejser du med din computer**

Følg disse transport- og forsendelsestip for at opnå de bedste resultater:

- Forbered computeren til transport eller forsendelse:
	- Sikkerhedskopiér dine data.
	- Fjern alle diske og alle eksterne mediekort, f.eks. digitale kort.

**FORSIGTIG:** Du kan mindske risikoen for beskadigelse af computeren, af et drev, eller for tab af data, ved at fjerne mediet fra et drev, før du fjerner drevet fra drevpladsen, og før du sender, opbevarer eller transporterer et drev.

- Sluk for alt eksternt udstyr, og kobl det derefter fra.
- Luk computeren ned.
- Medbring en sikkerhedskopi af dine data. Opbevar sikkerhedskopien et andet sted end på computeren.
- Medbring computeren som håndbagage, når du flyver, og undlad at checke den ind sammen med din øvrige bagage.
- **FORSIGTIG:** Undgå at udsætte et drev for magnetfelter. Sikkerhedsudstyr med magnetfelter omfatter de metaldetektorer, du går igennem i lufthavne, samt sikkerhedsstave. Transportbånd og tilsvarende lufthavnssikkerhedsudstyr, som anvendes til kontrol af håndbagage, anvender røntgenstråler i stedet for magnetisme og beskadiger ikke drev.
- Flyselskabet skal give tilladelse til brug af computere om bord på flyet. Hvis du har tænkt dig at anvende computeren under en flyrejse, skal du først bede flyselskabet om tilladelse.
- Hvis computeren ikke skal anvendes eller skal være frakoblet ekstern strøm i mere end to uger, skal du tage batteriet ud og opbevare det separat.
- Hvis du skal sende computeren eller et drev, skal du bruge passende, beskyttende emballage, og pakken skal mærkes "FORSIGTIG!".
- Hvis computeren har en trådløs enhed eller modulet HP Mobilt bredbånd installeret, f.eks. en 802.11 b/g-enhed, en GSM-enhed (Global System for Mobile Communications) eller en GPRSenhed (General Packet Radio Service), skal du være opmærksom på, at brugen af disse enheder kan være forbudt/begrænset i visse omgivelser. Sådanne begrænsninger kan gælde om bord på fly, på hospitaler, i nærheden af sprængstoffer og på risikofyldte steder. Spørg om

tilladelse, hvis du er usikker på, hvad praksis er for anvendelse af en bestemt enhed, før du tænder for den.

- Du bør følge disse forslag, når du rejser i udlandet:
	- Kontrollér de computerrelaterede toldregler for hvert land eller område, du rejser til.
	- Undersøg kravene til netledninger og adaptere for alle de lande/områder, hvor du har tænkt dig at anvende computeren. Spænding, frekvens og stikstørrelser varierer.

**ADVARSEL!** Hvis du vil mindske risikoen for elektrisk stød, brand eller beskadigelse af udstyret, må du ikke forsøge at tilføre computeren strøm med en spændingsomformer af den type, der sælges til husholdningsudstyr.
# **D Opdatering af programmer og drivere**

HP anbefaler, at du opdaterer dine programmer og drivere regelmæssigt med de nyeste versioner. Gå til<http://www.hp.com/support>for at downloade de seneste versioner. Du kan også registrere dig, så du automatisk modtager opdateringsmeddelelser, så snart de er tilgængelige.

# <span id="page-109-0"></span>**E Elektrostatisk afladning**

Elektrostatisk afladning er frigivelsen af statisk elektricitet, når to objekter kommer i kontakt, f.eks. det chok, du modtager, når du går hen over gulvtæppet og rører et dørhåndtag af metal.

En afladning af statisk elektricitet fra fingre eller andre elektrostatiske ledere kan beskadige elektroniske komponenter. Du kan mindske risikoen for beskadigelse af computeren, et drev, eller for tab af data, ved at tage følgende forholdsregler:

- Hvis anvisninger til fjernelse eller installation beder dig om at frakoble computeren, skal du frakoble den med korrekt jordforbindelse, og før du fjerner et dæksel.
- Sørg for, at komponenter ligger i deres beholdere, der er sikret mod statisk elektricitet, indtil du er klar til at installere dem.
- Undgå at røre stik, stikledninger og kredsløb. Undgå at håndtere elektroniske komponenter.
- **•** Brug værktøjer uden magnetisme.
- Før du håndterer komponenter, skal du sørge for at aflade statisk elektricitet ved at berøre en umalet metaloverflade på komponenterne.
- Hvis du fjerner en komponent, skal den anbringes i en beholder, der er sikret mod statisk elektricitet.

Hvis du har brug for flere oplysninger om statisk elektricitet eller hjælp til fjernelse eller installation af en komponent, kan du kontakte kundesupport.

# <span id="page-110-0"></span>**F Specifikationer**

## **Indgangseffekt**

Oplysningerne om strøm i dette afsnit kan være nyttige, hvis du har planer om at rejse til udlandet med computeren.

Computeren kører på jævnstrøm, som kan leveres via en vekselstrøms- eller jævnstrømskilde. Vekselstrømskilden skal have en mærkelast på 100–240 V, 50–60 Hz. Selvom computeren kan forsynes med strøm via en selvstændig jævnstrømskilde, anbefales det, at den kun forsynes med strøm via en vekselstrømsadapter eller en jævnstrømsstrømkilde, der er leveret og godkendt af HP til brug til denne computer.

Computeren kan køre på jævnstrøm inden for følgende specifikationer.

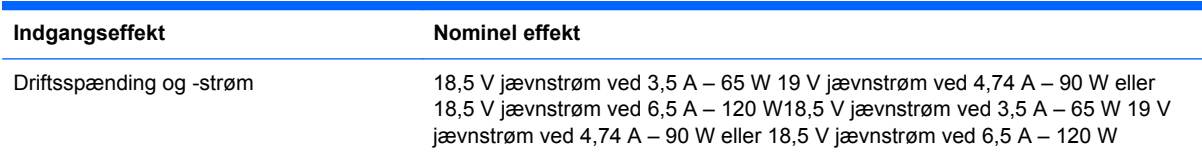

## **Jævnstrømsstik for ekstern HP-strømforsyning**

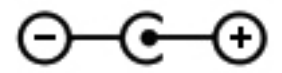

**BEMÆRK:** Dette produkt er udviklet til it-strømsystemer i Norge med en fase til fase-spænding, der ikke overstiger 240 V rms.

**BEMÆRK:** Computerens driftsspænding og strøm er angivet på systemets lovmæssige mærkat.

# <span id="page-111-0"></span>**Driftsmiljø**

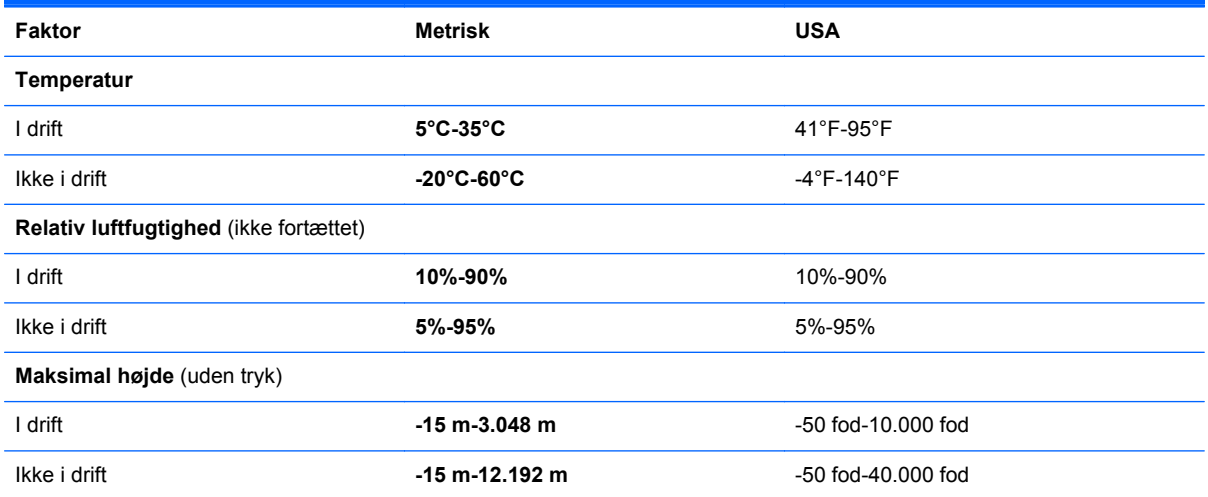

# <span id="page-112-0"></span>**G Brug af SoftPaq Download Manager**

HP SoftPaq Download Manager (SDM) er et værktøj, som giver hurtig adgang til SoftPaq-oplysninger uden brug af SoftPaq-nummeret. Ved hjælp af dette værktøj kan du nemt søge efter SoftPaqs og derefter downloade og pakke dem ud.

SoftPaq Download Manager fungerer ved fra HP's FTP-server at læse og downloade en publiceret databasefil, der indeholder computermodel- og SoftPaq-oplysninger. SoftPaq Download Manager gør det muligt at angive én eller flere computermodeller for at fastslå, hvilke SoftPaqs, der er tilgængelige til download.

SoftPaq Download Manager søger på HP's FTP-server efter opdateringer til databasen og softwaren. Hvis der findes opdateringer, downloades og anvendes de automatisk.

SoftPaq Download Manager er tilgængelig på HP's websted. For at kunne bruge SoftPaq Download Manager til at downloade SoftPaqs, skal du først downloade og installere programmet. Navigér til HP's websted på adressen<http://www.hp.com/go/sdm>, og følg anvisningerne for at downloade og installere SoftPaq Download Manager.

Sådan downloades SoftPaqs:

- **1.** Vælg **Start > Alle programmer > HP Software Setup > HP SoftPaq Download Manager**.
- **2.** Første gang, SoftPaq Download Manager åbnes, vises der et vindue, hvori du bliver spurgt, om du kun vil have vist software til den computer, du anvender, eller om du vil have vist softwaren til alle understøttede modeller. Vælg **Vis software til alle understøttede modeller**. Hvis du har anvendt HP SoftPaq Download Manager før, skal du gå videre til trin 3.
	- **a.** Vælg operativsystem og sprogfiltre i vinduet Konfigurationsindstillinger. Filtrene begrænser det antal indstillinger, der er angivet i ruden Produktkatalog. Hvis f.eks. kun Windows 7 Professional er valgt i operativsystemfilteret, er Windows 7 Professional det eneste operativsystem, der vises i Produktkatalog.
	- **b.** Hvis du vil tilføje andre operativsystemer, skal du ændre filterindstillingerne i vinduet Konfigurationsindstillinger. Se Hjælp i programmet HP SoftPaq Download Manager for yderligere oplysninger.
- **3.** Klik på plustegnet (+) i venstre rude for at udvide listen over modeller, og vælg derefter den eller de produktmodeller, som du vil opdatere.
- **4.** Klik på **Find tilgængelige SoftPaqs** for at downloade en liste over tilgængelige SoftPaqs til den valgte computer.

**5.** Vælg på listen over tilgængelige SoftPaqs, og klik derefter på **Download Only** (Kun download), hvis du skal downloade mange SoftPaqs, fordi udvalget af SoftPaqs og internetforbindelsens hastighed er afgørende for, hvor lang tid downloadprocessen vil tage.

Hvis du kun vil downloade én eller to SoftPaqs og har en internetforbindelse med høj hastighed, skal du klikke på **Download og pak ud**.

**6.** Højreklik på **Installer SoftPaq** i programmet SoftPaq Download Manager for at installere de valgte SoftPaqs på computeren.

# **Indeks**

#### **A**

Adgangskode for opstart håndtere [76](#page-85-0) indtaste [76](#page-85-0) oprette [76](#page-85-0) Adgangskoder indstille i Windows [73](#page-82-0) opsætte i hjælpeprogrammet Setup Utility (BIOS) [74](#page-83-0) Administratoradgangskode håndtere [75](#page-84-0) indtaste [75](#page-84-0) oprette [75](#page-84-0) Antivirussoftware, bruge [76](#page-85-0) Anvende strømbesparende tilstande [44](#page-53-0)

## **B**

**Batteri** aflade [49](#page-58-0) bortskaffe [51](#page-60-0) lav batterispænding [49](#page-58-0) opbevare [50](#page-59-0) spare strøm [50](#page-59-0) udskifte [51](#page-60-0) vise resterende batterispænding [49](#page-58-0) Batteri, udskifte [42](#page-51-0) Batterikontrol [48](#page-57-0) batterioplysninger, finde [48](#page-57-0) batterirum [15](#page-24-0), [16](#page-25-0) Batterispænding [48](#page-57-0) Batteritemperatur [50](#page-59-0) Beats Audio [8](#page-17-0), [35](#page-44-0), [38](#page-47-0) Beskyttelse af computeren [72](#page-81-0) Beskyttelse af dit trådløse netværk [24](#page-33-0) BIOS downloade en opdatering [88](#page-97-0)

finde version [87](#page-96-0) opdatering [87](#page-96-0) Bluetooth-enhed [20,](#page-29-0) [24](#page-33-0) Bluetooth-mærkat [16](#page-25-0) Brug af Systemgendannelse [84](#page-93-0) Bruge adgangskoder [72](#page-81-0) Bruge ekstern vekselstrøm [51](#page-60-0) Bruge spændingsmåleren [46](#page-55-0) Bruge strømstyringsplaner [46](#page-55-0) b-tast, identificere [8](#page-17-0)

### **C**

Cd brænde [94](#page-103-0) certificeringsmærkat for trådløs [16](#page-25-0) Computer, rejse [50](#page-59-0), [97](#page-106-0) Connection Manager [21](#page-30-0) CyberLink PowerDVD [41](#page-50-0)

### **D**

Dele optiske drev [67](#page-76-0) Digitale kort fierne [54](#page-63-0) indsætte [53](#page-62-0) Digital medieslot, identificere [10](#page-19-0) Digitalt kort understøttede formater [53](#page-62-0) Diskdefragmenteringssoftware [58](#page-67-0) Diskoprydningssoftware [58](#page-67-0) Drev brug [58](#page-67-0) ekstern [56](#page-65-0) harddisk [56](#page-65-0) håndtere [57](#page-66-0) optisk [56](#page-65-0) Drevmedier [44](#page-53-0) Driftsmiljø [102](#page-111-0)

Dvaletilstand afslutte [45](#page-54-0) starte [45](#page-54-0) startet under kritisk lav batterispænding [49](#page-58-0) Dvd brænde [94](#page-103-0) Dæksel til hukommelsesmodulrum, fjerne [69](#page-78-0)

#### **E**

Eksisterende trådløst netværk, oprette forbindelse [22](#page-31-0) Eksterne Drev [56](#page-65-0) Eksterne enheder [55](#page-64-0) Ekstern skærm, port [12](#page-21-0) Ekstern vekselstrøm, bruge [51](#page-60-0) Elektrostatisk afladning [100](#page-109-0) Esc-tast, identificere [8](#page-17-0)

### **F**

f11 [81](#page-90-0) Fejlfinding computeren er tændt, men den reagerer ikke [91](#page-100-0) computeren er usædvanligt varm [91](#page-100-0) computeren kan ikke starte [90](#page-99-0) computerskærmen er sort [90](#page-99-0) diskafspilning [93](#page-102-0) diskbrænding [94](#page-103-0) eksterne enheder [91](#page-100-0) optisk diskskuffe [92](#page-101-0) registrering af optisk drev [93](#page-102-0) software fungerer unormalt [90](#page-99-0) trådløs netværksforbindelse [91](#page-100-0) Fejlfinding og support [90](#page-99-0)

Fingeraftrykslæser bruge [78](#page-87-0) Firewallsoftware [77](#page-86-0) firewallsoftware [24](#page-33-0) Fn-tast, identificere [8,](#page-17-0) [34](#page-43-0)

#### **G**

Gendannelse, system [81](#page-90-0) Gendannelse fra den dedikerede gendannelsespartition [81](#page-90-0) Gendannelse fra gendannelsesdiskene [82](#page-91-0) Gendannelsesdiske [80](#page-89-0) Gendannelsespunkter [84](#page-93-0) **Genvejstaster** basindstillinger [35](#page-44-0) beskrivelse [34](#page-43-0) TouchPad-belysning [35](#page-44-0) Genvejstaster på tastatur, identificere [34](#page-43-0) Genvejstast for TouchPadbelysning [35](#page-44-0) Genvejstast til basindstillinger [35](#page-44-0)

#### **H**

Handlingstaster afspille, sætte på pause, genoptage [33](#page-42-0) forrige nummer eller afsnit [33](#page-42-0) identificere [9](#page-18-0) lydstyrke [37](#page-46-0) næste nummer eller afsnit [33](#page-42-0) handlingstaster forøg lydstyrke [33](#page-42-0) Hjælp og support [33](#page-42-0) reducere skærmens lysstyrke [33](#page-42-0) reducer lydstyrke [33](#page-42-0) skifte visning af skærmbillede [33](#page-42-0) slå lyd fra [34](#page-43-0) Trådløs [34](#page-43-0) øge skærmens lysstyrke [33](#page-42-0) **Harddisk** ekstern [56](#page-65-0) HP 3D DriveGuard [58](#page-67-0) harddisk installere [62](#page-71-0) udtage [60](#page-69-0) Harddiskplads, identificere [15](#page-24-0)

#### HDMI

konfigurere lyd [41](#page-50-0) HDMI-port, identificere [12](#page-21-0) HDMI-port, tilslutte [40](#page-49-0) High-definition-enheder, forbinde [40](#page-49-0), [41](#page-50-0) Hjælpeprogrammet Setup Utility (BIOS) adgangskoder opsætte i [74](#page-83-0) forlade [87](#page-96-0) gendanne standardindstillinger [86](#page-95-0) navigere og vælge [86](#page-95-0) skifte sproget [85](#page-94-0) vise systemoplysninger [86](#page-95-0) **Hotkeys** bruge [34](#page-43-0) vise systemoplysninger [34](#page-43-0) HP 3D DriveGuard [58](#page-67-0) HP Connection Manager [21](#page-30-0) HP Recovery Manager [81](#page-90-0) HP USB Ethernet-adapter, tilslutning af [25](#page-34-0) Hubs [54](#page-63-0) Hukommelsesmodul indsætte [70](#page-79-0) udskifte/geninstallere [68](#page-77-0) udtage [69](#page-78-0) Højttalere, identificere [10](#page-19-0) Håndtere administratoradgangskode [75](#page-84-0) Håndtere en adgangskode for start [76](#page-85-0)

### **I**

Ikoner netværk [20](#page-29-0) trådløs [20](#page-29-0) Indgangseffekt [101](#page-110-0) Indstille adgangskodebeskyttelse ved opvågning [47](#page-56-0) Indstillinger for strømstyring [44](#page-53-0) Indtaste administratoradgangskode [75](#page-84-0) Indtaste en startadgangskode [76](#page-85-0) Installere kritiske sikkerhedsopdateringer [77](#page-86-0) valgfrit sikkerhedskabel [77](#page-86-0)

Integreret, numerisk tastatur, identificere [8,](#page-17-0) [35,](#page-44-0) [36](#page-45-0) Intel Wireless Display [41](#page-50-0) Interne mikrofoner, identificere [13](#page-22-0) Internetudbyder, bruge [19](#page-28-0)

#### **J**

Jævnstrømsstik for ekstern HPstrømforsyning [101](#page-110-0)

#### **K**

Kabler USB [55](#page-64-0) Knap, batteriudløser [15](#page-24-0) Knappen QuickWeb, identificere [7](#page-16-0) Knapper lydstyrke [37](#page-46-0) medier [37](#page-46-0) optisk drev, udskubbe [11](#page-20-0) QuickWeb [7](#page-16-0) venstre TouchPad [4](#page-13-0) knapper højre TouchPad [4](#page-13-0) Strøm [6](#page-15-0) Knibende TouchPadbevægelser [31](#page-40-0) Komponenter bagside [14](#page-23-0) foroven [4](#page-13-0) forside [10](#page-19-0) højre side [11](#page-20-0) i bunden [15](#page-24-0) Skærm [13](#page-22-0) venstre side [12](#page-21-0) Konfigurere lyd til HDMI [41](#page-50-0) Kontrolelementer i operativsystemet [21](#page-30-0) Kontrollere lydfunktioner [38](#page-47-0) Kritiske sikkerhedsopdateringer, installere [77](#page-86-0) Kritisk lav batterispænding [44,](#page-53-0) [49](#page-58-0)

### **L**

Lav batterispænding [49](#page-58-0) Lokalnetværk (LAN) kabel påkrævet [25](#page-34-0) tilslutte kabel [25](#page-34-0)

Lovgivningsmæssige oplysninger certificeringsmærkater for trådløs [16](#page-25-0) mærkat med lovgivningsmæssige oplysninger [16](#page-25-0) Lufthavnssikkerhedsudstyr [57](#page-66-0) Lydfunktioner, kontrollere [38](#page-47-0) Lydindgangsstik (mikrofon) [12](#page-21-0) Lydstyrke Knapper [37](#page-46-0) regulere [37](#page-46-0) Taster [37](#page-46-0) lydudgangsstik (hovedtelefon) [12](#page-21-0) Lysdiode for batteri [11](#page-20-0) Lysdiode for caps lock, identificere [5](#page-14-0) Lysdiode for drev [59](#page-68-0) Lysdiode for fingeraftrykslæser [5](#page-14-0) Lysdiode for harddisk [11](#page-20-0) Lysdiode for integreret webcam, identificere [13](#page-22-0) Lysdiode for lydløs, identificere [5](#page-14-0) Lysdiode for optisk drev, identificere [11](#page-20-0) Lysdiode for trådløs [5](#page-14-0) Lysdiode for webcam, identificere [13](#page-22-0) Lysdioder batteri [11](#page-20-0) Caps Lock [5](#page-14-0) fingeraftrykslæser [5](#page-14-0) harddisk [11](#page-20-0) lydløs [5](#page-14-0) optisk drev [11](#page-20-0) strøm [5](#page-14-0), [11](#page-20-0) TouchPad [4](#page-13-0), [5](#page-14-0) TouchPad-belysning [4,](#page-13-0) [5](#page-14-0) trådløs [5](#page-14-0) webcam [13](#page-22-0) Lysdioder, drev [59](#page-68-0) Lysdioder for strøm, identificere [5,](#page-14-0) [11](#page-20-0) Læsbare medier [44](#page-53-0)

#### **M**

Medieaktivitetsknapper [37](#page-46-0) Mediegenvejstaster [37](#page-46-0) Mediehandlingstaster [37](#page-46-0)

Microsoft Ægthedsbevis, mærkat [16](#page-25-0) Mus, ekstern angive indstillinger [27](#page-36-0) Mærkater Bluetooth [16](#page-25-0) certificering for trådløs [16](#page-25-0) lovgivningsmæssige oplysninger [16](#page-25-0) Microsoft Ægthedsbevis [16](#page-25-0) serienummer [16](#page-25-0) WLAN [16](#page-25-0) Mærkat med Ægthedsbevis [16](#page-25-0)

#### **N**

Nedlukning [44](#page-53-0) Netværksikon [20](#page-29-0) Netværkskabel, tilslutning af [25](#page-34-0) Netværksstik, identificere [12](#page-21-0)

#### **O**

Opbevare et batteri [50](#page-59-0) **Operativsystem** Microsoft Ægthedsbevis, mærkat [16](#page-25-0) produktnøgle [16](#page-25-0) Oprette forbindelse til et eksisterende trådløst netværk [22](#page-31-0) Oprettelse af trådløs forbindelse [20](#page-29-0) Opsætning af internetforbindelse [23](#page-32-0) Opsætning af WLAN [23](#page-32-0) Optisk disk fjerne [65](#page-74-0) isætte [64](#page-73-0) Optisk drev [56](#page-65-0) Optisk drev, identificere [11](#page-20-0)

### **P**

Pegeredskaber angive indstillinger [27](#page-36-0) Porte ekstern skærm [12](#page-21-0), [39](#page-48-0) HDMI [12,](#page-21-0) [40](#page-49-0) Intel Wireless Display [41](#page-50-0) USB [11,](#page-20-0) [12](#page-21-0) VGA [39](#page-48-0) Port til ekstern skærm [39](#page-48-0) PowerDVD [41](#page-50-0)

Produktnavn og -nummer, computer [16](#page-25-0) Produktnøgle [16](#page-25-0)

## **Q**

QuickLock [72,](#page-81-0) [73](#page-82-0) QuickWeb starte [18](#page-27-0) Startskærmbillede [18](#page-27-0) QuickWeb-software [17](#page-26-0)

### **R**

Rejse med computeren [16,](#page-25-0) [50](#page-59-0), [97](#page-106-0) Rengøring af computeren [96](#page-105-0) RJ-45-stik (netværk), identificere [12](#page-21-0) Roaming til et andet netværk [24](#page-33-0) Roterende TouchPadbevægelser [32](#page-41-0) Rullende TouchPad-bevægelser [31](#page-40-0) Rum til hukommelsesmodul, identificere [15](#page-24-0) Rum til trådløst modul, identificere [15](#page-24-0)

### **S**

serienummer [16](#page-25-0) Serienummer, computer [16](#page-25-0) Sikkerhed, trådløs [24](#page-33-0) Sikkerhedskabel, installere [77](#page-86-0) **Sikkerhedskopiering** personlige filer [83](#page-92-0) tilpasset vindue, værktøjslinje og indstillinger på menulinje [83](#page-92-0) Skrivbare medier [44](#page-53-0) Slot digitale medier [10](#page-19-0) Slukke computeren [44](#page-53-0) Slumre afslutte [45](#page-54-0) starte [45](#page-54-0) SoftPaqs, download af [103](#page-112-0) **Software** diskdefragmentering [58](#page-67-0) diskoprydning [58](#page-67-0) HP Connection Manager [21](#page-30-0)

software CyberLink PowerDVD [41](#page-50-0) HP 3D DriveGuard [59](#page-68-0) Spare, strøm [50](#page-59-0) Spændingsmåler [46](#page-55-0) Stik lydindgang (mikrofon) [12](#page-21-0) lydudgang (hovedtelefon) [12](#page-21-0) netværk [12](#page-21-0) RJ-45 (netværk) [12](#page-21-0) sikkerhedskabel [11](#page-20-0) Stik, strøm [11](#page-20-0) Stik til sikkerhedskabel, identificere [11](#page-20-0) Strøm batteri [48](#page-57-0) indstillinger [44](#page-53-0) spare [50](#page-59-0) Strømbesparende tilstande [44](#page-53-0) Strømstik, identificere [11](#page-20-0) Strømstyringsplaner tilpasse [46](#page-55-0) vise strøm [46](#page-55-0) vælge [46](#page-55-0) Systemet reagerer ikke [44](#page-53-0) Systemgendannelse [81](#page-90-0) Systemgendannelsespunkter [84](#page-93-0) Systemoplysninger, hotkey [34](#page-43-0) systemoplysninger, vise [86](#page-95-0)

#### **T**

Tastatur, integreret numerisk [8](#page-17-0) tastaturer, identificere [35](#page-44-0) Tasten num lock, identificere [9,](#page-18-0) [36](#page-45-0) **Taster** b [8](#page-17-0) esc [8](#page-17-0) fn [8](#page-17-0) handling [9](#page-18-0) lydstyrke [37](#page-46-0) medier [37](#page-46-0) num lock [9](#page-18-0) Windows-logo [8](#page-17-0) Windows-programmer [8](#page-17-0) Temperatur [50](#page-59-0) Test af en vekselstrømsadapter [52](#page-61-0) Tilslutte til et kabelbaseret netværk [25](#page-34-0)

**TouchPad** bruge [28](#page-37-0) knapper [4](#page-13-0) TouchPad-belysning [4,](#page-13-0) [5](#page-14-0) TouchPad-bevægelser knibning [31](#page-40-0) rotation [32](#page-41-0) rulning [31](#page-40-0) svippe [32](#page-41-0) zoomning [31](#page-40-0) TouchPad-lysdiode [4](#page-13-0), [5](#page-14-0) TouchPad-svipbevægelse [32](#page-41-0) TouchPad-zone, identificere [4](#page-13-0) Trådløs beskytte [24](#page-33-0) Ikoner [20](#page-29-0) Trådløse enheder, tænde eller slukke [21](#page-30-0) Trådløs forbindelse, oprette [20](#page-29-0) trådløs kryptering [24](#page-33-0) Trådløs opsætning [23](#page-32-0) Trådløs router, konfigurere [23](#page-32-0) Trådløst netværk (WLAN) oprette forbindelse til eksisterende [22](#page-31-0) Sikkerhed [24](#page-33-0) Trådløst netværk (WLAN), nødvendigt udstyr [23](#page-32-0) Tænd/sluk-knap, identificere [6](#page-15-0) Tænd/sluk-knap til TouchPad [4](#page-13-0) Tænding og slukning af trådløse enheder [21](#page-30-0)

**U**

Udløserknap til batteri [15](#page-24-0) Udskubningsknap til optisk drev, identificere [11](#page-20-0) Understøttede diske [80](#page-89-0) USB-enheder beskrivelse [54](#page-63-0) fjerne [55](#page-64-0) tilslutte [54](#page-63-0) USB-hubs [54](#page-63-0) USB-kabel, tilslutte [55](#page-64-0) USB-porte, identificere [11,](#page-20-0) [12](#page-21-0)

#### **V**

Valgfrie eksterne enheder, bruge [55](#page-64-0)

Vedligeholdelse diskdefragmentering [58](#page-67-0) diskoprydning [58](#page-67-0) Vedligeholdelse af computeren [96](#page-105-0) Vekselstrømsadapter, teste [52](#page-61-0) Ventilationsåbninger, identificere [14](#page-23-0), [15](#page-24-0) ventilationsåbninger, identificere [12](#page-21-0) VGA-port, tilslutte [39](#page-48-0) Video [39](#page-48-0)

### **W**

Webkamera [39](#page-48-0) Webkamera, identificere [13](#page-22-0) Windows, adgangskoder, der er oprettet i [73](#page-82-0) Windows-logotast, identificere [8](#page-17-0) Windows-programtast, identificere [8](#page-17-0) WLAN-antenner, identificere [13](#page-22-0) WLAN-enhed [16](#page-25-0) WLAN-mærkat [16](#page-25-0)

#### **Z**

Zoomende TouchPadbevægelser [31](#page-40-0)